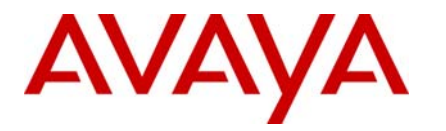

Ethernet Routing Switch IP Phones **Engineering** 

## > Avaya / Cisco Interoperability Technical Configuration Guide

Avaya Data Solutions Document Date: April 6, 2010 Document Number: NN48500-588 Document Version: 2.0

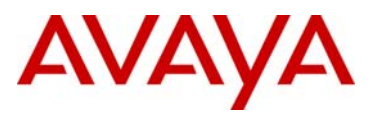

# **Abstract**

The purpose of this TCG is to show some of the more common configurations for the interoperability of Avaya and Cisco products.

# **Revision Control**

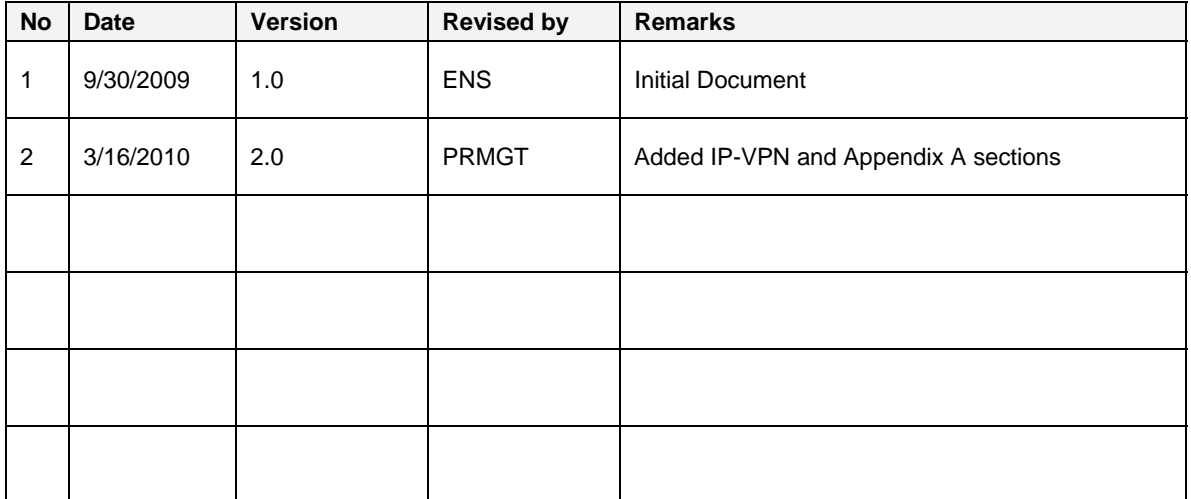

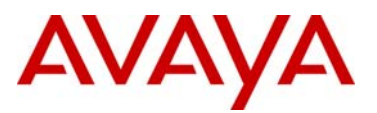

# **Table of Contents**

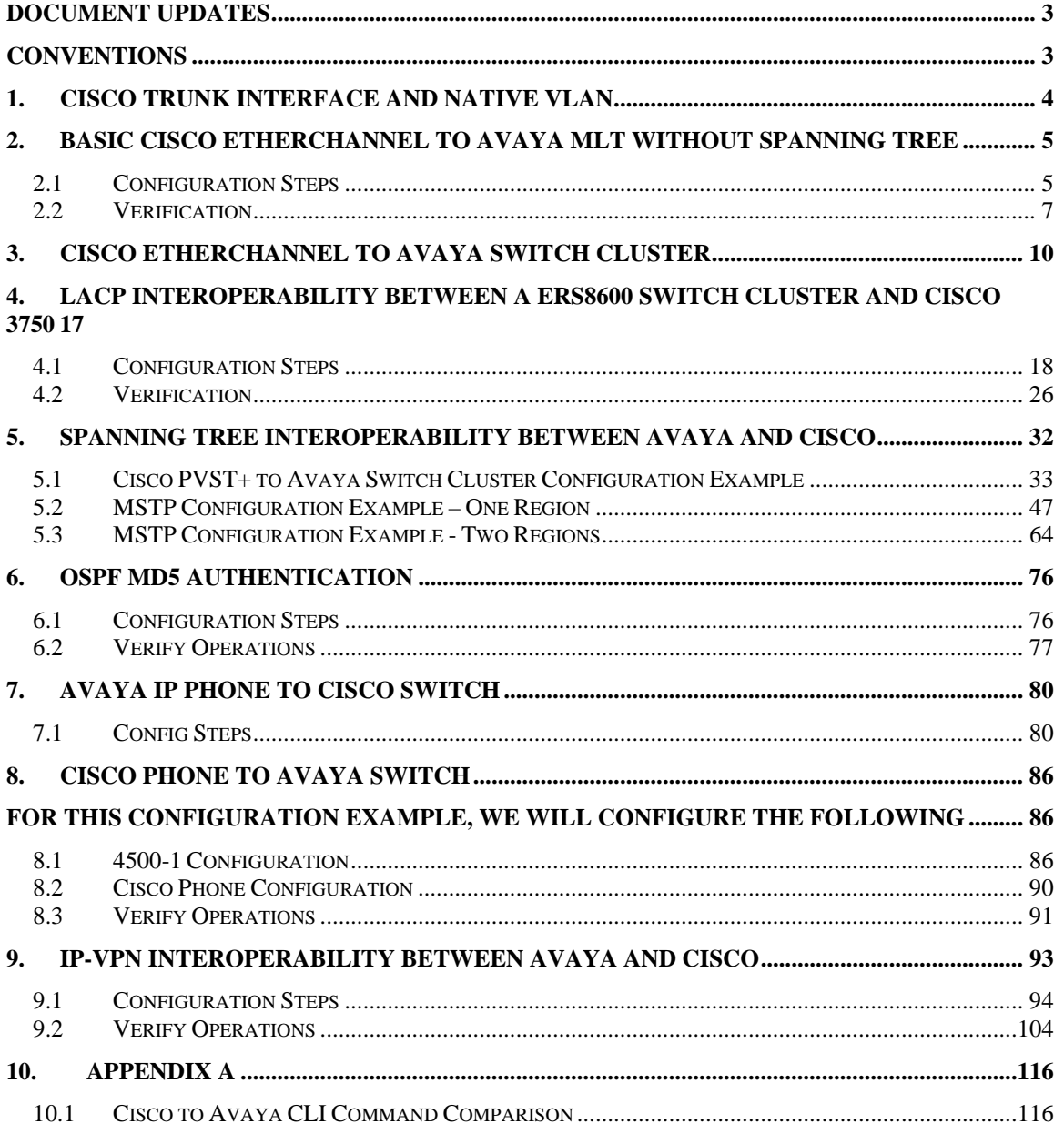

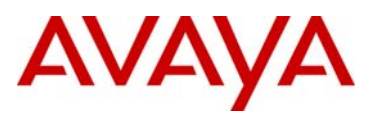

# <span id="page-3-0"></span>**Document Updates**

April 6, 2010

## <span id="page-3-1"></span>**Conventions**

This section describes the text, image, and command conventions used in this document.

### **Symbols:**

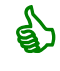

Tip – Highlights a configuration or technical tip.

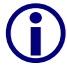

Note – Highlights important information to the reader.

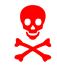

Warning – Highlights important information about an action that may result in equipment damage, configuration or data loss.

### **Text:**

**Bold** text indicates emphasis.

**Italic** text in a Courier New font indicates text the user must enter or select in a menu item, button or command:

ERS5520-48T# *show running-config*

Output examples from Nortel devices are displayed in a Lucinda Console font:

ERS5520-48T# *show running-config*

! Embedded ASCII Configuration Generator Script ! Model = Ethernet Routing Switch 5520-24T-PWR ! Software version = v5.0.0.011 enabl e configure terminal

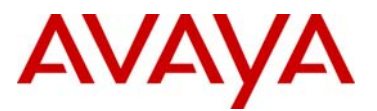

## <span id="page-4-0"></span>**1. Cisco Trunk Interface and Native VLAN**

When a Cisco switch is configured as a trunk interface, by default, traffic becoming to the native VLAN (VLAN 1) is not trunk encapsulated. Cisco uses the native VLAN for such proprietary protocols such as CDP, PAgP, and VTP. To tag the native VLAN, the Cisco global *vlan dot1q tag native* command must be used where, unless you change the native VLAN identifier at an interface level, VLAN 1 will be tagged. At an interface level, the switchport *trunk native vlan <1- 4094>* command can be used to change the VLAN identifier of the native VLAN. For example, the following configuration enables native VLAN tagging using VLAN 1050 as the native VLAN on port 1/0/18 on a Cisco 3750.

```
! 
vlan internal allocation policy ascending 
vlan dot1q tag native 
! 
interface GigabitEthernet1/0/18 
  switchport trunk encapsulation dot1q 
 switchport trunk native vlan 1050 
 switchport trunk allowed vlan 1000,1100 
 switchport mode trunk 
 priority-queue out 
 mls qos trust dscp 
!
```
If you have an older Cisco switch that does not support native VLAN tagging and you need to pass the native VLAN traffic via an Avaya switched network, the Avaya switch can be configured to support an untagged default VLAN. Although Avaya also uses VLAN 1 as the default VLAN, any VLAN number can be used as the default VLAN. The following shows a configuration example for both an ERS8600 and an ERS5000 switch using VLAN 1050 as the default untagged VLAN.

a) ERS8600 Configuration

```
# 
   # PORT CONFIGURATION - PHASE I 
   # 
   ethernet 3/2 perform-tagging enable 
   # 
   # PORT CONFIGURATION - PHASE II 
   # 
   ethernet 3/2 default-vlan-id 1050 
   ethernet 3/2 untag-port-default-vlan enable 
b) ERS5500 Configuration 
   !
```

```
! *** VLAN *** 
! 
vlan create 1050 name "default-native" type port 
vlan ports 1/3 tagging unTagPvidOnly filter-untagged-frame disable 
filter-unregistered-frames disable priority 0 
vlan members 1050 1/3 
vlan ports 1/3 pvid 1050
```
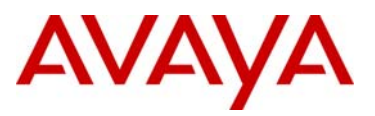

# <span id="page-5-0"></span>**2. Basic Cisco EtherChannel to Avaya MLT without Spanning Tree**

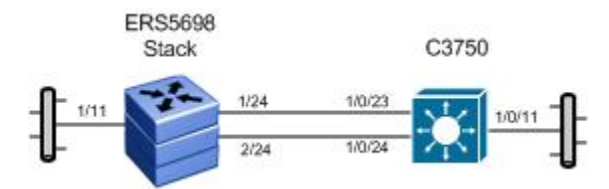

For this example, we will configure the following:

- MLT 2 with port member 1/24 and 2/24 on the Avaya 5698 stack
- EtherChannel on the Cisco 3750 using ports 1/0/23 and 1/0/24
- Enable 802.1Q tagging between the Avaya and Cisco switch with VLAN 300

## **2.1 Configuration Steps**

### <span id="page-5-1"></span>**2.1.1 ERS5698 Configuration**

**2.1.1.1 Create VLAN** 

```
5698TFD-1-PWR: Step 1 – Create VLAN 300
```

```
5698TFD-1-PWR(config)#vlan create 300 name services type port 
5698TFD-1-PWR(config)#vlan configcontrol automatic 
5698TFD-1-PWR(config)#vlan ports 1/24,2/24 tagging tagall 
5698TFD-1-PWR(config)#vlan members add 300 1/11,1/24,2/24 
5698TFD-1-PWR(config)#vlan members remove 1 1/11,1/24,2/24
```
### **2.1.1.2 Create MLT**

#### **5698TFD-1-PWR: Step 1 – Create MLT 2**

```
5698TFD-1-PWR(config)# mlt 2 name cisco_ether enable member 1/24,2/24 learning 
disable
```
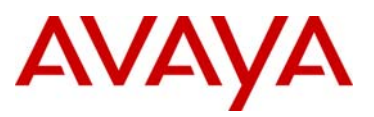

#### **2.1.1.3 Enable Spanning Tree Fast Start and BPDU filtering on all Access Ports**

```
5698TFD-1-PWR: Step 1 – Enable STP Fast Start and BPDU Filtering
5698TFD-1-PWR(config)#interface fastEthernet 1/11 
5698TFD-1-PWR(config-if)#spanning-tree learning fast 
5698TFD-1-PWR(config-if)#spanning-tree bpdu-filtering timeout 0 
5698TFD-1-PWR(config-if)#spanning-tree bpdu-filtering enable
5698TFD-1-PWR(config-if)#exit
```
## **2.1.2 Cisco 3750 Configuration**

The following is the configuration used on the Cisco 3750 used for this example.

```
! 
aaa session-id common 
switch 7 provision ws-c3750g-24t 
system mtu routing 1500 
vtp mode transparent 
ip subnet-zero 
ip routing 
ip domain-name mydomain.com 
! 
vlan 300 
 name services 
! 
interface Port-channel1 
  switchport trunk encapsulation dot1q 
  switchport trunk allowed vlan 300 
  switchport mode trunk 
  spanning-tree bpdufilter enable 
! 
interface GigabitEthernet1/0/11 
  switchport access vlan 300 
  switchport trunk encapsulation dot1q 
  switchport mode access 
  spanning-tree portfast 
  spanning-tree bpduguard enable 
! 
interface GigabitEthernet1/0/23 
  switchport trunk encapsulation dot1q 
  switchport trunk allowed vlan 300 
  switchport mode trunk 
  no cdp enable 
  channel-group 1 mode on 
! 
interface GigabitEthernet1/0/24 
  switchport trunk encapsulation dot1q 
  switchport trunk allowed vlan 300 
  switchport mode trunk 
 no cdp enable 
  channel-group 1 mode on 
!
```
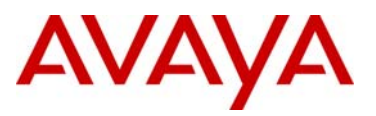

## <span id="page-7-0"></span>**2.2 Verification**

## **2.2.1 Verify MLT on Avaya 5698 stack**

**Step 1 – Verify that the MLT instance and MLT VLAN members is configured correctly by issuing the following commands:**

5698TFD-1-PWR#*show mlt 2*

#### **Result:**

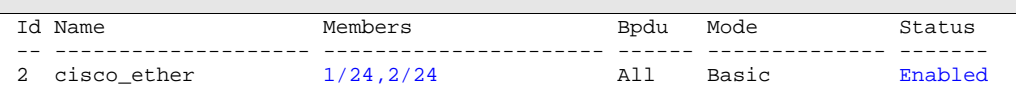

5698TFD-1-PWR#*show vlan interface vids 1/24,2/24*

Result:

```
Unit/Port VLAN VLAN Name VLAN VLAN Name VLAN VLAN Name 
--------- ---- ---------------- ---- ---------------- ---- ---------------- 
1/24 300 services 
--------- ---- ---------------- ---- ---------------- ---- ---------------- 
2/24 300 services 
--------- ---- ---------------- ---- ---------------- ---- ----------------
```
Verify the following information:

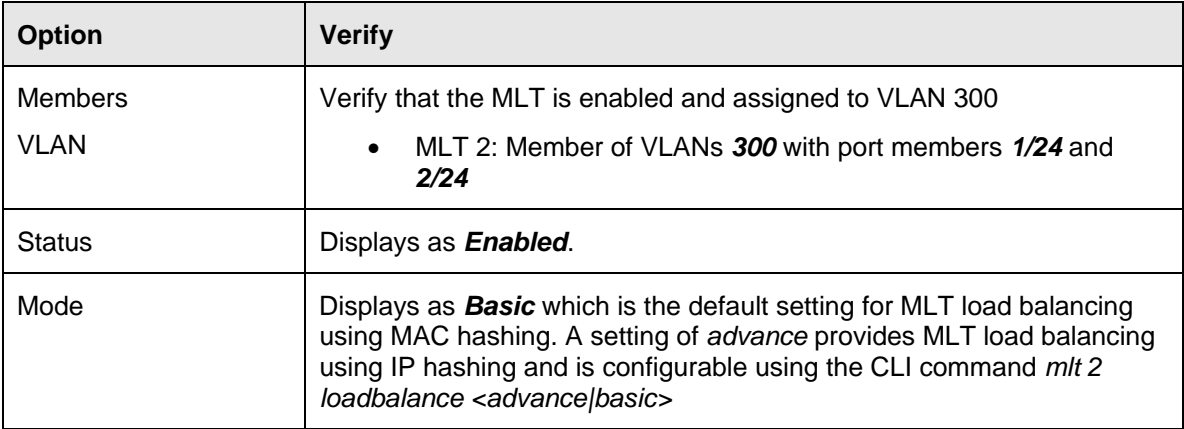

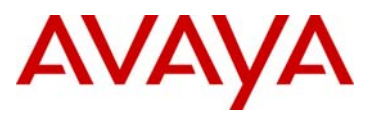

## **2.2.2 Verify EtherChannel on Cisco 3750 switch**

**Step 1 – Verify that the MLT instance and MLT VLAN members are configured correctly by issuing the following commands:**

C3750-1# *show etherchannel 1 port-channel* 

 Queueing strategy: fifo Output queue: 0/40 (size/max)

 5 minute input rate 0 bits/sec, 0 packets/sec 5 minute output rate 0 bits/sec, 0 packets/sec

0 runts, 0 giants, 0 throttles

Received 622359 broadcasts (618700 multicasts)

 0 watchdog, 618700 multicast, 0 pause input 0 input packets with dribble condition detected

#### **Result:**

```
 Port-channels in the group: 
        --------------------------- 
      Port-channel: Po1 
       ------------ 
      Age of the Port-channel = 11d:23h:32m:14sLogical slot/port = 10/1 Number of ports = 2GC = 0x00000000 HotStandBy port = nullPort state = Port-channel Ag-Inuse
       Protocol = -
      Port security = Disabled
      Ports in the Port-channel: 
       Index Load Port EC state No of bits 
       ------+------+------+------------------+----------- 
        0 00 Gi1/0/23 On 0<br>0 00 Gi1/0/24 On 0
                    Gi1/0/24 On
      Time since last port bundled: 0d:00h:59m:25s Gi1/0/24 
      Time since last port Un-bundled: 0d:00h:59m:40s Gi1/0/24 
C3750-1#show interfaces port-channel 1
Result:
       Port-channel1 is up, line protocol is up (connected) 
         Hardware is EtherChannel, address is 000d.65cc.0917 (bia 000d.65cc.0917) 
         MTU 1500 bytes, BW 2000000 Kbit, DLY 10 usec, 
           reliability 255/255, txload 1/255, rxload 0/255 
         Encapsulation ARPA, loopback not set 
         Keepalive set (10 sec) 
         Full-duplex, 1000Mb/s, link type is auto, media type is unknown 
         input flow-control is off, output flow-control is unsupported 
         Members in this channel: Gi7/0/23 Gi7/0/24 
         ARP type: ARPA, ARP Timeout 04:00:00 
         Last input 01:43:59, output 6d02h, output hang never 
         Last clearing of "show interface" counters never
```
Input queue: 0/75/0/0 (size/max/drops/flushes); Total output drops: 0

724558882 packets input, 49268190185 bytes, 0 no buffer

720546813 packets output, 49009901404 bytes, 0 underruns

0 input errors, 0 CRC, 0 frame, 0 overrun, 0 ignored

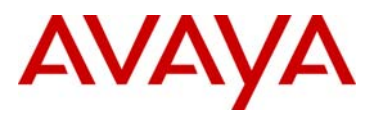

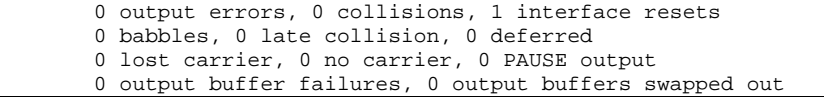

Verify the following information:

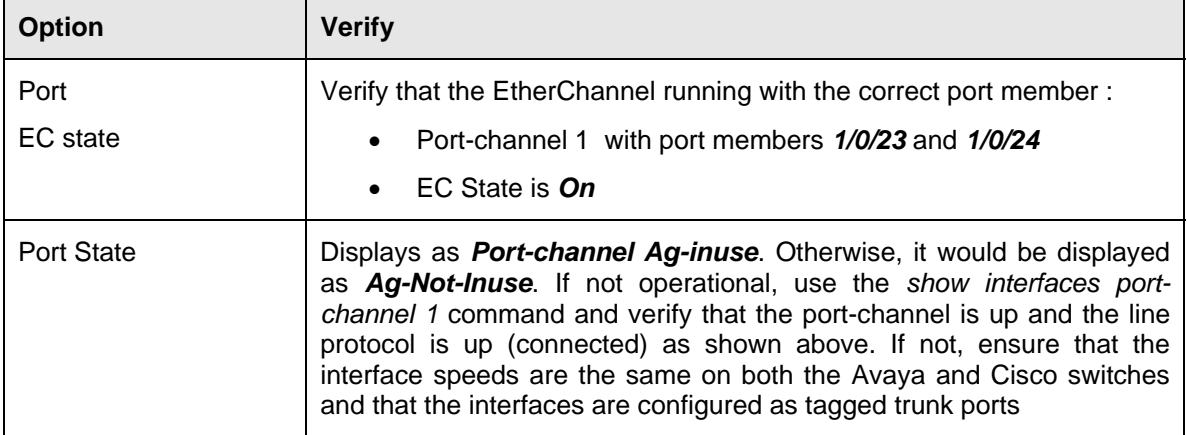

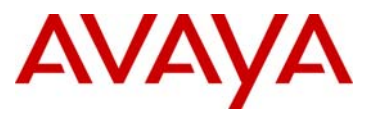

# <span id="page-10-0"></span>**3. Cisco EtherChannel to Avaya Switch Cluster**

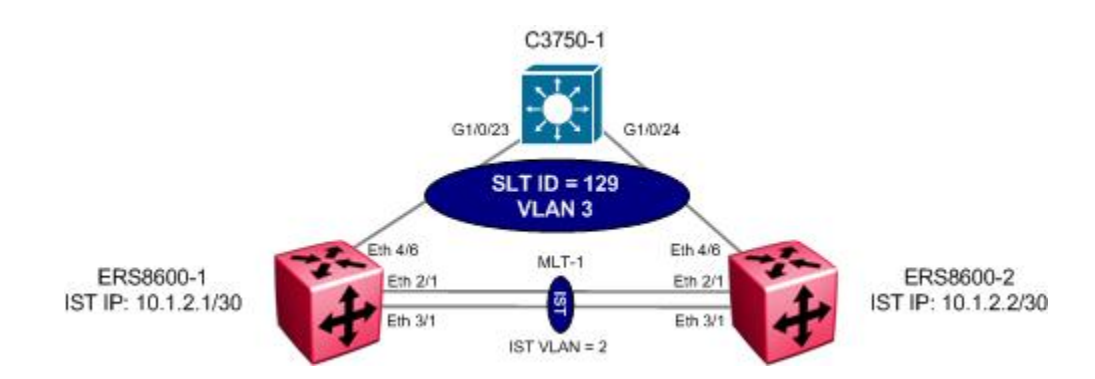

For this configuration example, a Cisco 3750 switch is used at the SMLT access layer using EtherChannel to connect to the ERS8600 Switch Cluster. Note that any local proprietary loadbalance mechanism or 802.3ad can be used to connect to a Switch Cluster. Overall, we will configure the following items:

- IST using MLT 1 with port members 2/1 and 3/1 and IP subnet 10.1.2.0/30
- SLT 129 for the Cisco 3750 Edge switch with VLAN 3
- Enable EtherChannel on the Cisco 3750 with tagged port members 1/0/23 and 1/0/24

It is recommended to use the same MLT ID's between the two SMLT clusters for ease in configuration and trouble-shooting.

It is recommended to use a unique IP subnet between the SMLT Cluster.

Well, if you need an OSPF adjacency between the IST peers, you have to create a separate IP subnet on the IST, since we do not recommend enabling routing protocols over the IST IP

As illustrated in the diagram above, the SMLT or SLT ID is local to an SMLT Cluster. The ERS8600 support up to 128 SMLT ID's using ID's 1 to 128. The SLT ID's can be any value from 1 to 512, however, it is recommended to use a SLT ID greater than the maximum possible SMLT ID so as to not use up a possible SMLT instance. Hence the reason we are using SLT-129 in Switch Cluster. Please note that this is not a requirement; it just illustrates the flexibility of the solution. Also note that the SMLT ID or SLT ID used on each peer in the Switch Cluster must be the same.

**G** 

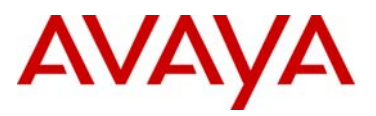

### **3.1.1 Switch Cluster**

#### **3.1.1.1 Create VLANs**

The following port based VLANs will be configured on the Switch cluster

- VLAN 2 to be used by the Inter Switch Trunk (IST)
- VLAN 3 to be used at Layer 2 for the C3750-1 users.

**ERS8600-1: Step 1 – Create VLANs 2 and 3** 

```
ERS8600-1:5# config vlan 2 create byport 1 name IST
```
ERS8600-1:5# *config vlan 3 create byport 1 name Services*

**ERS8600-2: Step 1 – Create VLAN 2 and 3** 

ERS8600-2:5# *config vlan 2 create byport 1 name IST* 

ERS8600-2:5# *config vlan 3 create byport 1 name Services*

#### **3.1.1.2 Change fdb aging timer for VLAN 3**

**ERS8600-1: Step 1 – Change fdb aging timer for VLAN 3** 

ERS8600-1:5# *config vlan 3 fdb-entry aging-time 21601* 

**ERS8600-2: Step 1 – Change fdb aging timer for VLAN 3** 

ERS8600-2:5# *config vlan 3 fdb-entry aging-time 21601* 

#### **3.1.1.3 Create IST**

Multilink Trunking 1 (MLT 1) will be used for the IST with 802.1Q tagged port members 2/1 and 3/1. Spanning Tree will be disabled on all IST port members by default. We will enable VLACP will on the IST port members.

```
ERS8600-1: Step 1 – Create MLT 1 for IST
```
ERS8600-1:5# *config mlt 1 create* 

ERS8600-1:5# *config mlt 1 name IST* 

ERS8600-1:5# *config mlt 1 add port 2/1,3/1*

ERS8600-1:5# *config vlan 2 add-mlt 1*

```
ERS8600-2: Step 1 – Create MLT 1 for IST
```
ERS8600-2:5# *config mlt 1 create* 

```
ERS8600-2:5# config mlt 1 name IST
```

```
ERS8600-2:5# config mlt 1 add port 2/1,3/1
```
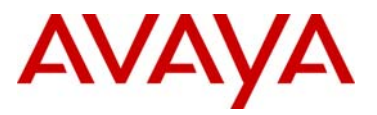

ERS8600-2:5# *config vlan 2 add-mlt 1*

**ERS8600-1: Step 2 – Create IST**

ERS8600-1:5# *config vlan 2 ip create 10.1.2.1/30*  ERS8600-1:5# *config mlt 1 ist create ip 10.1.2.2 vlan-id 2*  ERS8600-1:5# *config mlt 1 ist enable* 

**ERS8600-2: Step 2 – Create IST**

ERS8600-2:5# *config vlan 2 ip create 10.1.2.2/30*  ERS8600-2:5# *config mlt 1 ist create ip 10.1.2.1 vlan-id 2*  ERS8600-2:5# *config mlt 1 ist enable* 

**ERS8600-1: Step 3 – Enable VLACP**

```
ERS8600-1:5# ethernet 2/1,3/1 vlacp macaddress 01:80:c2:00:00:0f 
ERS8600-1:5# ethernet 2/1,3/1 vlacp slow-periodic-time 10000
```
ERS8600-1:5# *ethernet 2/1,3/1 vlacp enable* 

ERS8600-1:5# *config vlacp enable*

**ERS8600-2: Step 3 – Enable VLACP** 

ERS8600-2:5# *ethernet 2/1,3/1 vlacp macaddress 01:80:c2:00:00:0f* 

ERS8600-2:5# *ethernet 2/1,3/1 vlacp slow-periodic-time 10000*

ERS8600-2:5# *ethernet 2/1,3/1 vlacp enable* 

ERS8600-2:5# *config vlacp enable*

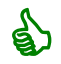

It is recommended to use the reserved multicast MAC address of 01:80:c2:00:00:0f for the VLACP MAC address.

#### **3.1.1.4 Add VLAN 3 to IST**

**ERS8600-1: Step 1 – Add VLAN 3 to IST MLT** 

ERS8600-1:5# *config vlan 3 add-mlt 1* 

**ERS8600-2: Step 1 – Add VLAN 3 to IST MLT** 

ERS8600-2:5# *config vlan 3 add-mlt 1* 

**3.1.1.5 SLT-129 to C3750-1** 

**ERS8600-1: Step 1 – Create SLT-129** 

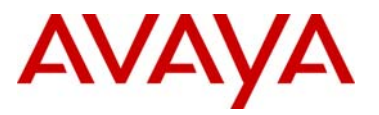

ERS8600-1:5# *config ethernet 4/6 perform-tagging enable*  ERS8600-1:5# *config vlan 1 ports remove 4/6*  ERS8600-1:5# *config vlan 3 ports add 4/6*  ERS8600-1:5# *config ethernet 4/6 smlt 129 create* 

#### **ERS8600-2: Step 1 – Create SLT-129**

ERS8600-2:5# *config ethernet 4/6 perform-tagging enable*  ERS8600-2:5# *config vlan 1 ports remove 4/6* 

ERS8600-2:5# *config vlan 3 ports add 4/6* 

ERS8600-2:5# *config ethernet 4/6 smlt 129 create* 

#### **3.1.1.6 CP Limit – SMLT port members**

CP Limit will be enabled on all the SLT Access port members. For this example, we will select the moderate recommendations for CP-Limit.

#### **ERS8600-1: Step 1 – CP Limit for SLT Access ports**

ERS8600-1:5# *config ethernet 4/6 cp-limit enable multicast-limit 2500 broadcast-limit 2500* 

#### **ERS8600-2: Step 1 – CP Limit for SLT Access ports**

```
ERS8600-2:5# config ethernet 4/6 cp-limit enable multicast-limit 2500 
broadcast-limit 2500
```
#### **3.1.1.7 SLPP**

For this example, we will pick ERS8600-1 as the primary switch for the switch cluster. SLPP will be enabled globally and on the SLT access port 4/6 on the switch cluster. On the SLT primary switch, we will set the SLPP packet-rx-threshold to 5 while on the SLT secondary switch, we will set the SLPP packet-rx-threshold to 50 for the access ports.

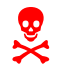

SLPP should only be enabled on the SMLT access or core ports and not on the IST port members.

**ERS8600-1: Step 1 – Enable SLPP and in regards to the core port on the primary switch only, set the SLPP Rx-Threshold with a value of 5** 

```
ERS8600-1:5# config slpp add 3 
ERS8600-1:5# config slpp operation enable 
ERS8600-1:5# config ethernet 4/6 slpp packet-rx enable 
ERS8600-1:5# config ethernet 4/6 slpp packet-rx-threshold 5
```
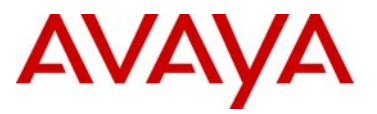

#### **ERS8600-2: Step 1 – Enable SLPP**

ERS8600-2:5# *config slpp add 3*  ERS8600-2:5# *config slpp operation enable*  ERS8600-2:5# *ethernet 4/6 slpp packet-rx enable*  ERS8600-2:5# *ethernet 4/6 slpp packet-rx-threshold 50*

#### **3.1.1.8 Ext-CP Limit**

Ext-CP Limit will be enable globally and on the SMLT access ports in the SMLT switch cluster. The SoftDown option will be used with the bandwidth utilization threshold set to 10%.

**ERS8600-1: Step 1 – Enable EXT-CP-Limit** 

ERS8600-1:5# *config sys ext-cp-limit extcplimit enable* ERS8600-1:5# *config sys ext-cp-limit max-ports-to-check 5*  ERS8600-1:5# *config sys ext-cp-limit trap-level Normal*  ERS8600-1:5# *config ethernet 4/6 ext-cp-limit SoftDown threshold-utilrate 10*

**ERS8600-2: Step 2 – Enable EXT-CP-Limit** 

ERS8600-2:5# *config sys ext-cp-limit extcplimit enable*

ERS8600-2:5# *config sys ext-cp-limit max-ports-to-check 5*

ERS8600-2:5# *config sys ext-cp-limit trap-level Normal*

ERS8600-2:5# *config ethernet 4/6 ext-cp-limit SoftDown threshold-utilrate 10*

#### **3.1.1.9 Discard Untagged Frames**

It is recommended to enable discard untagged frames on all IST and SMLT ports.

**ERS8600-1: Step 1 – Enable Discard Untagged Frames** 

ERS8600-1:5# *config ethernet 2/1,3/1,4/6 untagged-frames-discard enable*

#### **ERS8600-2: Step 1 – Enable Discard Untagged Frames**

ERS8600-2:5# *config ethernet 2/1,3/1,4/6 untagged-frames-discard enable*

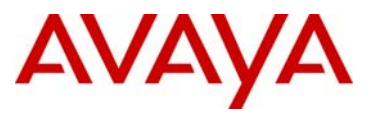

**G** 

### **3.1.2 Configuration - Edge Switch**

Spanning Tree, PVST+, is enabled by default on a Cisco switch. Spanning Tree should be left enabled on all user ports and set for portfast, but disabled on the trunk EtherChannel ports. This can be accomplished on the Port-channel ports using the command 'spanning-tree bpdufilter enable' command.

The EtherChannel load balance method can be changed from the default setting by using the command *port-channel load-balance <dst-ip|dist-mac|src-dst-ip|src-dstmac|src-ip|src-mac>.*

#### **3.1.2.1 C3750**

```
! 
no aaa new-model 
switch 1 provision ws-c3750g-24ts 
system mtu routing 1500 
vtp mode transparent 
ip subnet-zero 
ip routing 
! 
spanning-tree mode pvst 
spanning-tree extend system-id 
! 
vlan 3 
! 
interface Port-channel1 
  switchport trunk encapsulation dot1q 
  switchport trunk allowed vlan 3 
  switchport mode trunk 
   spanning-tree bpdufilter enable 
! 
interface GigabitEthernet1/0/3 
  switchport access vlan 3 
 switchport mode access 
! 
interface GigabitEthernet1/0/4 
  switchport access vlan 3 
  switchport mode access 
! 
interface GigabitEthernet1/0/23 
  switchport trunk encapsulation dot1q 
  switchport trunk allowed vlan 3 
  switchport mode trunk 
  channel-group 1 mode on 
! 
interface GigabitEthernet1/0/24 
  switchport trunk encapsulation dot1q 
  switchport trunk allowed vlan 3 
  switchport mode trunk 
  channel-group 1 mode on 
!
```
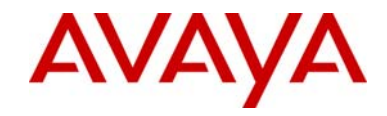

no cdp run !

> If the EtherChannel is not coming up and you notice the Interface line protocol is down by using the *show interfaces gigabitEthernet <port>*, check to see if auto trunk encapsulation is enabled by issuing the command *show etherchannel detail*.

For example:

Problem: Interface line protocol is down

C3750-2#*show interfaces gigabitEthernet 1/0/24* GigabitEthernet1/0/24 is up, line protocol is **down (suspended)** 

Entering the following command to look at the EtherChannel details:

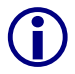

|

#### C3750-2# *show etherchannel detail*

Probable reason: trunk encap of Gi1/0/24 is **auto**, Po1 is dot1q Port-channels in the group:

---------------------------

This tells us we should disable auto trunk encapsulation on this interface

To fix this problem, enter the following commands:

C3750-2(config)#*interface range gigabitEthernet 1/0/23 - 24* C3750-2(config-if-range)#*switchport trunk encapsulation dot1q* C3750-2(config-if-range)#*do show int gig 1/0/23*  GigabitEthernet1/0/23 is up, line protocol is **up (connected)**

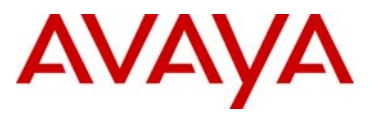

## <span id="page-17-0"></span>**4. LACP Interoperability between a ERS8600 Switch Cluster and Cisco 3750**

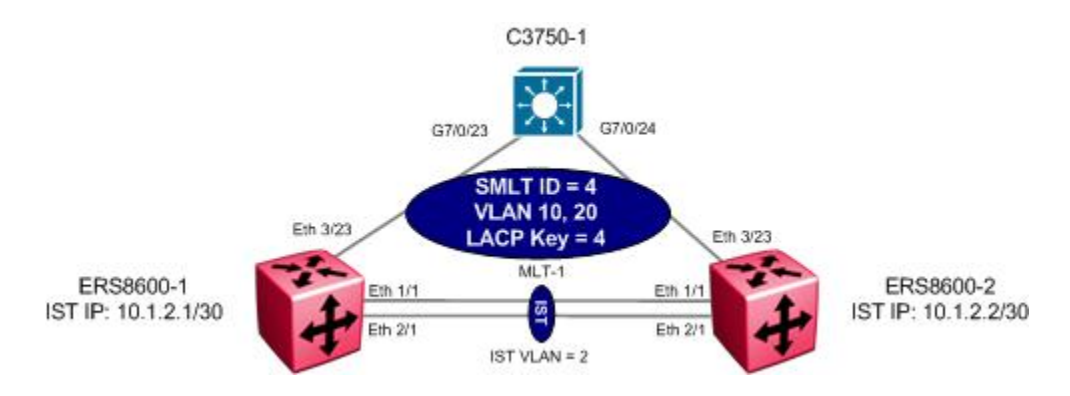

For this example, we will configure the following:

- A Link Aggregation Group (LAG) is configured between the ERS8600 triangle topology and a Cisco 3750.
	- o VLANs 10 and 20 will be tagged across the LAG
	- $O$  LACP key = 4
	- $O$  MLT ID = 4
	- $O$  SMLT ID = 4
	- $\circ$  LACP Timeout = Long
- Use MLT 1, VLAN 2 for the IST with port members 1/1 and 2/1 using IP Subnet 10.1.2.0/30
- For this application to work, we will need to configure the SMLT System Identifier so that LACP global identifier is the same on both ERS8600-1 and ERS8600-2. Although you can use any MAC address, we will simple use the LACP identifier from ERS8600-1 to avoid any possible duplicate addresses.

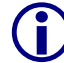

 $\binom{1}{k}$  Please note that Cisco does not support LACP short timer

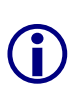

Please note that in order for LACP to work all links must be operating at the same speed. If LACP does not come up, please check that the interfaces on both ERS8600 switches in the Switch Cluster are operating at the same speed. For example, if port 3/23 on ERS8600-1 is using a legacy module 8648TX and port 3/23 on ERS8600-2 is using an R-module 8648GTR, by default port 1/23 on ERS8600-1 will connect at 100Mbps and port 3/23 on ERS8600-2 will connect at 1000Mbps. To solve this issue, either set the speed to a fixed rate or set the auto-negotiation advertisements.

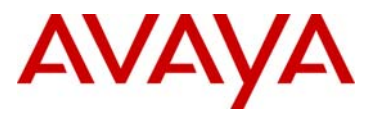

## <span id="page-18-0"></span>**4.1 Configuration Steps**

### **4.1.1 Switch Cluster Configuration**

#### **4.1.1.1 Create IST VLAN**

Create VLAN 2 to be used by the Inter Switch Trunk (IST)

```
ERS8600-1: Step 1 – VLAN 2
```
ERS8600-1# *config vlan 2 create byport 1 name IST* 

**ERS8600-2: Step 1 – Create 2** 

ERS8600-2# *config vlan 2 create byport 1 name IST* 

#### **4.1.1.2 Create IST**

Multilink Trunking 1 (MLT 1) will be used for the IST with port members 1/1 and 2/1. 802.1Q tagging will be enabled on all IST port members and Spanning Tree will be disabled on all IST port members by default. VLACP will be enabled on the IST trunk.

```
ERS8600-1: Step 1 – Create MLT 1 for IST 
ERS8600-1# config mlt 1 create 
ERS8600-1# config mlt 1 name IST 
ERS8600-1# config mlt 1 add port 1/1,2/1 
ERS8600-1# config vlan 2 add-mlt 1
ERS8600-2: Step 1 – Create MLT 1 for IST
```
ERS8600-2# *config mlt 1 create*  ERS8600-2# *config mlt 1 name IST* 

```
ERS8600-2# config mlt 1 add port 1/1,2/1
```
ERS8600-2# *config vlan 2 add-mlt 1*

**ERS8600-1: Step 2 – Create IST**

```
ERS8600-1# config vlan 2 ip create 10.1.2.1/30
```
ERS8600-1# *config mlt 1 ist create ip 10.1.2.2 vlan-id 2* 

ERS8600-1# *config mlt 1 ist enable* 

**ERS8600-2: Step 2 – Create IST**

```
ERS8600-2# config vlan 2 ip create 10.1.2.2/30 
ERS8600-2# config mlt 1 ist create ip 10.1.2.1 vlan-id 2
```
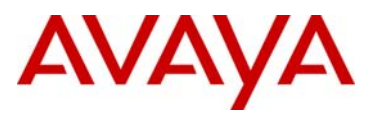

```
ERS8600-2# config mlt 1 ist enable
```
#### **ERS8600-1: Step 3 – Enable VLACP**

ERS8600-1# *config ethernet 1/1,2/1 vlacp macaddress 01:80:c2:00:00:0f* 

```
ERS8600-1# config ethernet 1/1,2/1 vlacp slow-periodic-time 10000
```
ERS8600-1# *config ethernet 1/1,2/1 vlacp enable* 

ERS8600-1# *config vlacp enable*

**ERS8600-2: Step 3 – Enable VLACP** 

```
ERS8600-2# config ethernet 1/1,2/1 vlacp macaddress 01:80:c2:00:00:0f 
ERS8600-2# config ethernet 1/1,2/1 vlacp slow-periodic-time 10000
ERS8600-2# config ethernet 1/1,2/1 vlacp enable 
ERS8600-2# config vlacp enable
```
It is recommended to use the reserved multicast MAC address of 01:80:c2:00:00:0f for the VLACP MAC address with a long timeout value of 5.

#### **4.1.1.3 Create MLT with LACP Key**

Create MLT 4 using key 4.

```
ERS8600-1: Step 1 – Create MLT 4 using LACP key 4 
ERS8600-1# config mlt 4 create 
ERS8600-1# config mlt 4 name c3750_lacp 
ERS8600-1# config mlt 4 lacp key 4 
ERS8600-1# config mlt 4 lacp enable 
ERS8600-2: Step 1 – Create MLT 4 using LACP key 4 
ERS8600-2# config mlt 4 create 
ERS8600-2# config mlt 4 name c3750_lacp 
ERS8600-2# config mlt 4 lacp key 4 
ERS8600-2# config mlt 4 lacp enable
```
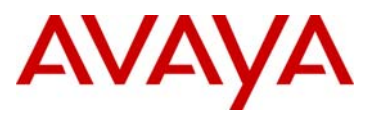

#### **4.1.1.4 Create Access VLANs**

**ERS8600-1 Step 1 – Configure VLANs 10 and 20** 

ERS8600-1# *config ethernet 3/23 perform-tagging enable*  ERS8600-1# *config vlan 1 ports remove 3/23*  ERS8600-1# *config vlan 10 create byport 1*  ERS8600-1# *config vlan 10 ports add 3/23*  ERS8600-1# *config vlan 20 create byport 1*  ERS8600-1# *config vlan 20 ports add 3/23* 

**ERS8600-2 Step 1 – Configure VLANs 10 and 20** 

ERS8600-2# *config ethernet 3/23 perform-tagging enable*

ERS8600-2# *config vlan 1 ports remove 3/23* 

ERS8600-2# *config vlan 10 create byport 1* 

ERS8600-2# *config vlan 10 ports add 3/23* 

ERS8600-2# *config vlan 20 create byport 1* 

ERS8600-2# *config vlan 20 ports add 3/23*

#### **4.1.1.5 Change fdb aging timer for VLAN 10 and 20**

**ERS8600-1 Step 1 – Change fdb aging timer for VLAN 10 and 20** 

ERS8600-1# *config vlan 10 fdb-entry aging-time 21601* 

ERS8600-1# *config vlan 20 fdb-entry aging-time 21601* 

**ERS8600-2 Step 1 – Change fdb aging timer for VLAN 10 and 20** 

ERS8600-2# *config vlan 10 fdb-entry aging-time 21601* 

```
ERS8600-2# config vlan 20 fdb-entry aging-time 21601
```
#### **4.1.1.6 Configure LACP on Aggregation Ports**

```
ERS8600-1 Step 1 – Enable LACP on each port and globally and add SMLT System ID of 
ERS8600-1 
ERS8600-1# config ethernet 3/23 lacp enable 
ERS8600-1# config ethernet 3/23 lacp key 4 
ERS8600-1# config ethernet 3/23 lacp aggregation true 
ERS8600-1# config lacp smlt-sys-id 00:01:81:28:84:00 
ERS8600-1# config lacp enable
```
&

```
ERS8600-2 Step 1 – Enable LACP on each port and globally and add SMLT System ID of 
ERS8600-1
```

```
ERS8600-2# config ethernet 3/23 lacp enable 
ERS8600-2# config ethernet 3/23 lacp key 4 
ERS8600-2# config ethernet 3/23 lacp aggregation true 
ERS8600-2# config lacp smlt-sys-id 00:01:81:28:84:00 
ERS8600-2# config lacp enable
```
To view the global LACP System ID, enter the following command

#### • ERS8600-1# *show lacp info*

=================================================== Lacp Global Information =================================================== SystemId: 00:01:81:28:84:00 SmltSystemId: 00:01:81:28:84:00 Lacp: enable system-priority: 32768 timeout-admin: 3 fast-periodic-time-admin: 1000 slow-periodic-time-admin: 30000 aggr-wait-time-admin: 2000 timeout-oper: 3 fast-periodic-time-oper: 1000 slow-periodic-time-oper: 30000 aggr-wait-time-oper: 2000

#### **4.1.1.7 Create SMLT-4 to C3750**

```
ERS8600-1: Step 1 – Create SMLT-4 and add VLANs 10 and 20 to the IST MLT 1 
ERS8600-1# config mlt 4 smlt create smlt-id 4 
ERS8600-1# config vlan 10 add-mlt 1 
ERS8600-1# config vlan 20 add-mlt 1 
ERS8600-2: Step 1 – Create SMLT-4 and add VLANs 10 and 20 to the IST MLT 1 
ERS8600-2# config mlt 4 smlt create smlt-id 4 
ERS8600-2# config vlan 10 add-mlt 1 
ERS8600-2# config vlan 20 add-mlt 1
```
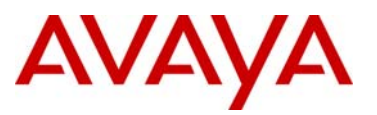

#### **4.1.1.8 CP Limit – SMLT Port Members**

CP Limit will be enabled on all the SMLT Access port members. For this example, we will select the moderate recommendations for CP-Limit.

#### **ERS8600-1: Step 1 – CP Limit**

ERS8600-1# *config ethernet 3/23 cp-limit enable multicast-limit 2500 broadcastlimit 2500* 

#### **ERS8600-2: Step 1 – CP Limit**

ERS8600-2# *config ethernet 3/23 cp-limit enable multicast-limit 2500 broadcastlimit 2500*

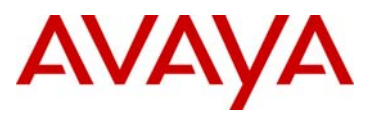

#### **4.1.1.9 SLPP**

SLPP will be enabled globally and only on the SMLT access port 3/23 for VLAN 10 and 20. On the SMLT primary switch we will set the SLPP packet-rx-threshold to 5, while on the SMLT secondary switch we will set the SLPP packet-rx-threshold to 50. For this example, we will pick ERS8600-1 as the primary switch.

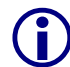

The recommended SLPP receive threshold value for the primary switch is 5 and 50 for the secondary switch in an SMLT cluster.

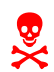

1 SLPP should only be enabled on the SMLT access ports and not on the IST port members.

#### **ERS8600-1: Step 1 – Enable SLPP**

```
ERS8600-1# config slpp add 10,20
```
ERS8600-1# *config slpp operation enable* 

ERS8600-1# *config ethernet 3/23 slpp packet-rx-threshold 5* 

ERS8600-1# *config ethernet 3/23 slpp packet-rx enable* 

#### **ERS8600-2: Step 1 – Enable SLPP**

ERS8600-2# *config slpp add 10,20*  ERS8600-2# *config slpp operation enable*  ERS8600-2# *config ethernet 3/23 slpp packet-rx-threshold 50*  ERS8600-2# *config ethernet 3/23 slpp packet-rx enable*

#### **4.1.1.10 Ext-CP Limit**

Enable Extended CP-Limit globally with trap set to normal. Also enable Extended CP-Limit with SoftDown option on port 3/23. Since the port is a 100Mbps Ethernet interface, we will set the threshold to 80%.

#### **ERS8600-1: Step 1 – Enable EXT-CP-Limit**

ERS8600-1# *config sys ext-cp-limit extcplimit enable*

ERS8600-1# *config sys ext-cp-limit max-ports-to-check 5* 

ERS8600-1# *config sys ext-cp-limit trap-level Normal* 

ERS8600-1# *config ethernet 3/23 ext-cp-limit SoftDown threshold-utilrate 80*

#### **ERS8600-2: Step 1 – Enable EXT-CP-Limit**

ERS8600-2# *config sys ext-cp-limit extcplimit enable*

ERS8600-2# *config sys ext-cp-limit max-ports-to-check 5*

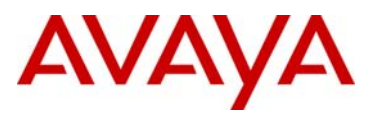

```
ERS8600-2# config sys ext-cp-limit trap-level Normal
ERS8600-2# config ethernet 3/23 ext-cp-limit SoftDown threshold-util-
rate 80
```
#### **4.1.1.11 Discard Untagged Frames**

It is recommended to enable discard untagged frames on all IST and SMLT ports.

```
ERS8600-1: Step 1 – Enable Discard Untagged Frames 
ERS8600-1# config ethernet 3/23,1/1,2/1 untagged-frames-discard enable 
ERS8600-2: Step 1 – Enable Discard Untagged Frames 
ERS8600-2# config ethernet 3/23,1/1,2/1 untagged-frames-discard enable
```
### **4.1.2 Cisco C3750 Configuration**

The configuration configures port-channel 4 with the port-channel load-balance set for src-dstmac. Note, when configuring port-channel on Cisco, you must configure this item first under the interface level prior to configuring the switchport settings. Also, all the access ports are configured for Spanning Tree portfast and multicast/broadcast rate limiting set to a limit of 10%.

```
! 
hostname C3750-1 
! 
no aaa new-model 
switch 1 provision ws-c3750g-24ts 
system mtu routing 1500 
vtp mode transparent 
ip subnet-zero 
ip routing 
! 
vlan 10 
! 
vlan 20 
! 
port-channel load-balance src-dst-mac 
no file verify auto 
spanning-tree mode pvst 
spanning-tree extend system-id 
! 
! 
interface Port-channel4 
  switchport trunk encapsulation dot1q 
  switchport trunk allowed vlan 10,20 
  switchport mode trunk 
  switchport nonegotiate 
  spanning-tree bpdufilter enable 
! 
! 
interface GigabitEthernet7/0/3 
  switchport access vlan 10
```
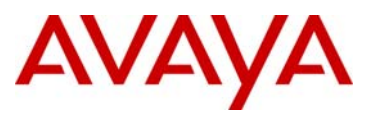

```
 switchport mode access 
  storm-control broadcast level 10.00 
  storm-control multicast level 10.00 
 storm-control action trap 
 spanning-tree portfast 
! 
interface GigabitEthernet7/0/4 
  switchport access vlan 10 
 switchport mode access 
 storm-control broadcast level 10.00 
 storm-control multicast level 10.00 
 storm-control action trap 
 spanning-tree portfast 
! 
interface GigabitEthernet7/0/5 
 switchport access vlan 10 
 switchport mode access 
 storm-control broadcast level 10.00 
 storm-control multicast level 10.00 
  storm-control action trap 
 spanning-tree portfast 
! 
interface GigabitEthernet7/0/6 
! 
interface GigabitEthernet7/0/7 
 switchport access vlan 20 
 switchport mode access 
 storm-control broadcast level 10.00 
 storm-control multicast level 10.00 
  storm-control action trap 
 spanning-tree portfast 
! 
interface GigabitEthernet7/0/8 
 switchport access vlan 20 
 switchport mode access 
 storm-control broadcast level 10.00 
 storm-control multicast level 10.00 
 storm-control action trap 
 spanning-tree portfast 
! 
interface GigabitEthernet7/0/9 
 switchport access vlan 20 
 switchport mode access 
 storm-control broadcast level 10.00 
 storm-control multicast level 10.00 
 storm-control action trap 
 spanning-tree portfast 
! 
interface GigabitEthernet7/0/23 
 switchport trunk encapsulation dot1q 
 switchport trunk allowed vlan 10,20 
 switchport mode trunk 
 no cdp enable 
 channel-group 4 mode active 
 spanning-tree bpdufilter enable 
! 
interface GigabitEthernet7/0/24
```
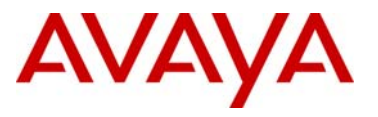

```
 switchport trunk encapsulation dot1q 
 switchport trunk allowed vlan 10,20 
 switchport mode trunk 
 no cdp enable 
 channel-group 4 mode active 
 spanning-tree bpdufilter enable 
! 
no cdp run 
!
```
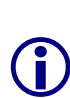

In order for LACP to come up between an Avaya and Cisco switch, Cisco DTP (Dynamic Trunking Protocol) and native VLAN encapsulation should be disabled. Use the *show interface gigibitEthernet <port number> switchport* command to verify if DTP is enabled or not. If it is, enter the command *switchport nonegotiate* command at the portchannel and interface level. Also, disable tagging of the native VLAN (VLAN 1 by default) by issuing the CLI command *no vlan dot1q tag native*. In addition, the Cisco switch VTP (VLAN Trunking Protocol) should be set for transparent and CDP (Cisco Discovery Protocol) should be disabled.

## <span id="page-26-0"></span>**4.2 Verification**

### **4.2.1 SMLT Cluster**

#### **4.2.1.1 Verify MLT Configuration**

**Step 1 – Verify that the MLT instances are configured correctly and are functioning by issuing the following command:**

ERS8600-1# *show mlt info*

**Result:** 

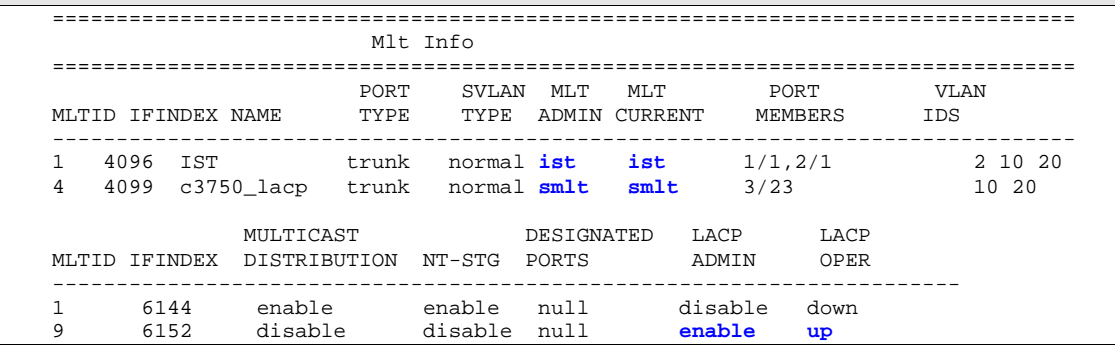

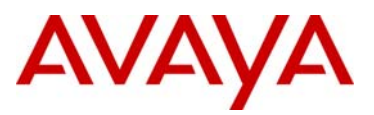

On each ERS8600 in the switch cluster verify the following information:

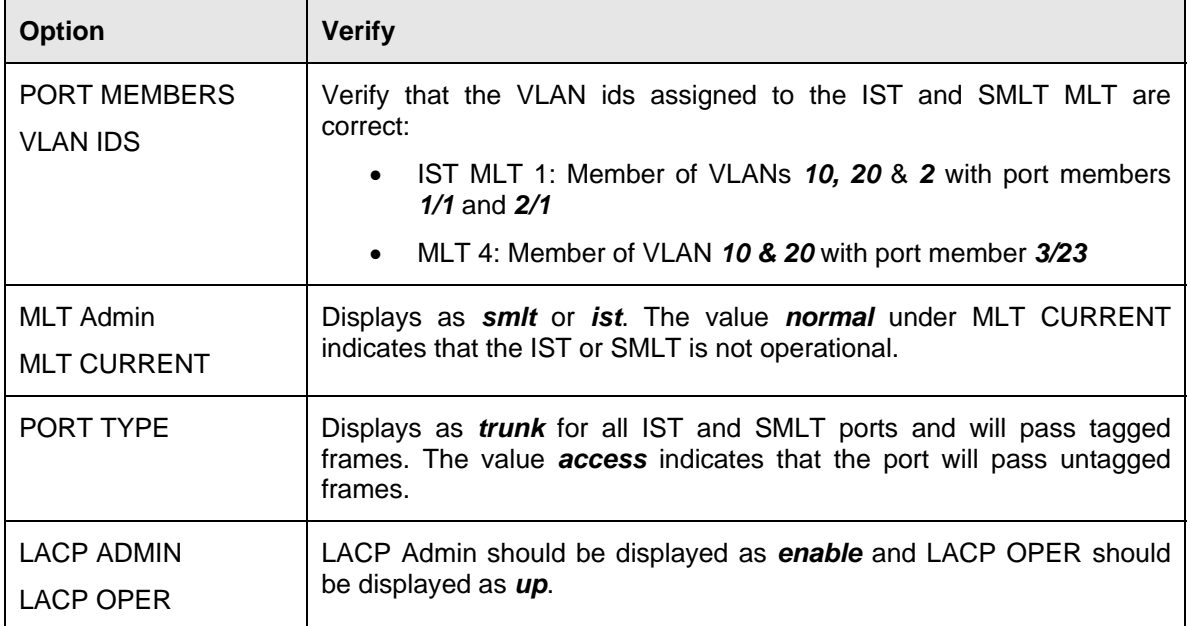

## **4.2.1.2 Verify LACP Operations**

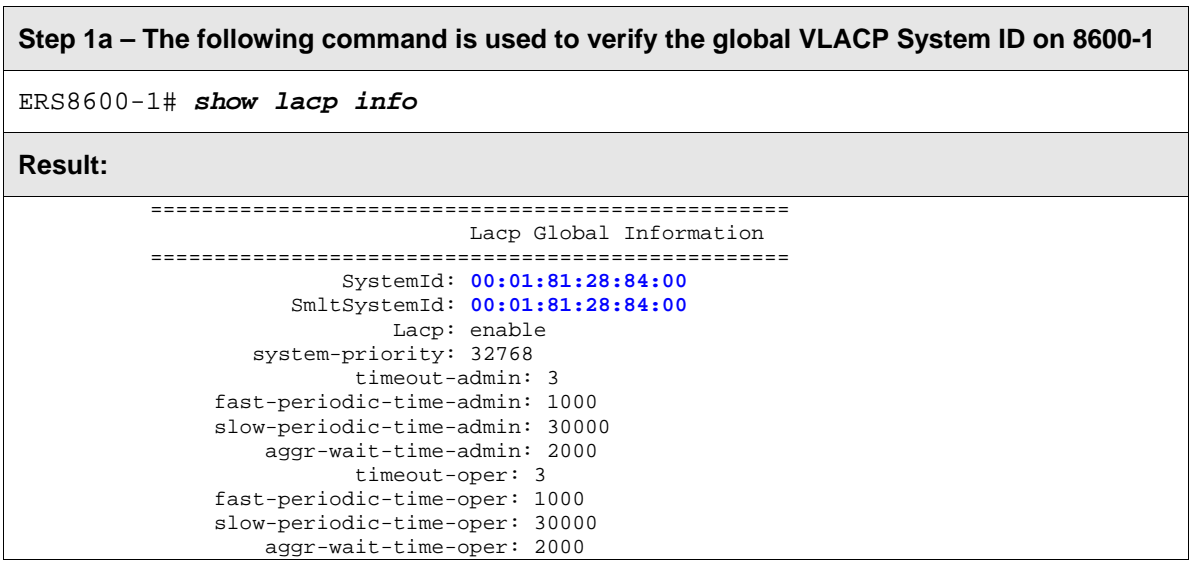

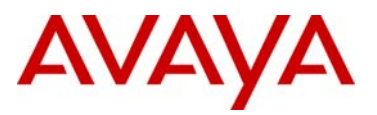

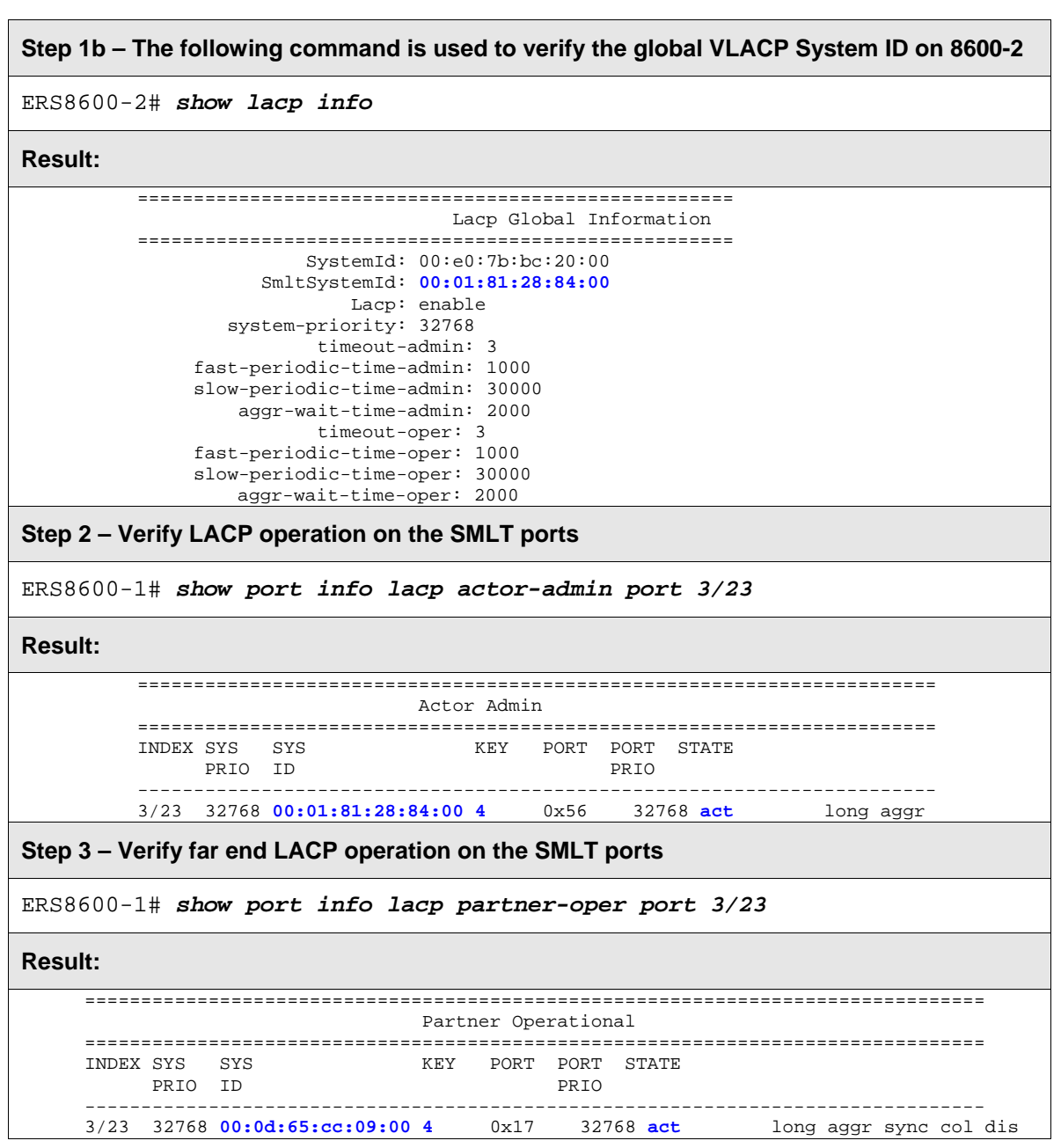

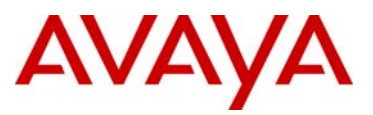

On ERS8600-2 in the switch cluster verify the following information:

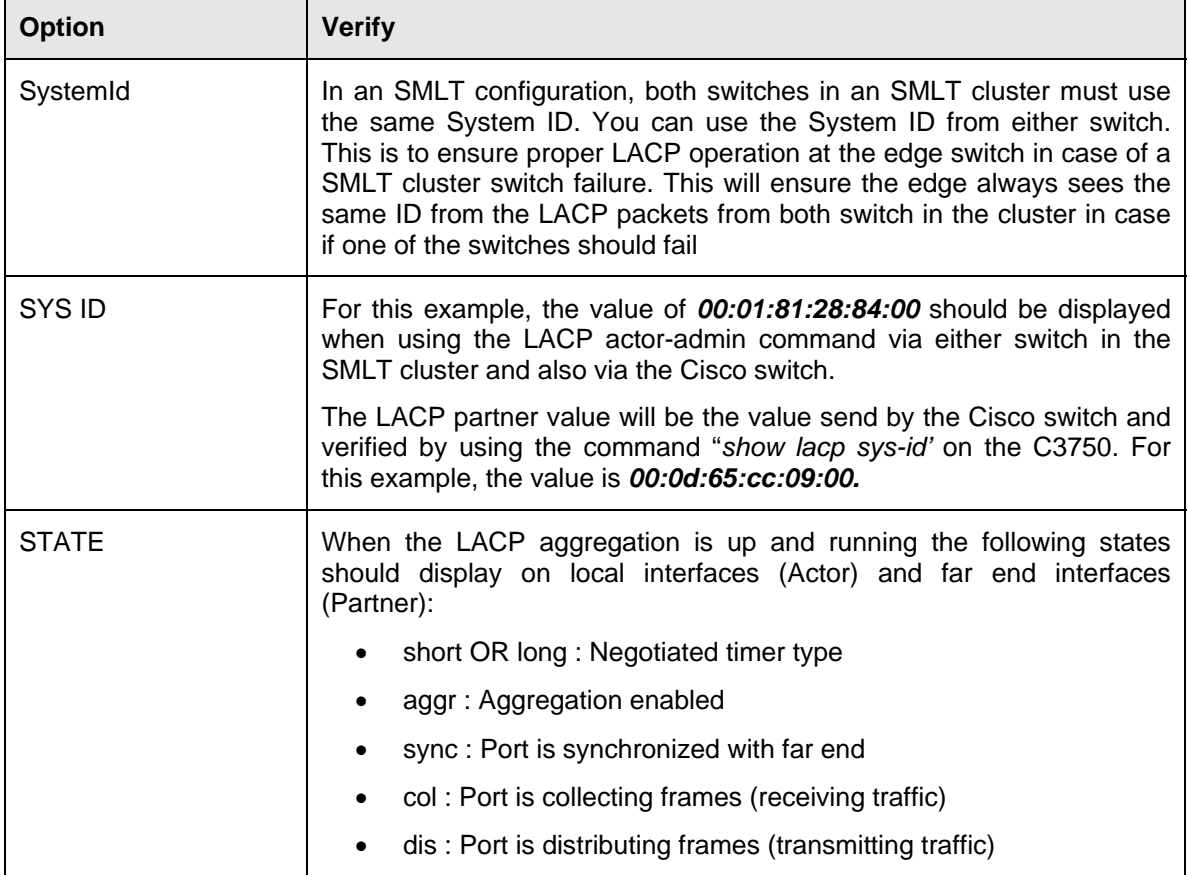

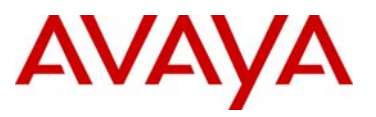

### **4.2.2 C3750**

#### **4.2.2.1 Verify LACP Operations**

**Step 1 – The following command is used to view the global LACP System ID**

C3750#*show lacp sys-id*

**Result:** 

32768, **000d.65cc.0900**

**Step 2 – The following command is used to verify the interface level LACP operation**

C3750# *show interfaces port-channel 4 etherchannel* 

**Result:** 

```
Port-channel4 (Primary aggregator) 
Age of the Port-channel = 00d:02h:11m:03sLogical slot/port = 10/4 Number of ports = 2
HotStandBy port = null 
Port state = Port-channel Ag-Inuse
Protocol = LACP 
Ports in the Port-channel: 
Index Load Port EC state No of bits 
------+------+------+------------------+----------- 
 0 00 Gi7/0/23 Active 0 
 0 00 Gi7/0/24 Active 0 
Time since last port bundled: 00d:00h:23m:40s Gi7/0/24 
Time since last port Un-bundled: 00d:00h:25m:53s Gi7/0/24
```
**Step 3 – The following command is used to verify local LACP operation and key**

```
C3750# show lacp 4 internal
```
#### **Result:**

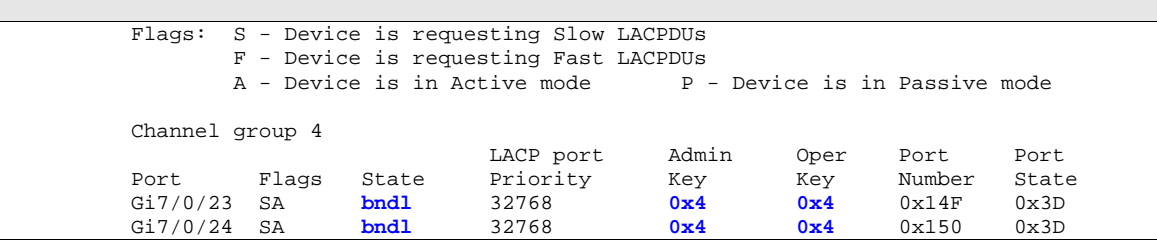

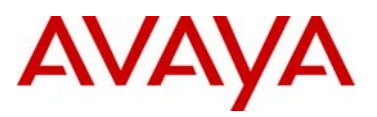

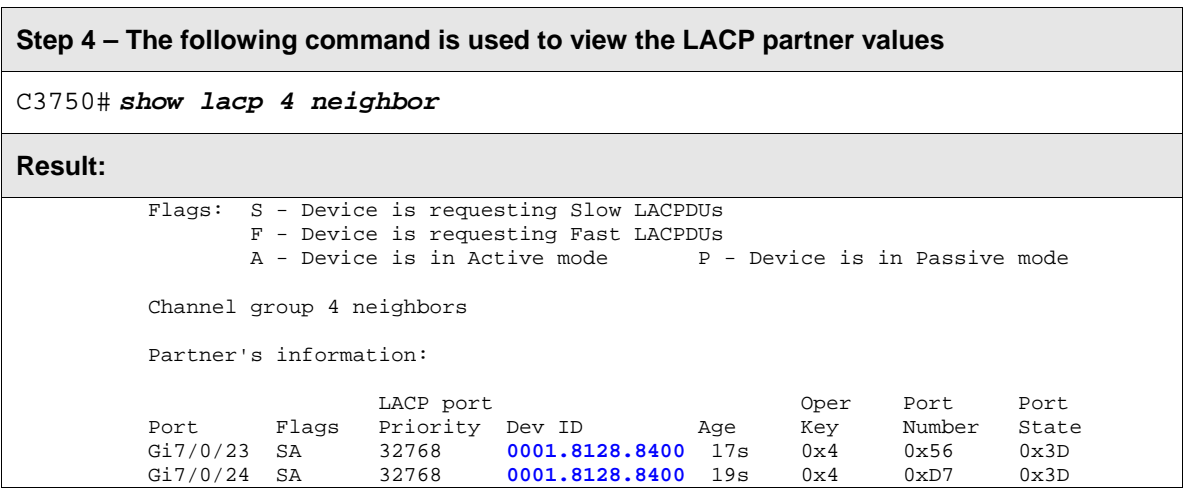

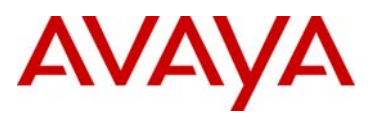

## <span id="page-32-0"></span>**5. Spanning Tree interoperability between Avaya and Cisco**

Cisco supports three Spanning Tree modes of operation, PVST+, Rapid-PVST, and MST. Of the three, only MST support standards based 802.1s which can interoperate with any of Avaya switches offered today. In regards to the ERS8600 only, it also supports the older PVST+ Spanning Tree mode of operation.

By default, Cisco comes enabled with Rapid-PVST. This proprietary protocol combines the functionality of RSTP with PVST creating an RSTP (802.1w) instance per VLAN. The Cisco implementation also defines a concept of "native" VLAN whereby BPDUs generated for the native vlan are standard compliant (802.1w for Rapid-PVST) whereas BPDUs generated for all other VLANs are modified with a Cisco multicast MAC address and are q-tagged with the vlan-id they belong to, thus rendering them incompatible with the standard.

It is therefore highly recommended to avoid Cisco's proprietary Rapid-PVST and enable instead MST on Cisco and MSTP on the Avaya switches.

It is still possible to make the Rapid-PVST protocol interoperate with Avaya standards based 802.1w (RSTP) by letting Cisco's native VLAN instance interoperate with Avaya single RSTP instance and allowing the other Cisco Spanning Tree instances to be flooded transparently across the Avaya switches. The native VLAN by default is set to VLAN 1. This method will work providing the native RSTP instance on an Avaya switch never blocks any interface. Hence, it can get a little difficult setting up a network.

If the Avaya switches are being deployed as edge switches onto a Cisco Core using Rapid-PVST an even better approach is to simply disable Spanning Tree on the Avaya switch uplink ports to the Cisco core and let the Cisco core take care of any loops. This is illustrated in Figure 2. The proprietary BPDUs generated by the Cisco Core will simply be re-flooded in the vlan by the Avaya edge switch and thus one of the Cisco's will block one of the uplinks. Note that in this design only non-native VLANs must be tagged on the uplinks to the Avaya switches. The native VLAN on the Cisco Core needs to be set to some unused vlan; for instance left configured at default VLAN 1 which should never be used.

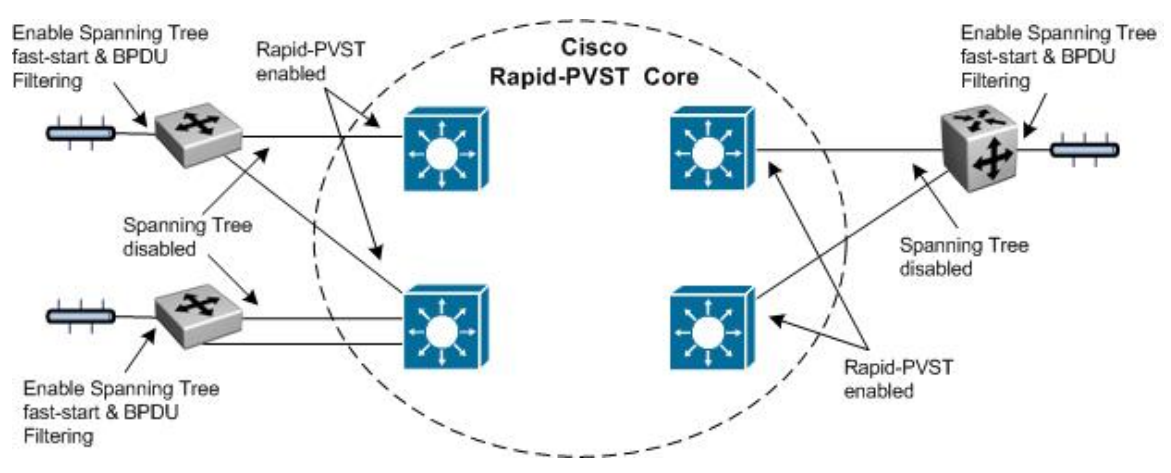

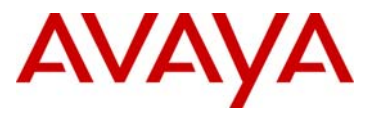

## <span id="page-33-0"></span>**5.1 Cisco PVST+ to Avaya Switch Cluster Configuration Example**

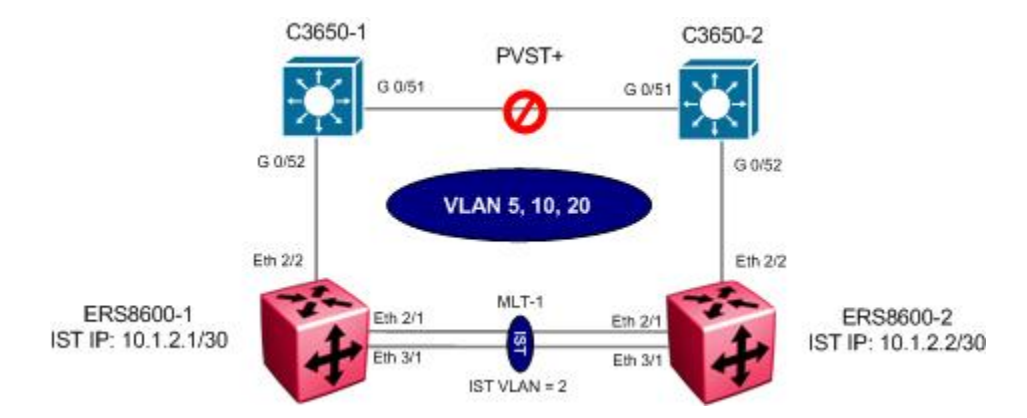

For this configuration example, two Cisco 3650 switches are used at the access layer and configured with PVST+ to connect to an ERS8600 Switch Cluster. The Cisco Switches could be seen as the Distribution Layer of a large Network or just as a couple of cascaded switches at the edge of a network where configuring Etherchannel is not possible because of the Cascade implementation.

This type of configuration is useful when transitioning from a Spanning Tree Solution (older L2 deployments) to an Avaya Switch Cluster Solution.

At this particular point in time, there is no elegant way to implement any flavor of Spanning Tree across a Switch Cluster Core. By design, the IST in a switch Cluster does not allow BPDU packets between the core switches.

In this particular configuration, we take advantage of the fact that PVST+ BPDUs are used in every VLAN except for the Default VLAN. PVST+ BPDUs uses a L2 Multicast Destination Address (01:00:0C:CC:CC:CD) which in turn make things simple when leaving via a tagged interface (802.1q) as the BPDUs are tagged with their corresponding VLAN ID.

The individual switches of an Avaya Switch Cluster do not recognize these Multicast addresses as BPDUs so they just flood these multicast frames on their appropriate VLANs (even across the IST).

This means that the Avaya Switch Cluster is completely transparent to PVST+ and the two Cisco Switches will go through their normal Spanning tree process of preventing a loop by eventually blocking a link. Depending on PVST+ configuration of the Cisco Switches, the blocked link will either be the link between the 2 Cisco Switches (as shown in the diagram) or one of the Cisco-Avaya links.

The configuration is very simple especially when considering that PVST+ is the default on Cisco Switches.

Note that in this scenario, the Avaya Switch Cluster is transparently passing the PVST+ BPDUs across the IST therefore allowing the Cisco Switches to detect a loop and eventually preventing any problem arising from such a loop by blocking a port on the specific VLAN. The Switch Cluster is not participating in any way to Spanning tree and therefore could never become a root bridge or ever block a link to prevent a loop from occurring nor will it fast age MAC addresses following a PVST+ active topology change.

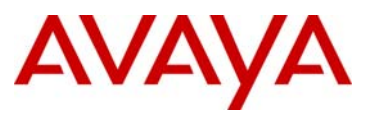

In summary, we will configure the following:

- IST configured as normal using VLAN 2, MLT 1 with port members 2/1 and 3/1, and IP subnet 10.1.2.0/30
- Three VLANs will be configured with management VLAN 5 and VLANs 10 and 20 for end user access
- Since the Cisco switches will be using PVST+ to manage the dual homing to the Avaya Core, the Switch Cluster will not need to have a SMLT or an SLT link setup for the Cisco Switches. The only requirement is to have the correct VLANs set on the individual ports on each Core switch and for the VLAN to be crossing the IST of course.
- It will be possible of course to setup SMLT/SLT to other distributions or edges that support link Aggregation back to our switch Cluster.

The use of the default VLAN (VLAN 1) is not recommended in most cases, but in this particular scenario even more so. Even in PVST+ mode, the Default VLAN always sends its BPDUs to the IEEE STP MAC address (0180.c200.0000) in untagged frames. This could vary from inconvenient, when the BPDUs are dropped by the receiving port on the Switch Cluster, to potentially dangerous as there could be no way of detecting a loop on the Default VLAN. For that reason alone, the Default VLAN should not be used in this scenario.

 $\mathbb{Z}$ 

In addition, it is also recommended not to use the Native VLAN setting on trunk ports used to interconnect to a Switch Cluster. The Native VLAN on a Trunk port (802.1Q) would be sent out as untagged frames and, according to Cisco documentation, the native VLAN would also send out BPDUs to the IEEE STP MAC address (0180.c200.0000) in untagged frames.

To keep things simple, do not use the Default VLAN (VLAN 1) and do not use the Native Vlan option on the trunk ports connecting to the Switch Cluster.

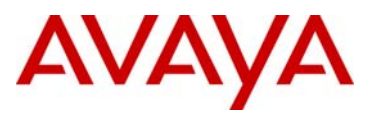

## **5.1.1 Configuation**

#### **5.1.1.1 Create VLANs**

The following port based VLANs will be configured on the SMLT Switch cluster

- VLAN 2 to be used by the Inter Switch Trunk (IST)
- VLAN 5 to be used as Management VLAN for this Network
- VLAN 10 and 20 to be used as User VLANs out to the Cisco Switches

#### **ERS8600-1: Step 1 – Create VLANs**

ERS8600-1:5# *config vlan 2 create byport 1 name IST*  ERS8600-1:5# *config vlan 5 create byport 1 name Mgmt*  ERS8600-1:5# *config vlan 10 create byport 1 name Data10*  ERS8600-1:5# *config vlan 20 create byport 1 name Data20*

#### **ERS8600-2: Step 1 – Create VLANs**

ERS8600-2:5# *config vlan 2 create byport 1 name IST*  ERS8600-2:5# *config vlan 5 create byport 1 name Mgmt*  ERS8600-2:5# *config vlan 10 create byport 1 name Data10*  ERS8600-2:5# *config vlan 20 create byport 1 name Data20*

#### **5.1.1.2 Change fdb aging timer for Management and User VLANs**

**ERS8600-1: Step 1 – Change fdb aging timer for VLAN 5,10 and 20**  ERS8600-1:5# *config vlan 5 fdb-entry aging-time 21601*  ERS8600-1:5# *config vlan 10 fdb-entry aging-time 21601*  ERS8600-1:5# *config vlan 20 fdb-entry aging-time 21601* 

#### **ERS8600-2: Step 1 – Change fdb aging timer for VLAN 5,10 and 20**

ERS8600-2:5# *config vlan 5 fdb-entry aging-time 21601*  ERS8600-2:5# *config vlan 10 fdb-entry aging-time 21601* 

ERS8600-2:5# *config vlan 20 fdb-entry aging-time 21601*
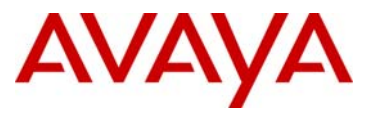

#### **5.1.1.3 Create IST**

Multilink Trunking 1 (MLT 1) will be used for the IST with 802.1Q tagged port members 2/1 and 3/1. Spanning Tree will be disabled on all IST port members by default. We will enable VLACP on the IST port members.

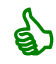

It is recommended to use the reserved multicast MAC address of 01:80:c2:00:00:0f for the VLACP MAC address.

```
ERS8600-1: Step 1 – Create MLT 1 for IST 
ERS8600-1:5# config mlt 1 create 
ERS8600-1:5# config mlt 1 name IST 
ERS8600-1:5# config mlt 1 add port 2/1,3/1
ERS8600-1:5# config vlan 2 add-mlt 1
ERS8600-2: Step 1 – Create MLT 1 for IST 
ERS8600-2:5# config mlt 1 create 
ERS8600-2:5# config mlt 1 name IST 
ERS8600-2:5# config mlt 1 add port 2/1,3/1
ERS8600-2:5# config vlan 2 add-mlt 1
ERS8600-1: Step 2 – Create IST
ERS8600-1:5# config vlan 2 ip create 10.1.2.1/30 
ERS8600-1:5# config mlt 1 ist create ip 10.1.2.2 vlan-id 2 
ERS8600-1:5# config mlt 1 ist enable 
ERS8600-2: Step 2 – Create IST
ERS8600-2:5# config vlan 2 ip create 10.1.2.2/30 
ERS8600-2:5# config mlt 1 ist create ip 10.1.2.1 vlan-id 2 
ERS8600-2:5# config mlt 1 ist enable 
ERS8600-1: Step 3 – Enable VLACP
ERS8600-1:5# config ethernet 2/1,3/1 vlacp macaddress 01:80:c2:00:00:0f 
ERS8600-1:5# config ethernet 2/1,3/1 vlacp slow-periodic-time 10000 
ERS8600-1:5# config ethernet 2/1,3/1 vlacp enable 
ERS8600-1:5# config vlacp enable
```
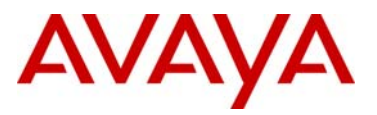

#### **ERS8600-2: Step 3 – Enable VLACP**

```
ERS8600-2:5# ethernet 2/1,3/1 vlacp macaddress 01:80:c2:00:00:0f 
ERS8600-2:5# ethernet 2/1,3/1 vlacp slow-periodic-time 10000
ERS8600-2:5# ethernet 2/1,3/1 vlacp enable 
ERS8600-2:5# config vlacp enable
```
**5.1.1.4 Add Management and User VLANs to IST** 

**ERS8600-1: Step 1 – Add VLANs 5, 10, and 20 to IST MLT** 

ERS8600-1:5# *config vlan 5 add-mlt 1*  ERS8600-1:5# *config vlan 10 add-mlt 1*  ERS8600-1:5# *config vlan 20 add-mlt 1* 

#### **ERS8600-2: Step 1 – Add VLANs 5, 10, and 20 to IST MLT**

```
ERS8600-2:5# config vlan 5 add-mlt 1 
ERS8600-2:5# config vlan 10 add-mlt 1
```
ERS8600-2:5# *config vlan 20 add-mlt 1* 

#### **5.1.1.5 Add VLAN port members to C3650 switch**

#### **ERS8600-1: Step 1 – Add VLAN port members**

```
ERS8600-1:5# config ethernet 2/2 perform-tagging enable 
ERS8600-1:5# config vlan 1 ports remove 2/2 
ERS8600-1:5# config vlan 5 ports add 2/2 
ERS8600-1:5# config vlan 10 ports add 2/2 
ERS8600-1:5# config vlan 20 ports add 2/2
```
#### **ERS8600-2: Step 1 – Add VLAN port members**

```
ERS8600-2:5# config ethernet 2/2 perform-tagging enable 
ERS8600-2:5# config vlan 1 ports remove 2/2 
ERS8600-2:5# config vlan 5 ports add 2/2 
ERS8600-2:5# config vlan 10 ports add 2/2 
ERS8600-2:5# config vlan 20 ports add 2/2
```
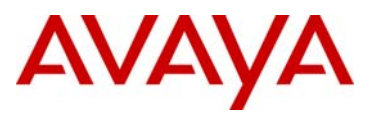

#### **5.1.1.6 CP Limit – on ports used for inter-switch connections**

CP Limit will be enabled on all ports used for inter-switch connections. For this example, we will select the moderate recommendations for CP-Limit.

#### **ERS8600-1: Step 1 – CP Limit**

ERS8600-1:5# *config ethernet 2/2 cp-limit enable multicast-limit 2500 broadcast-limit 2500* 

#### **ERS8600-2: Step 1 – CP Limit**

ERS8600-2:5# *config ethernet 2/2 cp-limit enable multicast-limit 2500 broadcast-limit 2500*

#### **5.1.1.7 SLPP**

To be extra safe, we will configure SLPP on the ports connecting to the Cisco Switches on the VLANs used on the Cisco Switches. This is to make sure that if a configuration error occurs on the Cisco Switches, the Avaya Switch Cluster will still be able to detect and prevent a loop from occurring

For this example, we will select ERS8600-1 as the primary switch for the switch cluster. SLPP will be enabled globally and on the ports used to connect to the Cisco Switches. On the primary switch, we will set the SLPP packet-rx-threshold to 5 while on the secondary switch; we will set the SLPP packet-rx-threshold to 50.

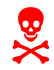

SLPP should not be enabled on the IST port members.

#### **ERS8600-1: Step 1 – Enable SLPP**

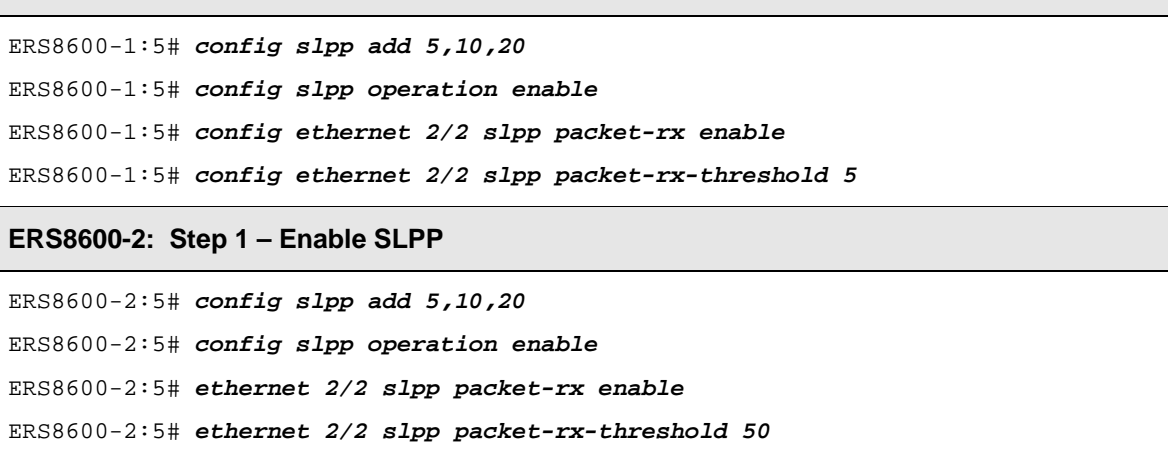

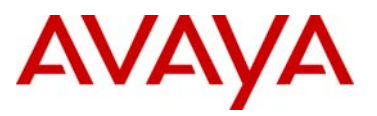

#### **5.1.1.8 Ext-CP Limit**

Ext-CP Limit will be enabled globally and on the ports used for inter-switch connections. The SoftDown option will be used with the bandwidth utilization threshold set to 10%.

**ERS8600-1: Step 1 – Enable EXT-CP-Limit** 

ERS8600-1:5# *config sys ext-cp-limit extcplimit enable* ERS8600-1:5# *config sys ext-cp-limit max-ports-to-check 5*  ERS8600-1:5# *config sys ext-cp-limit trap-level Normal*  ERS8600-1:5# *config ethernet 2/2 ext-cp-limit SoftDown threshold-utilrate 10*

**ERS8600-2: Step 2 – Enable EXT-CP-Limit** 

```
ERS8600-2:5# config sys ext-cp-limit extcplimit enable
ERS8600-2:5# config sys ext-cp-limit max-ports-to-check 5
ERS8600-2:5# config sys ext-cp-limit trap-level Normal
ERS8600-2:5# config ethernet 2/2 ext-cp-limit SoftDown threshold-util-
rate 10
```
#### **5.1.1.9 Discard Untagged Frames**

It is recommended to enable discard untagged frames on all IST and inter-switch connecting ports

**ERS8600-1: Step 1 – Enable Discard Untagged Frames** 

ERS8600-1:5# *config ethernet 2/1,3/1,2/2 untagged-frames-discard enable*

**ERS8600-2: Step 1 – Enable Discard Untagged Frames** 

ERS8600-2:5# *config ethernet 2/1,3/1,2/2 untagged-frames-discard enable*

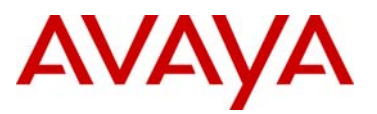

# **5.1.2 Configuration – Cisco Edge Switches**

The Configuration of the two Cisco switches will be very basic considering that PVST+ on the Cisco Switches is enabled by default

The two switches will be basically identical except for the Management IP address the Configurations are shown below in summarized form.

#### **5.1.2.1 C3650-1 Configuration**

```
! 
version 12.2 
no service pad 
service timestamps debug uptime 
service timestamps log uptime 
no service password-encryption 
! 
hostname Switch 
! 
! 
no aaa new-model 
system mtu routing 1500 
ip subnet-zero 
! 
! 
! 
! 
no file verify auto 
! 
spanning-tree mode pvst 
spanning-tree extend system-id 
! 
vlan internal allocation policy ascending 
! 
interface GigabitEthernet0/1 
  switchport access vlan 10 
  spanning-tree portfast 
! 
. 
. 
. 
interface GigabitEthernet0/24 
  switchport access vlan 10 
  spanning-tree portfast 
! 
interface GigabitEthernet0/25 
  switchport access vlan 20 
  spanning-tree portfast
```
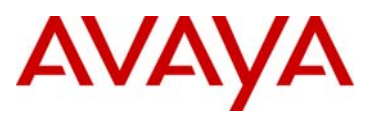

!

```
. 
. 
interface GigabitEthernet0/48 
 switchport access vlan 20 
 spanning-tree portfast 
! 
interface GigabitEthernet0/49 
! 
interface GigabitEthernet0/50 
! 
interface GigabitEthernet0/51 
 switchport trunk encapsulation dot1q 
 switchport trunk allowed vlan 5,10,20 
 switchport mode trunk 
! 
interface GigabitEthernet0/52 
 switchport trunk encapsulation dot1q 
 switchport trunk allowed vlan 5,10,20 
 switchport mode trunk 
! 
interface Vlan1 
 no ip address 
 shutdown 
! 
interface Vlan5 
 ip address 10.1.5.11 255.255.255.0 
! 
ip default-gateway 10.1.5.1 
ip classless 
ip http server 
! 
! 
control-plane 
! 
! 
line con 0 
line vty 0 4 
 login 
line vty 5 15 
 login 
! 
end
```
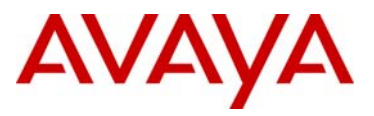

#### **5.1.2.2 C3650-2 Configuration**

```
! 
version 12.2 
no service pad 
service timestamps debug uptime 
service timestamps log uptime 
no service password-encryption 
! 
hostname Switch 
! 
! 
no aaa new-model 
system mtu routing 1500 
ip subnet-zero 
! 
! 
! 
! 
no file verify auto 
! 
spanning-tree mode pvst 
spanning-tree extend system-id 
! 
vlan internal allocation policy ascending 
! 
interface GigabitEthernet0/1 
  switchport access vlan 10 
  spanning-tree portfast 
! 
. 
. 
. 
interface GigabitEthernet0/24 
  switchport access vlan 10 
  spanning-tree portfast 
! 
interface GigabitEthernet0/25 
  switchport access vlan 20 
  spanning-tree portfast 
! 
. 
. 
interface GigabitEthernet0/48 
  switchport access vlan 20 
  spanning-tree portfast 
! 
interface GigabitEthernet0/49
```
# AVAYA

```
! 
interface GigabitEthernet0/50 
! 
interface GigabitEthernet0/51 
  switchport trunk encapsulation dot1q 
  switchport trunk allowed vlan 5,10,20 
  switchport mode trunk 
! 
interface GigabitEthernet0/52 
  switchport trunk encapsulation dot1q 
  switchport trunk allowed vlan 5,10,20 
 switchport mode trunk 
! 
interface Vlan1 
 no ip address 
           shutdown 
! 
interface Vlan5 
 ip address 10.1.5.12 255.255.255.0 
! 
interface Vlan10 
 no ip address 
 spanning-tree port-priority 16 
! 
ip default-gateway 10.1.5.1 
ip classless 
ip http server 
! 
! 
control-plane 
! 
! 
line con 0 
line vty 0 4 
 login 
line vty 5 15 
  login 
!
```
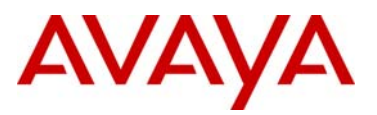

# **5.1.3 Verify Operations**

# **5.1.4 Cisco**

To verify the Cisco Switches in this configuration are working as expected, enter the CLI command *show spanning-tree* on of each switch and ensure that each VLAN has a blocking port on the switch which is not the Root Bridge for that VLAN.

**Step 1 – Enter the CLI command** *show spanning-tree* **to view the operational state for each interface on all VLANs on C3650-1**

```
C3650-1#show spanning-tree
```
#### **Result:**

```
VLAN0005
  Spanning tree enabled protocol ieee 
 Root ID Priority 32773<br>Address 0011.9
                     0011.939e.8000
Cost 4
Port 52 (GigabitEthernet0/52)
            Hello Time 2 sec Max Age 20 sec Forward Delay 15 sec 
  Bridge ID Priority 32773 (priority 32768 sys-id-ext 5) 
 Address 0022.0c40.cb80 
 Hello Time 2 sec Max Age 20 sec Forward Delay 15 sec 
            Aging Time 300 
Interface Role Sts Cost Prio.Nbr Type 
---------------- ---- --- --------- -------- -------------------------------- 
Gi0/51 Altn BLK 19 128.51 P2p
Gi0/52 Root FWD 4 128.52 P2p
VLAN0010 
  Spanning tree enabled protocol ieee 
 Root ID Priority 32778 
 Address 0011.939e.8000 
           \begin{array}{ccc}\n\text{Cost} & 4 \\
\text{Part} & \text{F2}\n\end{array}Port 52 (GigabitEthernet0/52)
            Hello Time 2 sec Max Age 20 sec Forward Delay 15 sec 
  Bridge ID Priority 32778 (priority 32768 sys-id-ext 10) 
                     0022.0c40.cb80
            Hello Time 2 sec Max Age 20 sec Forward Delay 15 sec 
            Aging Time 300 
Interface Role Sts Cost Prio.Nbr Type
 ---------------- ---- --- --------- -------- -------------------------------- 
Gi0/51 Altn BLK 19 128.51 P2p
Gi0/52 Root FWD 4 128.52 P2p
VLAN0020 
  Spanning tree enabled protocol ieee 
 Root ID Priority 4116<br>Address 0011.
                     0011.939e.8000
Cost 4
Port 52 (GigabitEthernet0/52)
            Hello Time 2 sec Max Age 20 sec Forward Delay 15 sec 
  Bridge ID Priority 32788 (priority 32768 sys-id-ext 20)
```
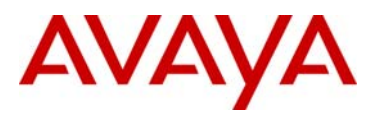

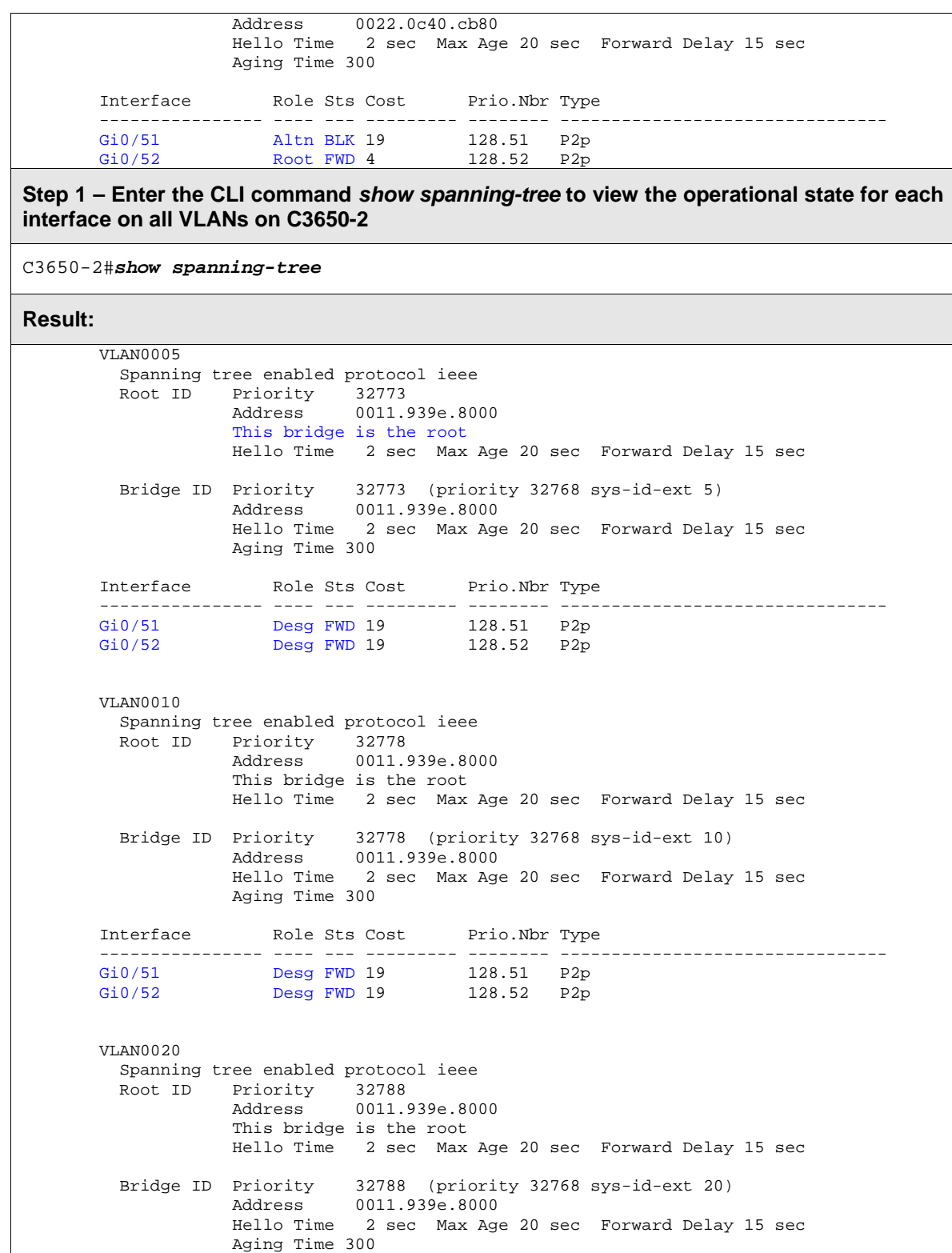

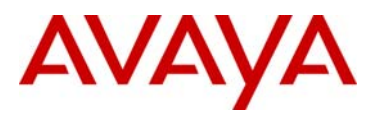

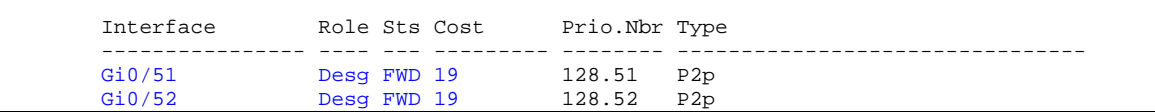

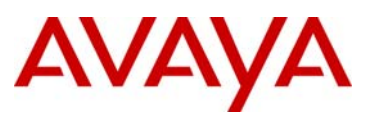

# **5.2 MSTP Configuration Example – One Region**

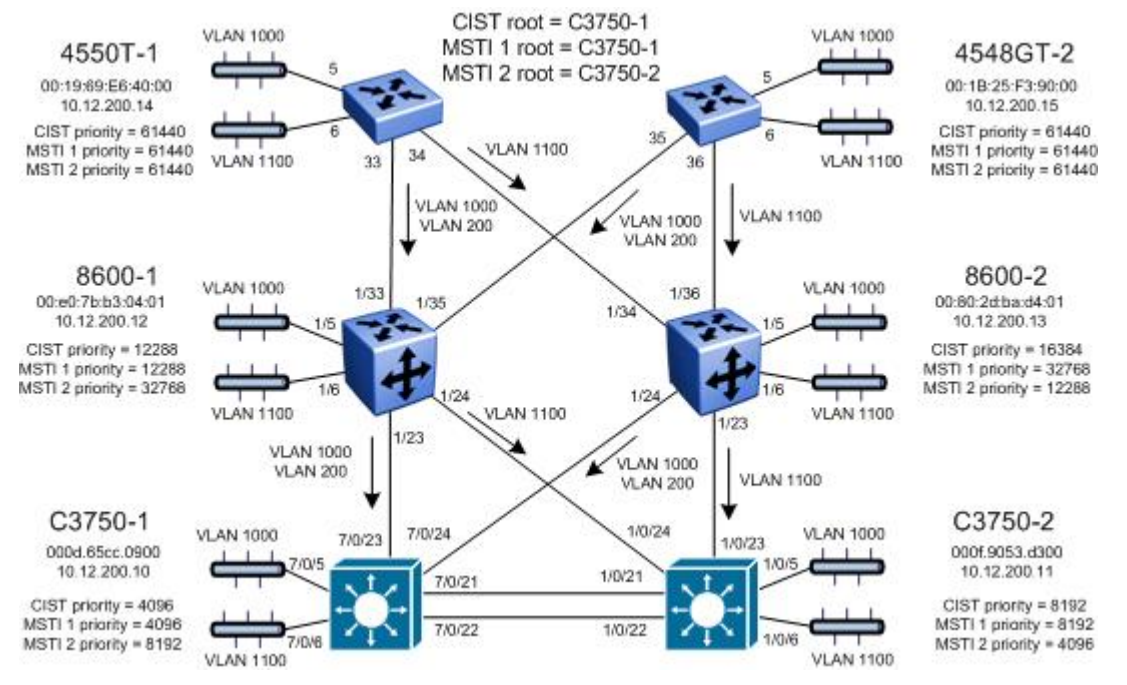

For this configuration example, we will configure the following:

- All switches are configured in the same region named *region1* and using *revision 1*
- C3750-1 will be configured so that it will become the CIST Root by configuring the lowest CIST Priority of 4096.
- C3750-2 will be configured so that it will become the CIST backup by configuring the next highest CIST Priority of 8192.
- Three VLANs will be configured, VLAN 200 for management and VLANs 1000 and 1100 for end user access
- For the management VLAN 200, we will configure a management IP address as shown in the diagram above – for this example, no routes are configured for the management as it is a simple Layer 2 network
- We will configure two MSTI instances; MSTI 1 for VLAN 200 and 1000, and MSTI 2 for VLAN 1100 to load balance traffic as illustrated in the diagram above
- C3750-1 will be configured as the root bridge for MSTI 1 and backup root for MSTI 2
- C3750-2 will be configured as the root bridge for MSTI 2 and backup root for MSTI 1
- 8600-1 will be configured with a CIST and MSTI 1 priority of 12288 so that will become both CIST and MSTI 1 root if both C3750-1 and C3750-2 should fail
- 8600-2 will be configured with a CIST priority of 16384 so that it will become CIST root if C3750-1, C3750-2, and 8600-1 should fail
- 8600-2 will be configured with a MSTI 2 priority of 12288 so that it will become MSTI 2 root if both C3750-1 and C3750-2 should fail

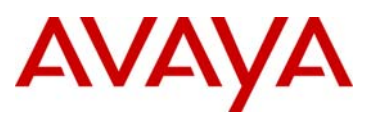

After all the switches have been configured using the above settings, the traffic flow for each MSTI instance and CIST should be as that shown in the following diagrams.

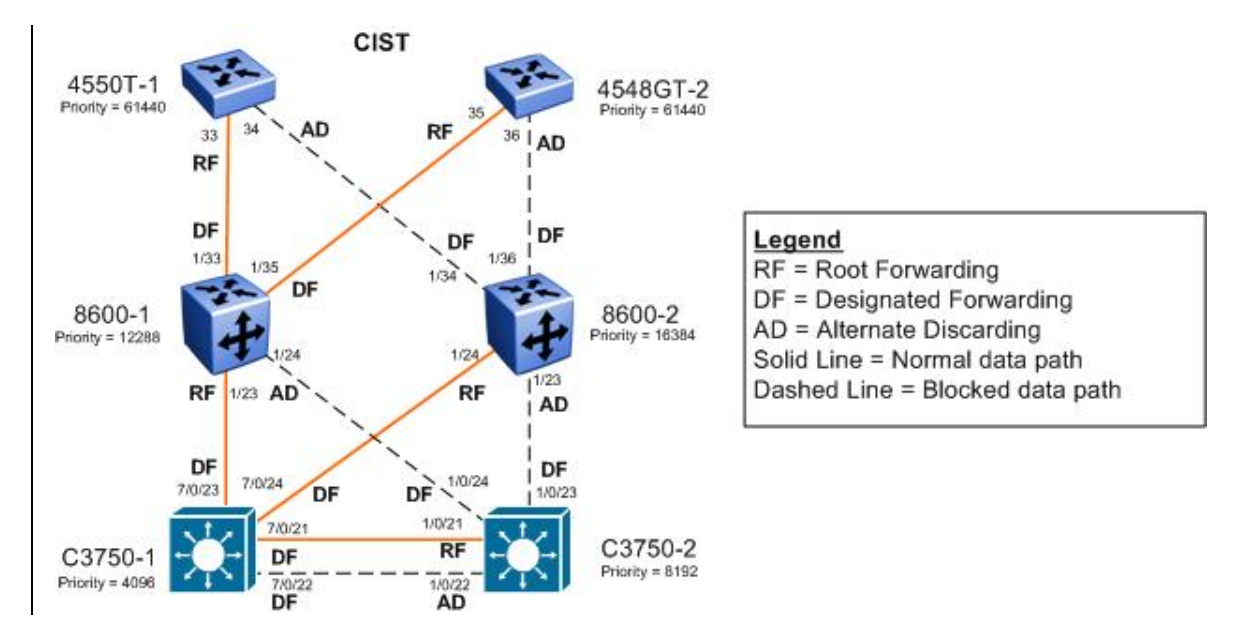

**Figure 1: MSTP Example with One Region – CIST Instance 0 Data Flow** 

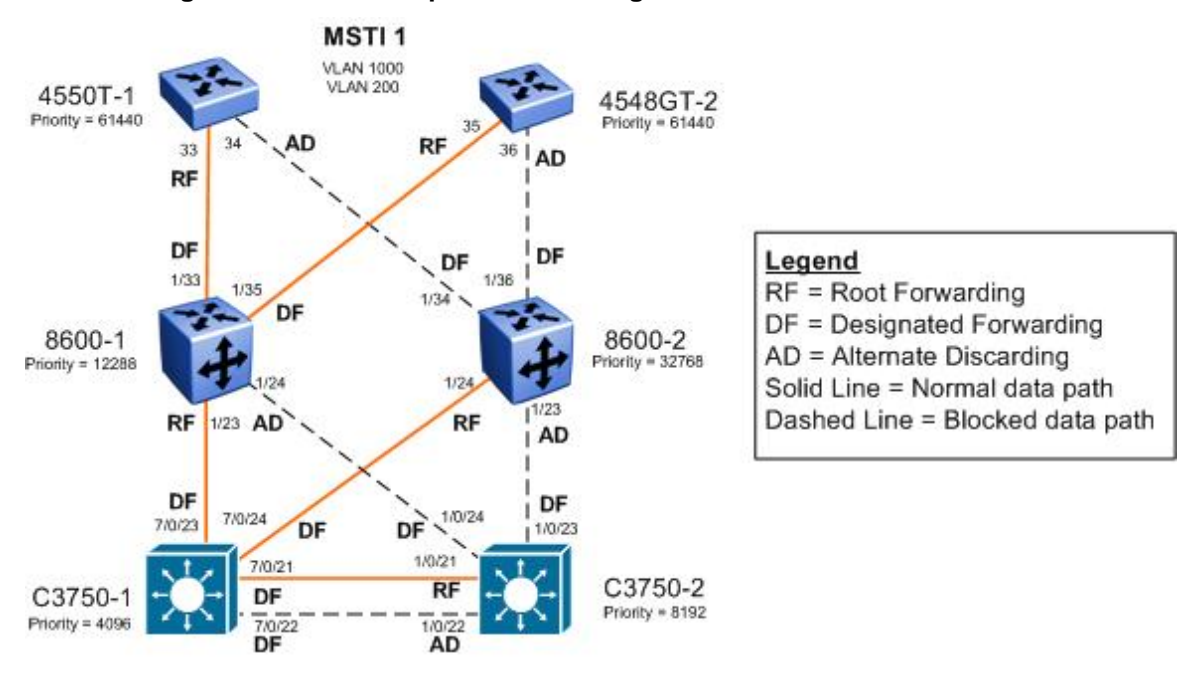

**Figure 2: MSTP Example with One Region – MSTI 1 Data Flow** 

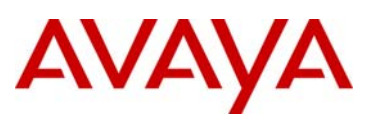

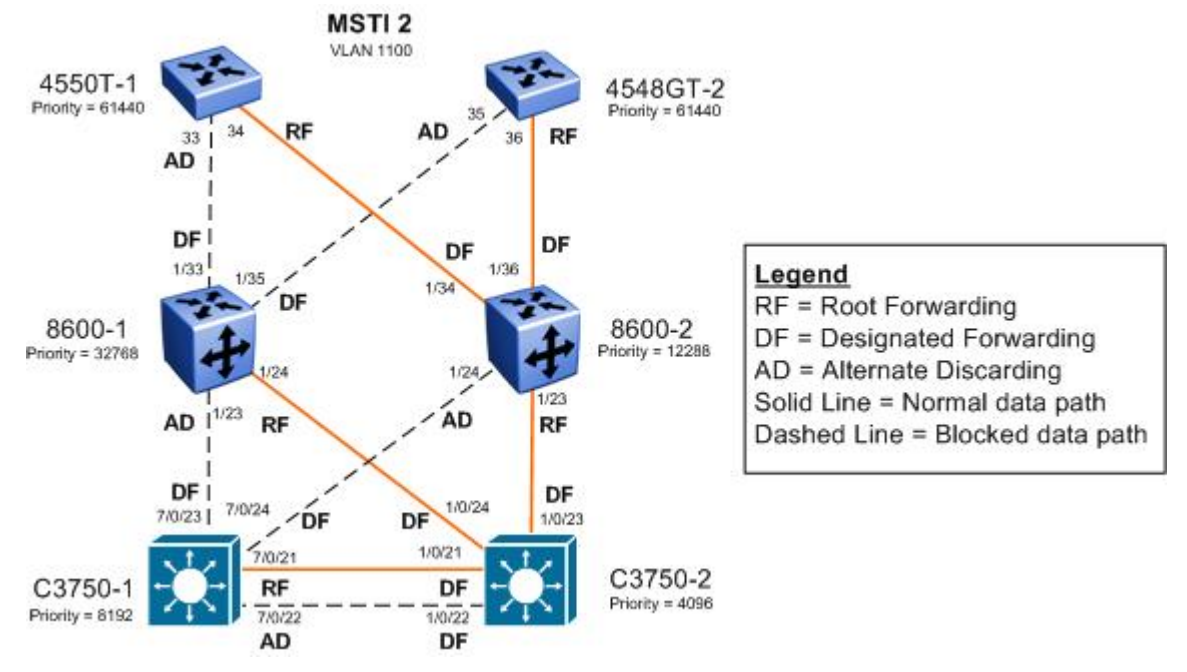

**Figure 3: MSTP Example with One Region – MSTI 2 Data Flow** 

# **5.2.1 Configuration**

In this configuration example, NNCLI will be used on 8600-1 while CLI will be used on 8600-2.

#### **5.2.1.1 Set Spanning Tree Mode to MSTP**

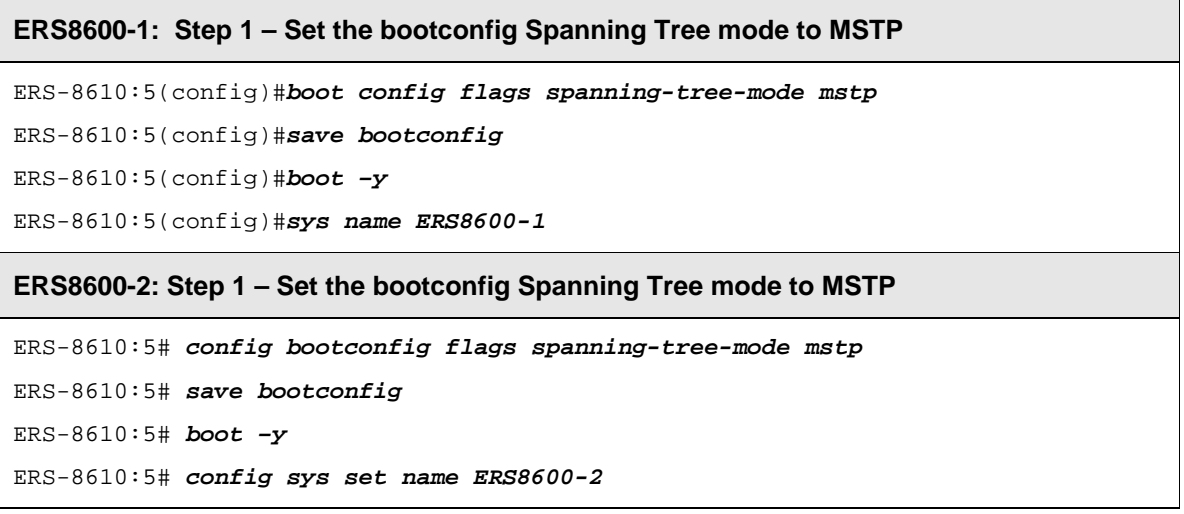

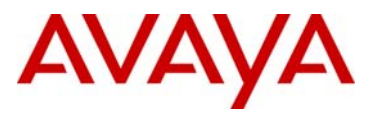

#### **ERS4550T-1: Step 1 – Set Spanning Tree Operation mode to MSTP**

4550T(config)#*spanning-tree op-mode mstp* 

4550T(config)#*write memory* 

4550T(config)#*boot* 

Reboot the unit(s) (y/n) ? *y* 

4550T(config)#*snmp-server name 4550T-1* 

4550T-1(config)#*banner disabled*

#### **ERS4528GT-2: Step 1 – Set Spanning Tree Operation mode to MSTP**

4548GT#(config)#*spanning-tree op-mode mstp* 

4548GT#(config)#*write memory*

4548GT#(config)#*boot*

Reboot the unit(s)  $(y/n)$  ?  $y$ 

4548GT(config)#*snmp-server name 4548GT-2* 

4548GT(config)#*banner disabled*

#### **C3750-1: Step 1 – Set Spanning Tree mode to MSTP**

C3750(config)#*spanning-tree mode mst* 

C3750(config)#*hostname C3750-1*

#### **C3750-2: Step 1 – Set Spanning Tree mode to MSTP**

C3750(config)#*spanning-tree mode mst* 

C3750(config)#*hostname C3750-2*

#### **5.2.1.2 Create VLANs**

#### **ERS8600-1: Step 1 – Create VLANs 200, 1000, and 1100 and add port members**

```
ERS8600-1:5(config)#vlan create 200 name mgmt type port-mstprstp 1
ERS8600-1:5(config)# vlan create 1000 type port-mstprstp 1 
ERS8600-1:5(config)#vlan create 1100 type port-mstprstp 2 
ERS8600-1:5(config)#vlan ports 1/23,1/24,1/33,1/35 tagging tagAll
ERS8600-1:5(config)#vlan members remove 1 1/5,1/6,1/23,1/24,1/33,1/35 
ERS8600-1:5(config)#vlan members add 200 1/23,1/24,1/33,1/35 
ERS8600-1:5(config)#vlan members add 1000 1/5,1/23,1/24,1/33,1/35 
ERS8600-1:5(config)#vlan members add 1100 1/6,1/23,1/24,1/33,1/35
```
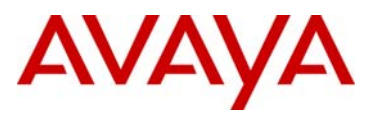

#### **ERS8600-2: Step 1 – Create VLANs 200, 1000, and 1100 and add port members**

ERS8600-2:5# *config vlan 200 create byport-mstprstp 1 name mgmt*  ERS8600-2:5# *config vlan 1000 create byport-mstprstp 1* ERS8600-2:5# *config vlan 1100 create byport-mstprstp 2*  ERS8600-2:5# *config ethernet 1/23,1/24,1/34,1/36 perform-tagging enable*  ERS8600-2:5# *config vlan 1 ports remove 1/5,1/6,1/23,1/24,1/34,1/36*  ERS8600-2:5# *config vlan 200 ports add 1/23,1/24,1/34,1/36*  ERS8600-2:5# *config vlan 1000 ports add 1/5,1/23,1/24,1/34,1/36*  ERS8600-2:5# *config vlan 1100 ports add 1/6,1/23,1/24,1/34,1/36* 

#### **ERS4550T-1: Step 1 – Create VLANs 200, 1000, and 1100 and add port members**

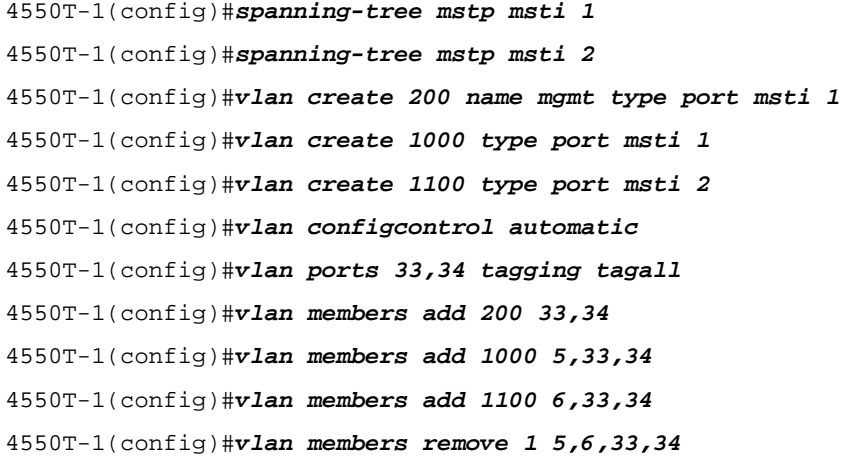

#### **ERS4528GT-2: Step 1 – Create VLANs 200, 1000, and 1100 and add port members**

```
4548GT-2(config)#spanning-tree mstp msti 1
4548GT-2(config)#spanning-tree mstp msti 2
4548GT-2(config)#vlan create 200 name mgmt type port msti 1 
4548GT-2(config)#vlan create 1000 type port msti 1
4548GT-2(config)#vlan create 1100 type port msti 2 
4548GT-2(config)#vlan configcontrol automatic
4548GT-2(config)#vlan ports 35,36 tagging tagall 
4548GT-2(config)#vlan members add 200 35,36
4548GT-2(config)#vlan members add 1000 5,35,36
4548GT-2(config)#vlan members add 1100 6,35,36 
4548GT-2(config)#vlan members remove 1 5,6,35,36
```
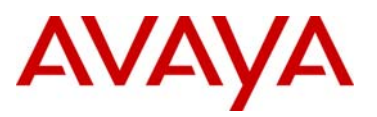

**C3750-1: Step 1 – Create VLANs 200, 1000, and 1100 and add port members**  C3750-1(config)#*vtp mode transparent*  C3750-1(config)#*vlan 200* C3750-1(config-vlan)#*name mgmt*  C3750-1(config-vlan)#*vlan 1000* C3750-1(config-vlan)#*vlan 1100* C3750-1(config-vlan)#*exit*  C3750-1(config)#*interface range gigabitEthernet 7/0/21 – 24* C3750-1(config-if-range)#*switchport trunk encapsulation dot1q*  C3750-1(config-if-range)#*switchport mode trunk* C3750-1(config-if-range)#*switchport trunk allowed vlan 200,1000,1100* C3750-1(config-if-range)#*exit*  C3750-1(config)#*interface gigabitEthernet 7/0/5* C3750-1(config-if)#*switchport mode access* C3750-1(config-if)#*switchport access vlan 1000* C3750-1(config-if)#*exit* C3750-1(config)#*interface gigabitEthernet 7/0/6* C3750-1(config-if)#*switchport mode access* C3750-1(config-if)#*switchport access vlan 1100* C3750-1(config-if)#*exit*

#### **C3750-2: Step 1 – Create VLANs 200, 1000, and 1100 and add port members**

```
C3750-2(config)#vtp mode transparent
C3750-2(config)#vlan 200
C3750-2(config-vlan)#name mgmt
C3750-2(config-vlan)#vlan 1000
C3750-2(config-vlan)#vlan 1100
C3750-2(config-vlan)#exit 
C3750-2(config)#interface range gigabitEthernet 1/0/21 – 24
C3750-2(config-if-range)#switchport trunk encapsulation dot1q
C3750-2(config-if-range)#switchport mode trunk
C3750-2(config-if-range)#switchport trunk allowed vlan 200,1000,1100
C3750-2(config-if-range)#exit 
C3750-2(config)#interface gigabitEthernet 1/0/5
C3750-2(config-if)#switchport mode access
```
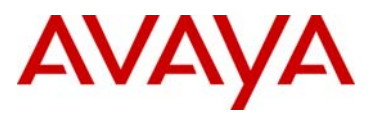

```
C3750-2(config-if)#switchport access vlan 1000
C3750-2(config-if)#exit
C3750-2(config)#interface gigabitEthernet 1/0/6
C3750-2(config-if)#switchport mode access
C3750-2(config-if)#switchport access vlan 1100
C3750-2(config-if)#exit
```
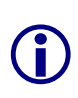

On the ERS4500, if a port is removed from the default VLAN (VLAN 1) prior to adding the port as a port member to a different VLAN, STP participation is disabled for this port. Hence, at an interface level, Spanning Tree Port must be re-enabled for each removed port. This inconvenience can be avoided if the port or ports are removed from the default VLAN after the port or ports are added to a different VLAN.

#### **5.2.1.3 MSTP Configuration**

#### **ERS8600-1: Step 1 – Add MSTP configuration**

```
ERS8600-1:5(config)#spanning-tree mstp region region-name region1 region-
version 1 
ERS8600-1:5(config)#spanning-tree mstp priority 12288 
ERS8600-1:5(config)#spanning-tree mstp msti 1 priority 12288 
ERS8600-2: Step 1 – Add MSTP configuration 
ERS8600-2:5# config mstp region name region1
```

```
ERS8600-2:5# config mstp region revision 1 
ERS8600-2:5# config mstp cist priority 16384 
ERS8600-2:5# config mstp msti 2 priority 12288
```
**ERS4550T-1: Step 1 – Add MSTP configuration** 

```
4550T-1(config)#spanning-tree mstp region region-name region1 region-version 1
```
4550T-1(config)#*spanning-tree mstp msti 1 enable*

4550T-1(config)#*spanning-tree mstp msti 2 enable* 

4550T-1(config)#*spanning-tree mstp priority f000* 

4550T-1(config)#*spanning-tree mstp msti 1 priority f000* 

4550T-1(config)#*spanning-tree mstp msti 2 priority f000* 

#### **ERS4528GT-2: Step 1 – Add MSTP configuration**

```
4548GT-2(config)#spanning-tree mstp region region-name region1 region-version 1 
4548GT-2(config)#spanning-tree mstp msti 1 enable
4548GT-2(config)#spanning-tree mstp msti 2 enable
```
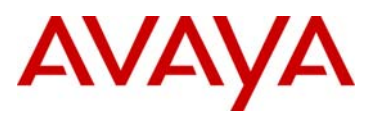

4548GT-2(config)#*spanning-tree mstp priority f000*

- 4548GT-2(config)#*spanning-tree mstp msti 1 priority f000*
- 4548GT-2(config)#*spanning-tree mstp msti 2 priority f000*

#### **C3750-1: Step 1 – Add MSTP configuration**

C3750-1(config)#*spanning-tree mst configuration* 

C3750-1(config-mst)#*name region1* 

C3750-1(config-mst)#*revision 1* 

C3750-1(config-mst)#*instance 1 vlan 200,1000* 

C3750-1(config-mst)# *instance 2 vlan 1100* 

C3750-1(config-mst)#*exit* 

- C3750-1(config)#*spanning-tree mst 0,1 priority 4096*
- C3750-1(config)#*spanning-tree mst 2 priority 8192*

#### **C3750-2: Step 1 – Add MSTP configuration**

C3750-2(config)#*spanning-tree mst configuration*

C3750-2(config-mst)#*name region1*

C3750-2(config-mst)#*revision 1*

C3750-2(config-mst)#*instance 1 vlan 200,1000*

C3750-2(config-mst)#*instance 2 vlan 1100*

C3750-2(config-mst)#*exit* 

C3750-2(config)#*spanning-tree mst 0,1 priority 8192* 

C3750-2(config)#*spanning-tree mst 2 priority 4096* 

#### **ERS8600-1: Step 2 – Configure access ports as Edge Port**

ERS8600-1:5(config)#*interface fastEthernet 1/5,1/6* 

ERS8600-1:5(config-if)#*spanning-tree mstp edge-port true* 

ERS8600-1:5(config-if)#*exit* 

#### **ERS8600-2: Step 2 – Configure access ports as Edge Port**

ERS8600-2:5# *config ethernet 1/5,1/6 mstp cist edge-port true* 

#### **ERS4550T-1: Step 2 – Configure access ports as Edge Port**

4550T-1(config)#*interface fastEthernet 5,6* 

4550T-1(config-if)#*spanning-tree mstp edge-port true*

4550T-1(config-if)#*exit* 

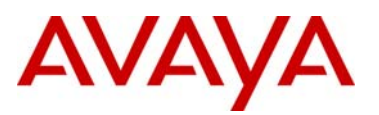

#### **ERS4528GT-2: Step 2 – Configure access ports as Edge Port**

4548GT-2(config)#*interface fastEthernet 5,6* 

```
4548GT-2(config-if)#spanning-tree mstp edge-port true
```
4548GT-2(config-if)#*exit* 

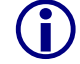

Note that Cisco does not have a MSTP Edge Port configurable parameter, but, it is activated with the portfast command.

#### **5.2.1.4 Management VLAN Configuration**

**ERS8600-1: Step 2 – Add management IP address and add port members** 

ERS8600-1:5(config)#*interface vlan 200*

ERS8600-1:5(config-if)#*ip address 10.12.200.12 255.255.255.0*

ERS8600-1:5(config-if)#*exit*

**ERS8600-2: Step 2 – Add management IP address** 

ERS8600-2:5# *config vlan 200 ip create 10.12.200.13/24*

**ERS4550T-1: Step 2 – Add management IP address** 

4550T-1(config)#*vlan mgmt 200*

4550T-1(config)#*ip address 10.12.200.14 netmask 255.255.255.0*

**ERS4528GT-2: Step 2 – Add management IP address** 

4548GT-2(config)#*vlan mgmt 200*

4548GT-2(config)#*ip address 10.12.200.15 netmask 255.255.255.0* 

**C3750-1: Step 2 – Add management IP address** 

C3750-1(config)#*interface vlan 200*

C3750-1(config-if)#*ip address 10.12.200.10 255.255.255.0*

C3750-1(config-if)#*exit*

#### **C3750-2: Step 2 – Add management IP address**

C3750-2(config)#*interface vlan 200*

C3750-2(config-if)#*ip address 10.12.200.11 255.255.255.0*

C3750-2(config-if)#*exit*

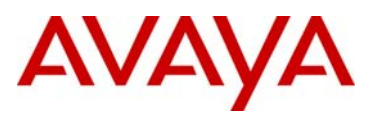

# **5.2.2 Verify Operations**

# **5.2.2.1 Verify CIST Root**

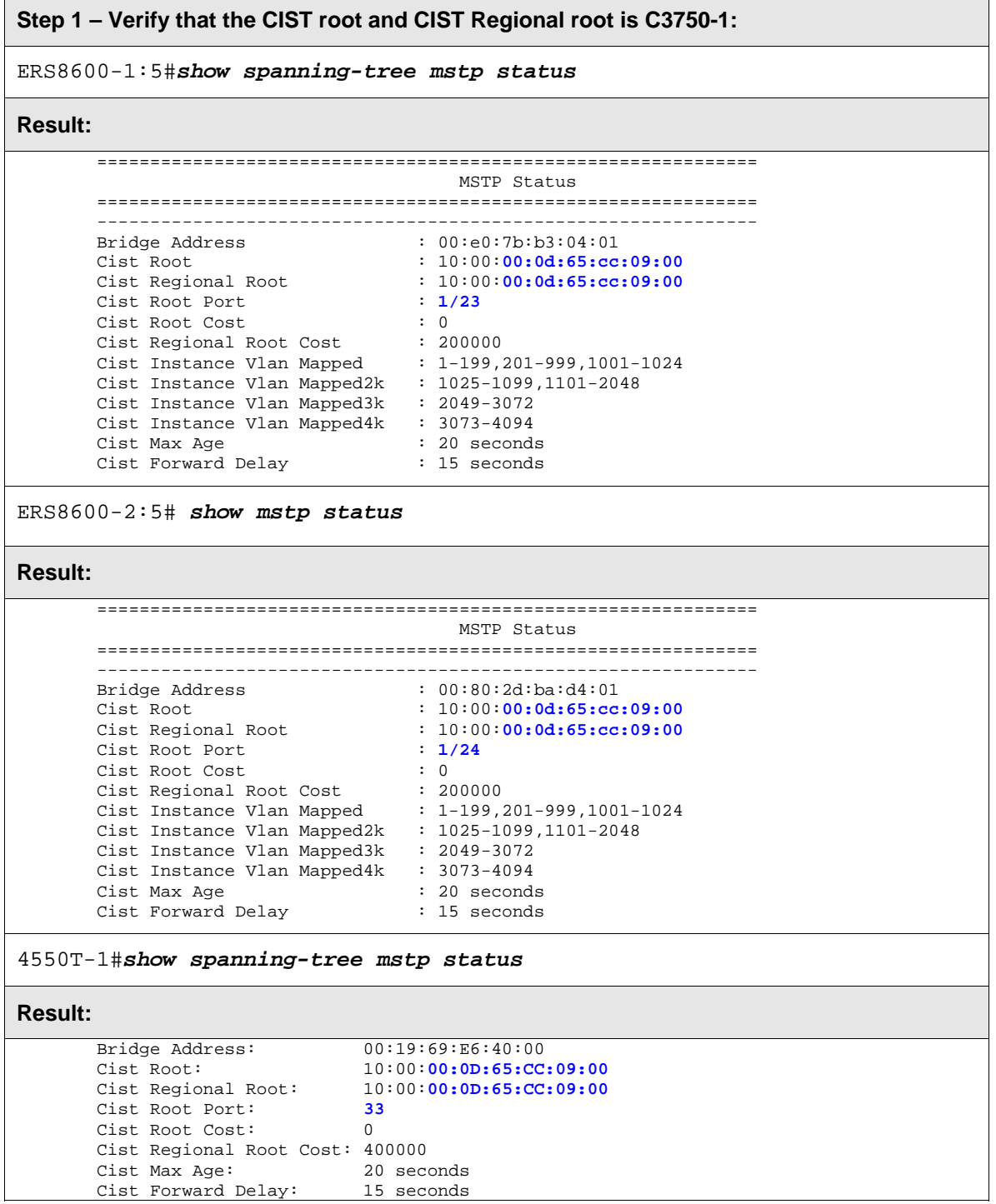

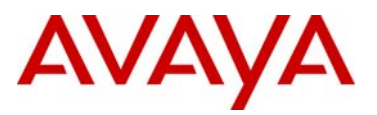

#### C3750-2#*show spanning-tree mst 0*

#### **Result:**

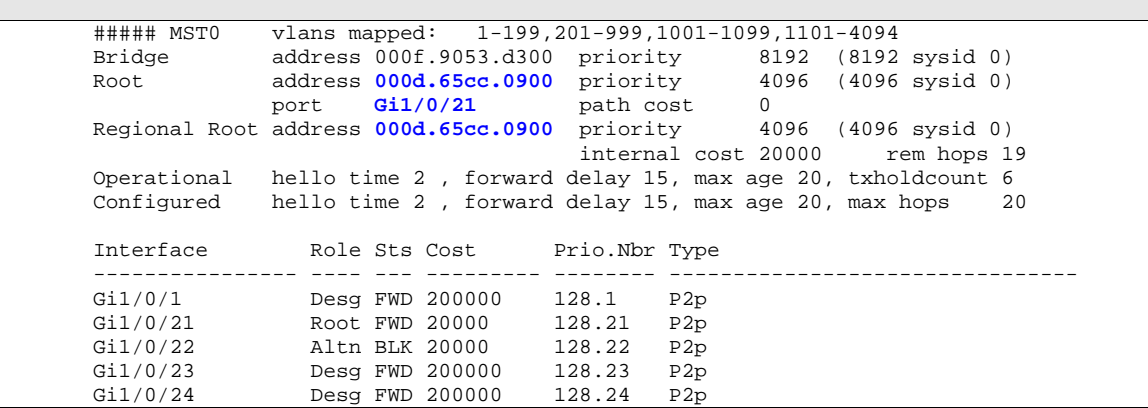

On each switch, verify the following information:

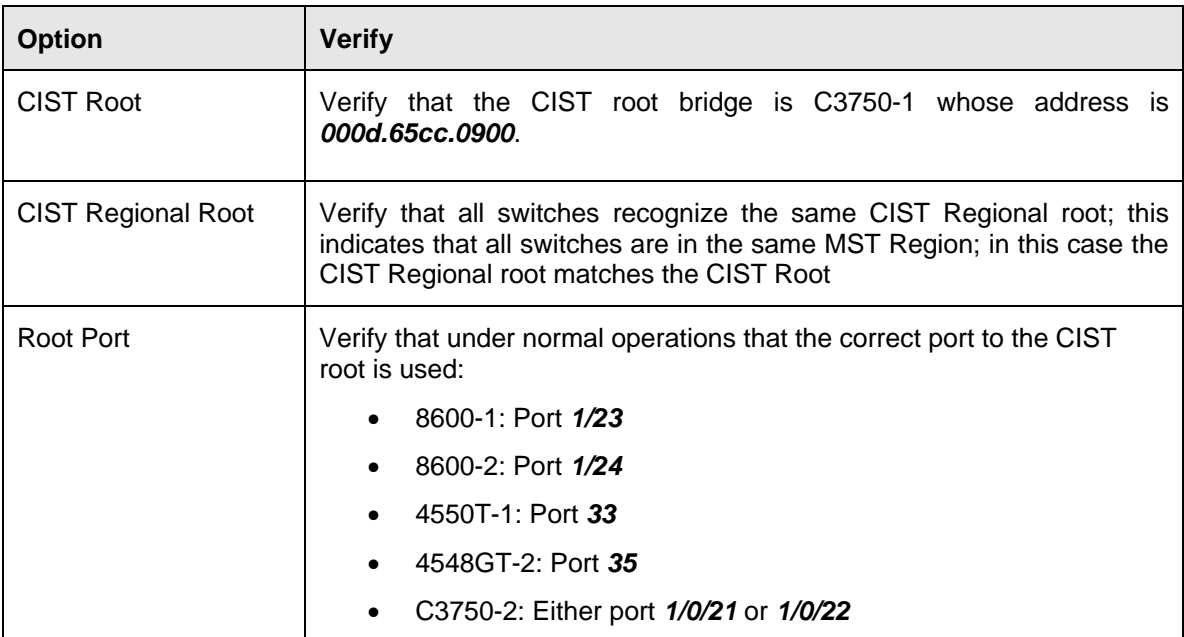

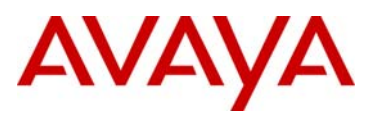

## **5.2.2.2 Verify MSTI 1 Root and port forwarding state**

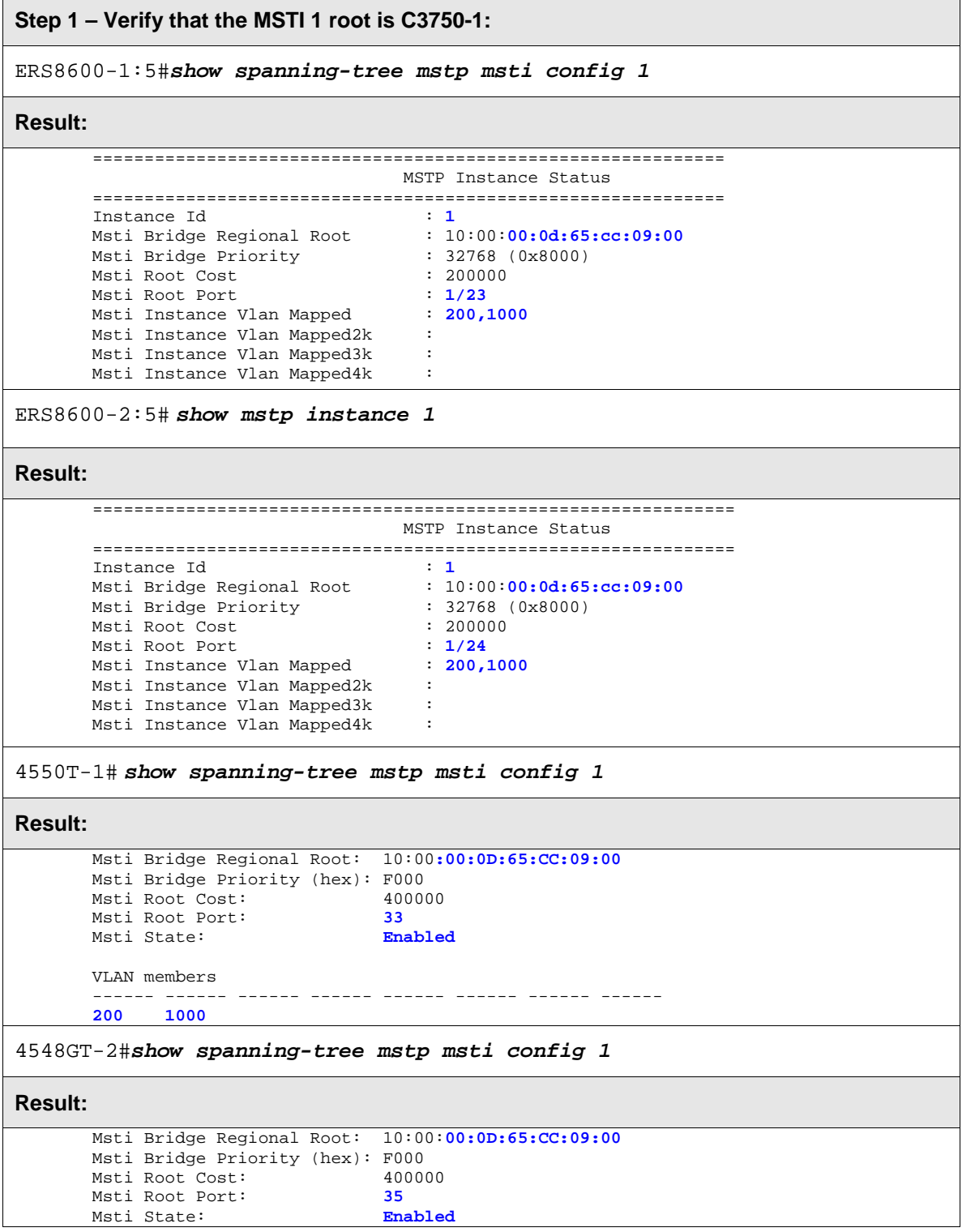

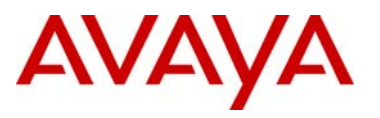

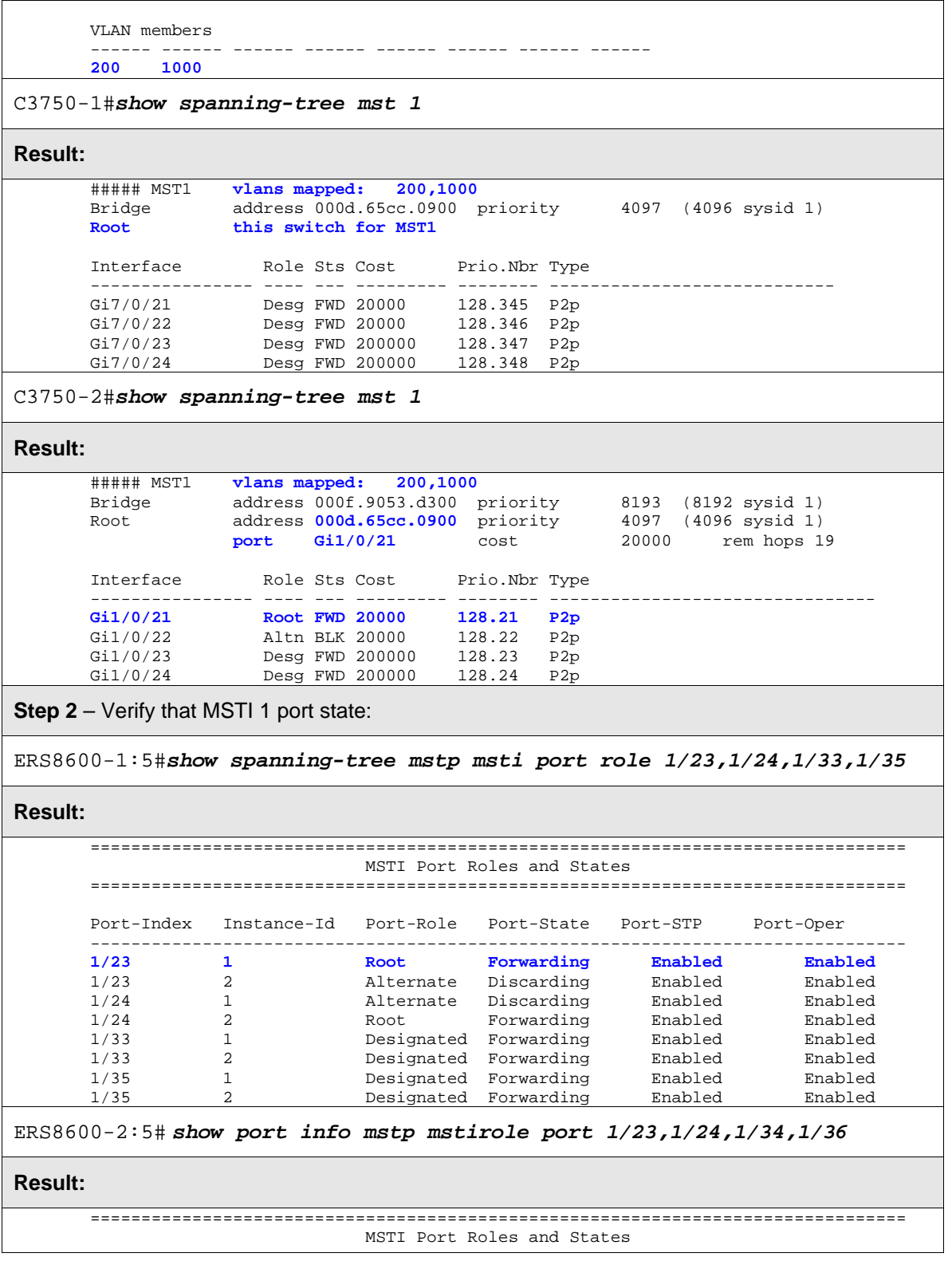

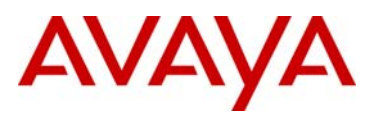

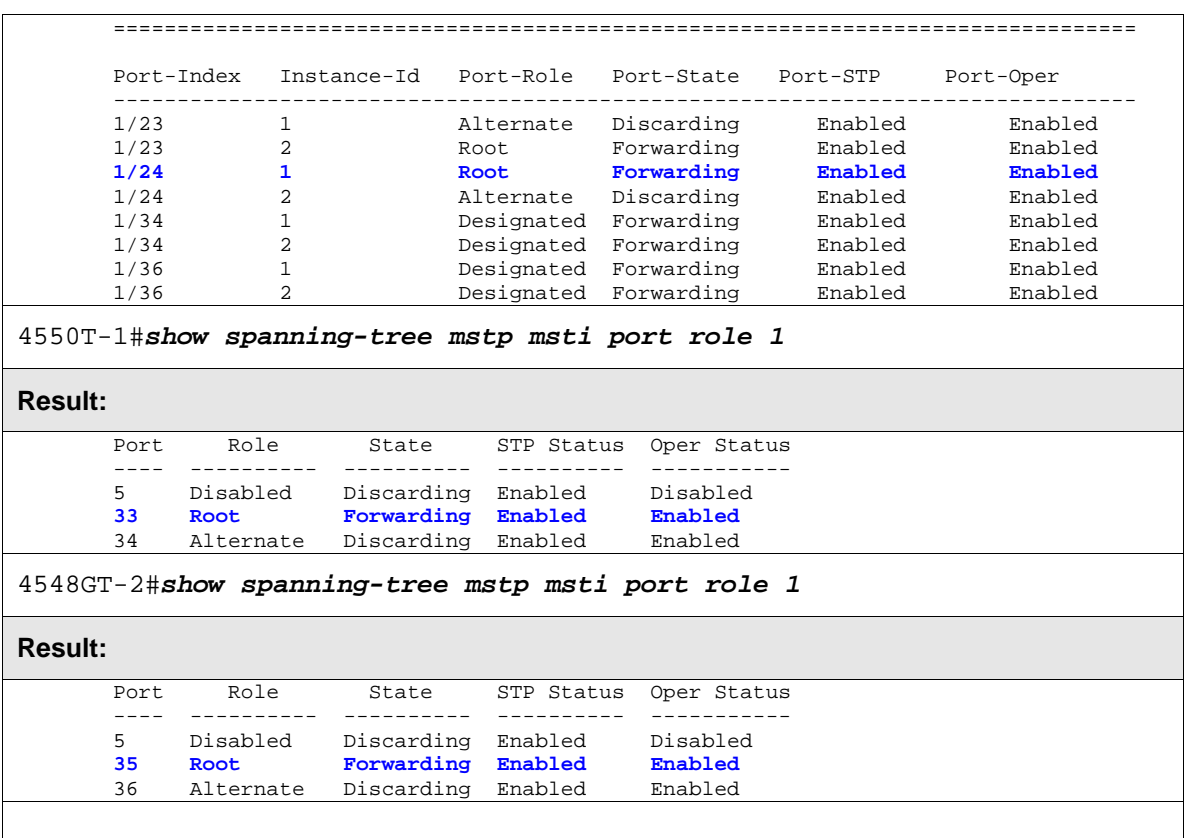

On each switch, verify the following information:

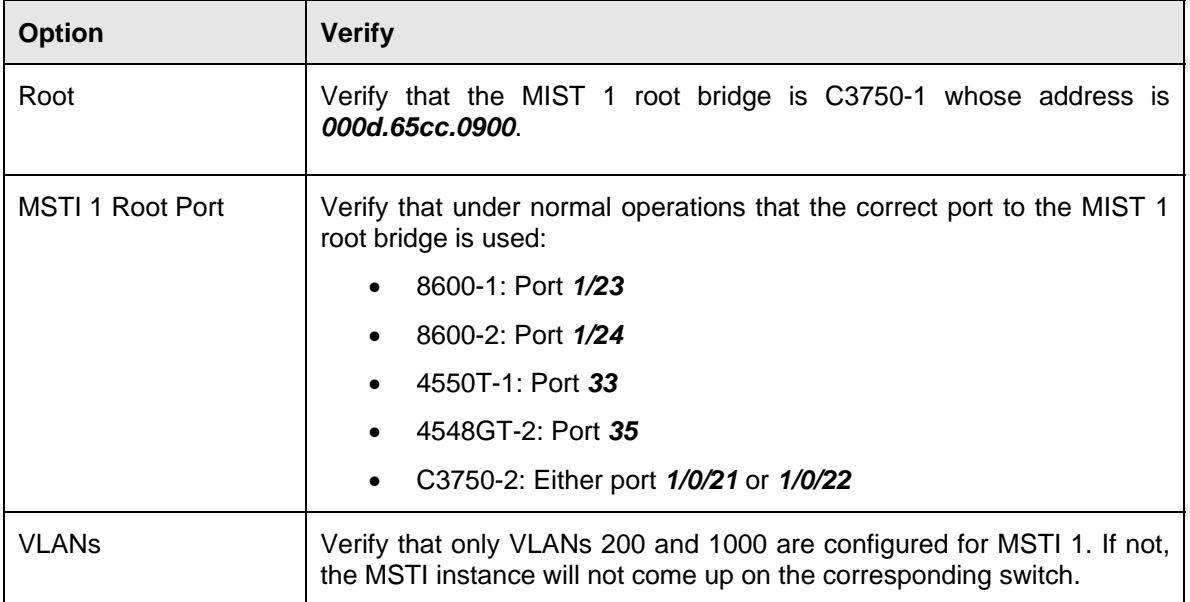

avaya.com

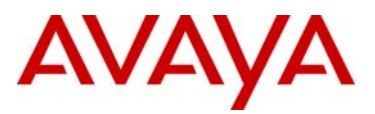

### **5.2.2.3 Verify MSTI 2 Root and port forwarding state**

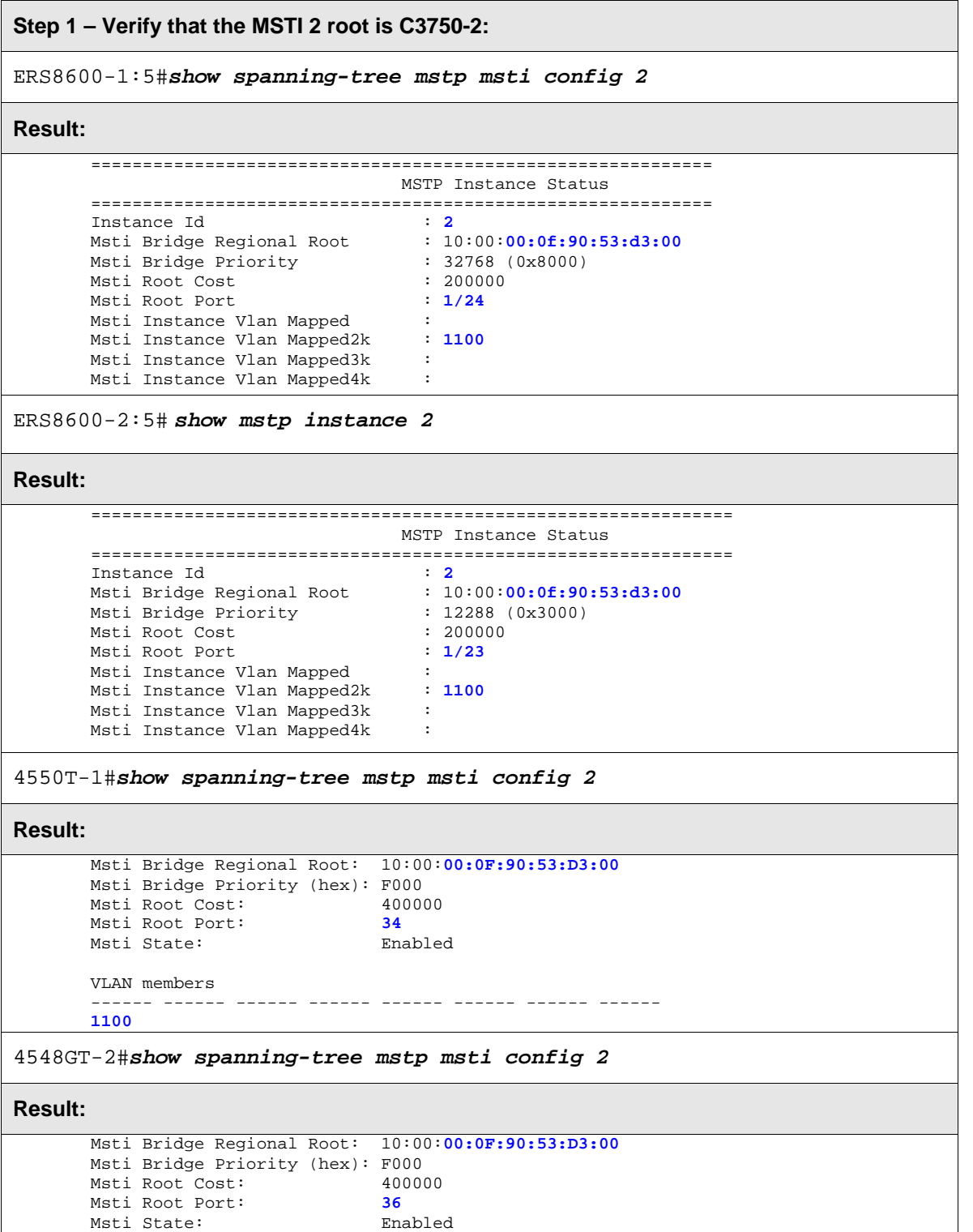

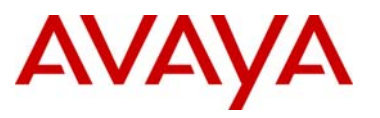

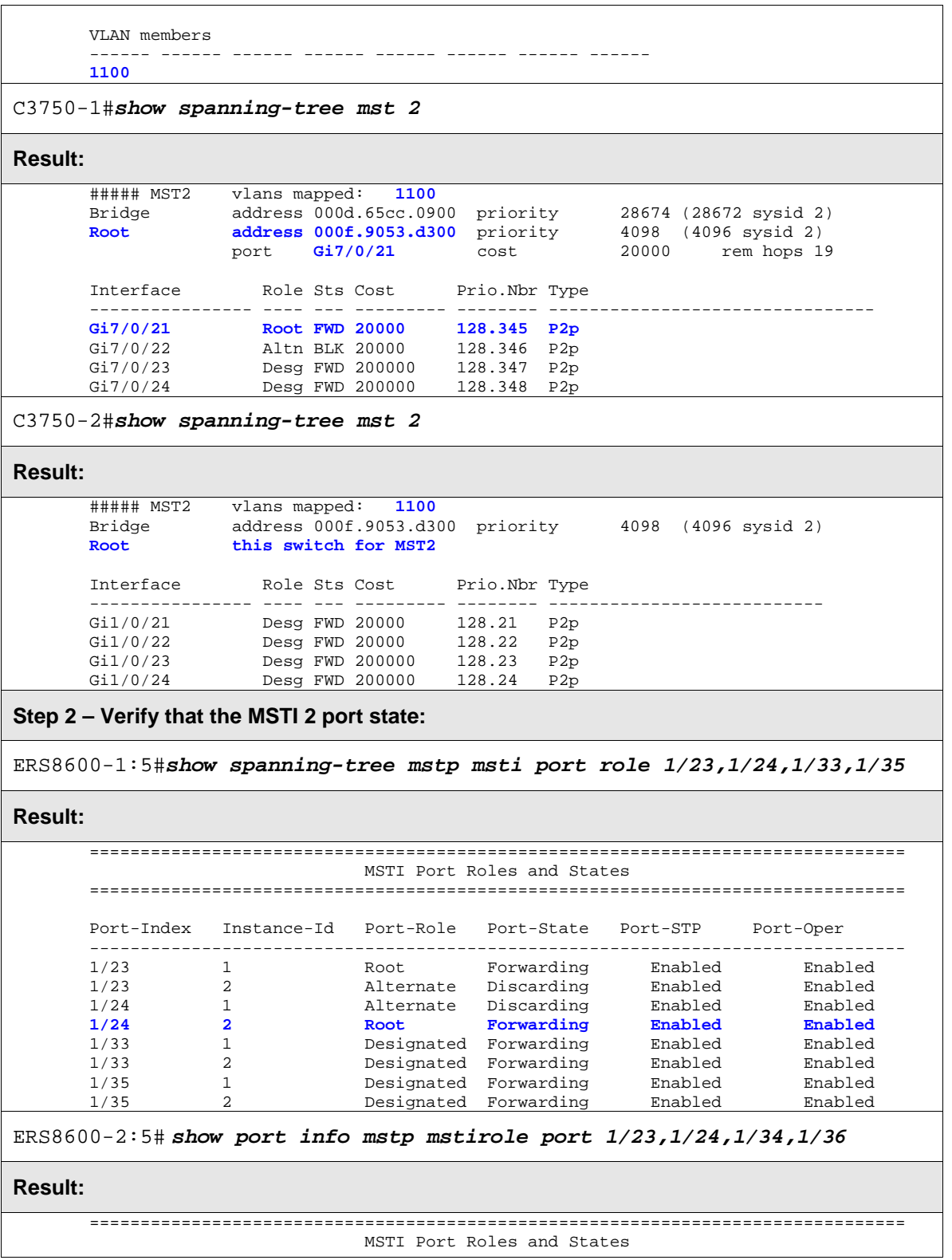

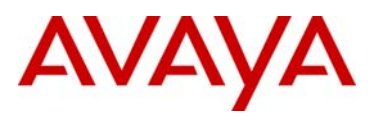

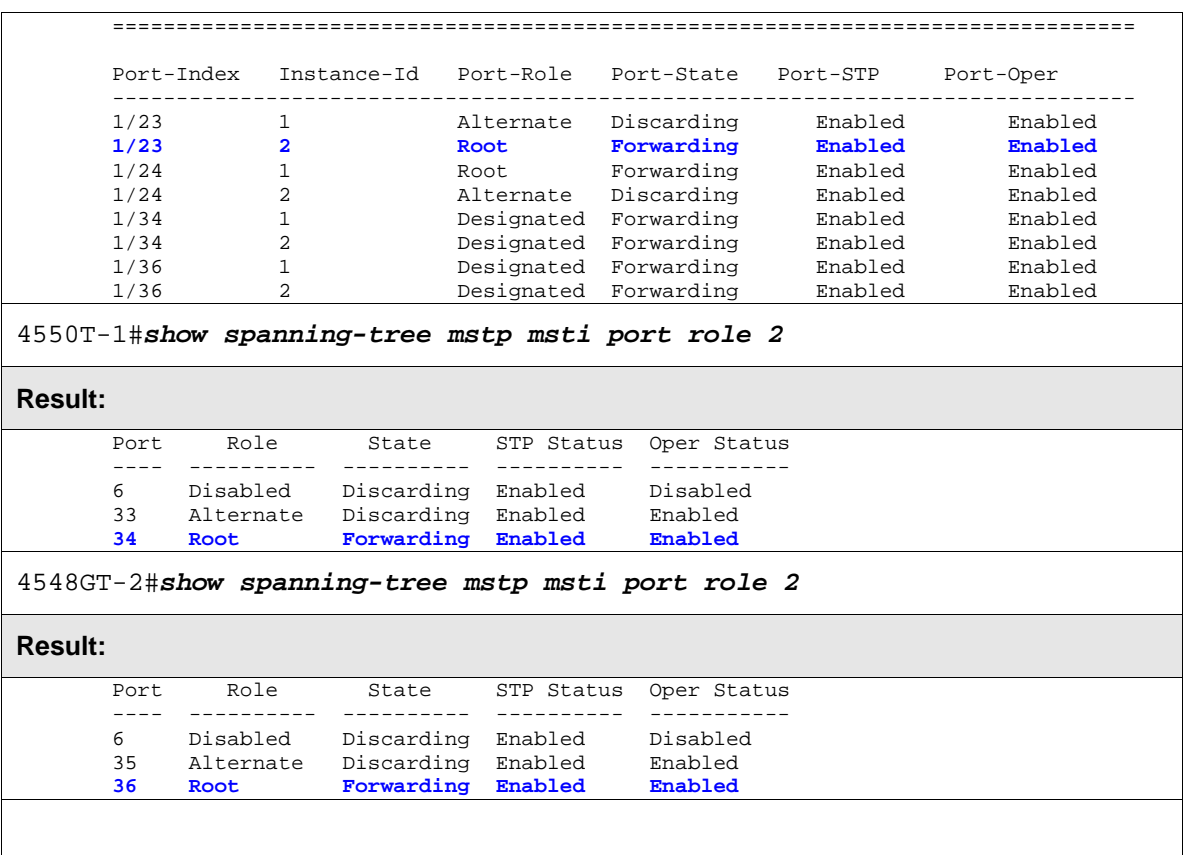

On each switch, verify the following information:

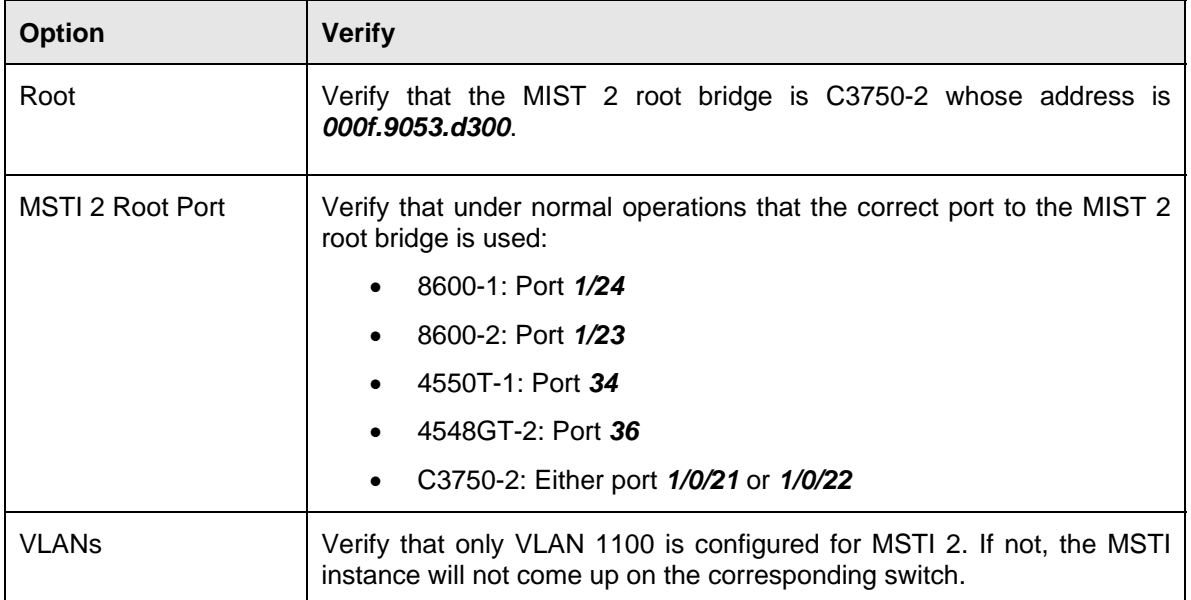

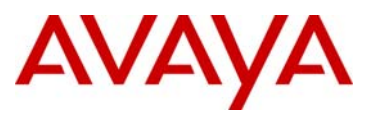

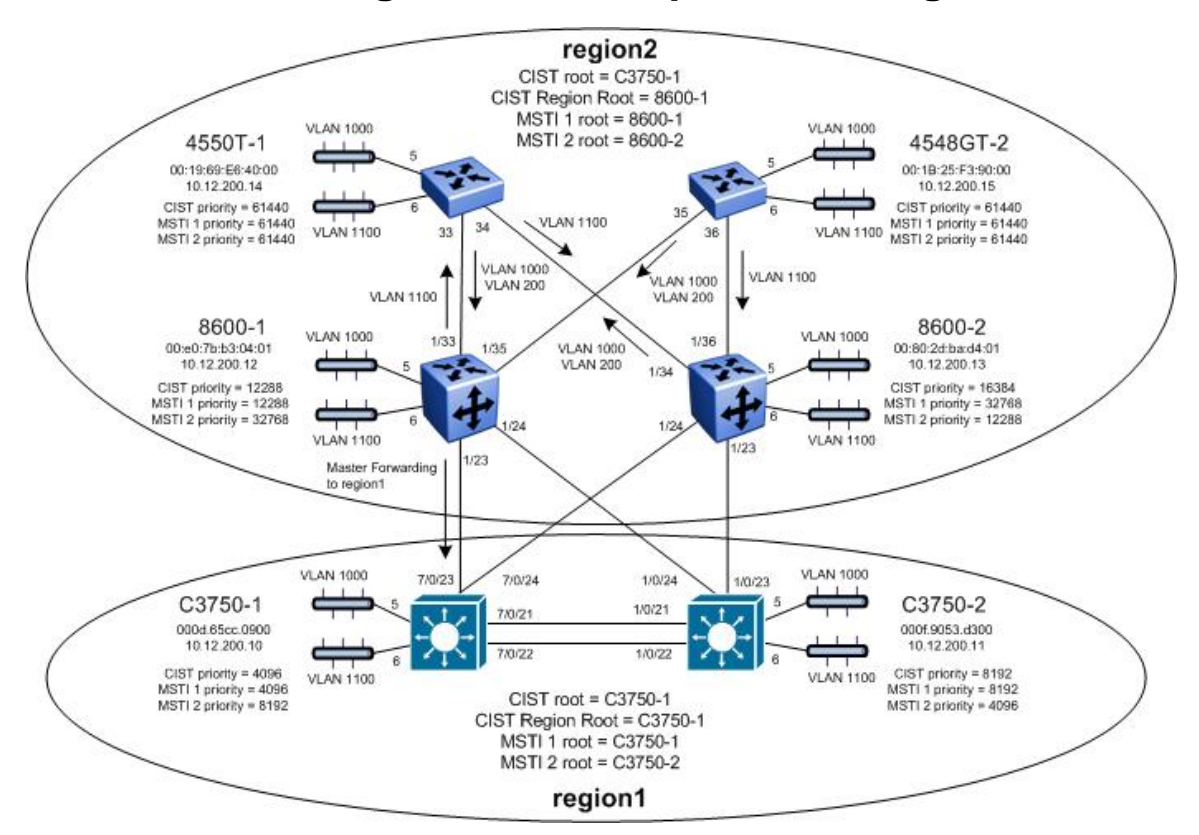

# **5.3 MSTP Configuration Example - Two Regions**

In this configuration example, we take the exact same configuration used in Section 3 with the exception of creating a second region with switches 8600-1, 8600-2, 4550T-1, and 4548GT-2. All the same CIST and MSTI priorities will be used. The only configuration change will be the MSTP region name as illustrated in the diagram above. This will result in only one forwarding port between the two regions via 8600-1 port 1/23. In the region named "region2", 8600-1 will become the root bridge for MSTI 1 while 8600-2 will become the root bridge for MSTI 2. 8600-1 will also become the CIST Regional Root for the region named "region2" based on the priority settings configured.

avaya.com

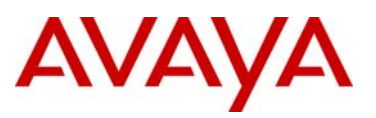

After all the switches have been configured using the above settings, the traffic flow for each MSTI instance should as that shown in the following diagrams.

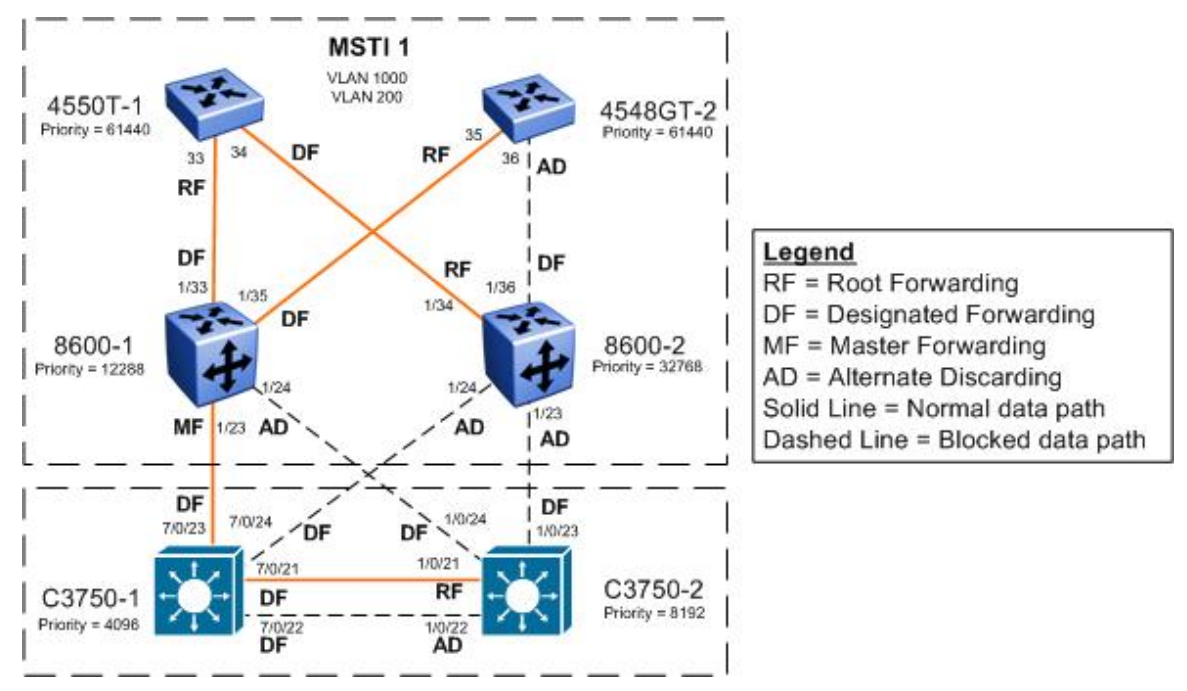

**Figure 4: MSTP Example with Two Regions – MSTI 1 Data Flow** 

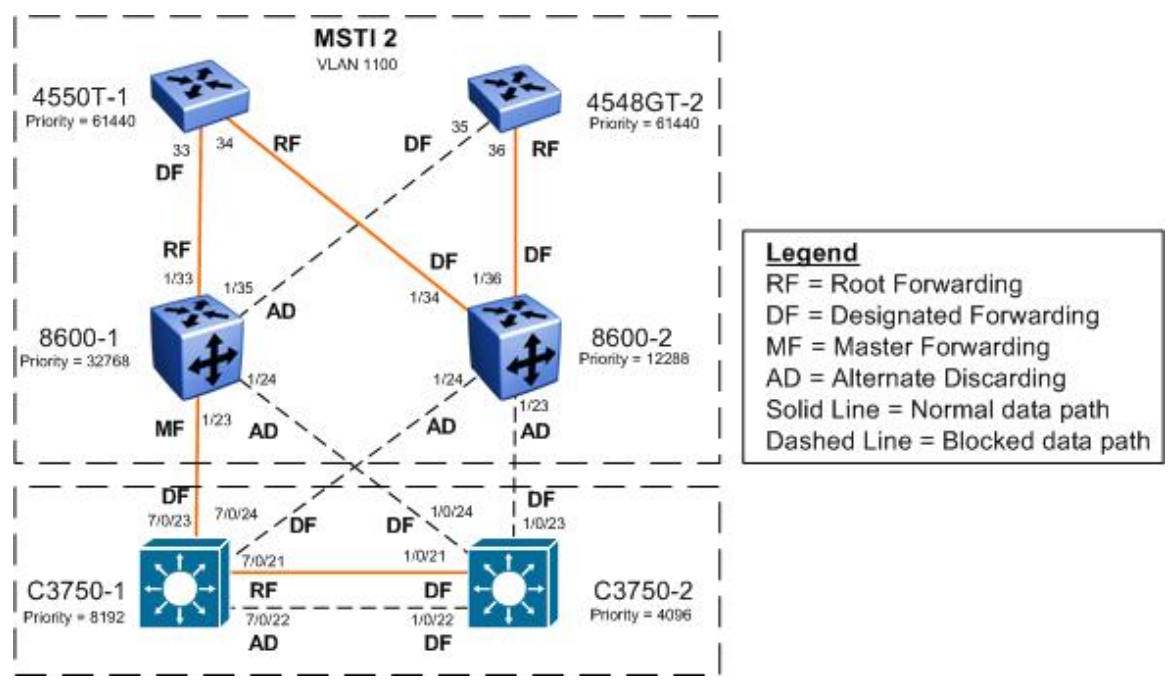

**Figure 5: MSTP Example with Two Regions – MSTI 2 Data Flow** 

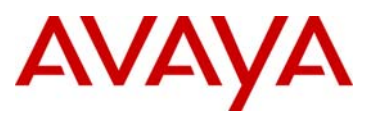

# **5.3.1 Configuration**

#### **5.3.1.1 MSTP Configuration**

Please note that the exact same configuration is used in this example from Section 4.1 with the exception of changing the MSTP region name for switches 8600-1, 8600-2, 4550T-1, and 4548GT-2.

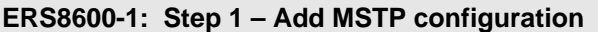

ERS8600-1:5(config)#*spanning-tree mstp region region-name region2 regionversion 1* 

**ERS8600-2: Step 1 – Add MSTP configuration** 

ERS8600-2:5# *config mstp region name region2*

ERS8600-2:5# *config mstp region revision 1* 

**ERS4550T-1: Step 1 – Add MSTP configuration** 

4550T-1(config)#*spanning-tree mstp region region-name region2 region-version 1* 

#### **ERS4528GT-2: Step 1 – Add MSTP configuration**

4548GT-2(config)#*spanning-tree mstp region region-name region2 region-version 1* 

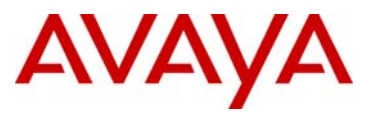

# **5.3.2 Verify Operations**

**5.3.2.1 Verify CIST Root and Regional Root** 

**Step 1 – Verify that the CIST root bridge is C3750-1. Verify that the regional root bridge is C3750-1 for the region named "region1" and 8600-2 for the region named "region2". There should only be one forwarding port between the regions which should be via port 1/23 on 8600-1.**

ERS8600-1:5#*show spanning-tree mstp status*

**Result:** 

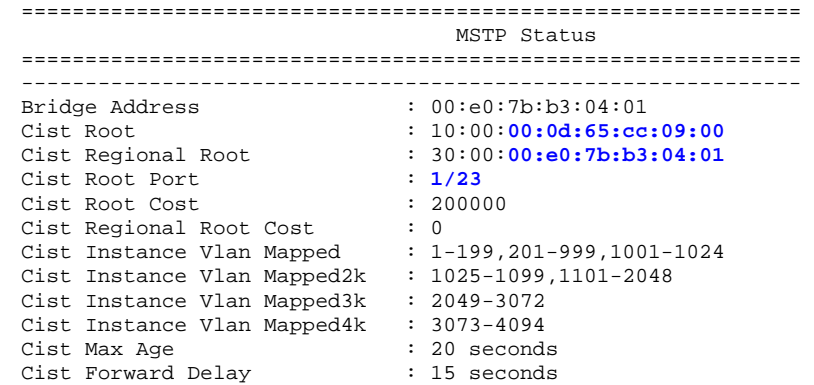

ERS8600-2:5# *show mstp status* 

**Result:** 

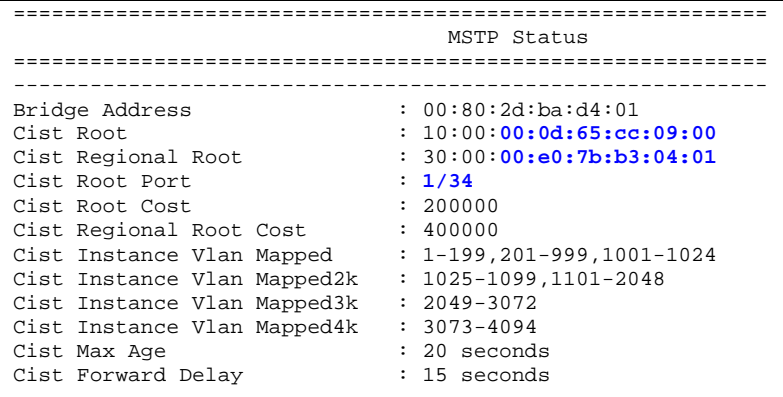

4550T-1#*show spanning-tree mstp status* 

**Result:** 

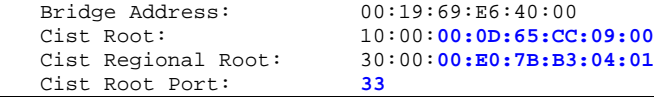

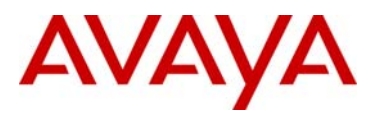

avaya.com

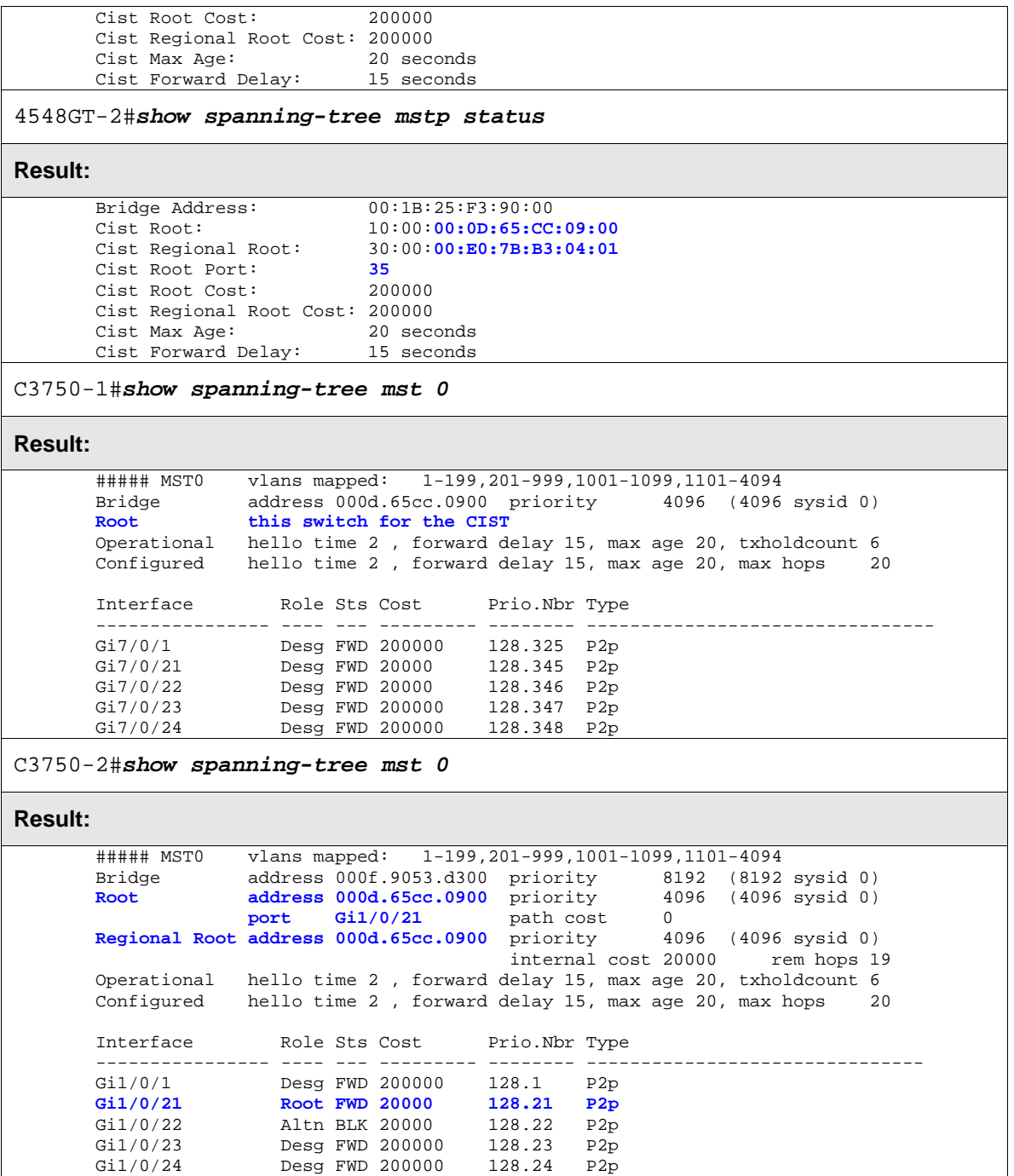

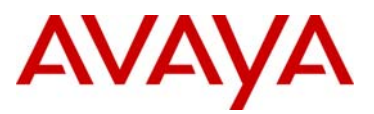

On each switch, verify the following information:

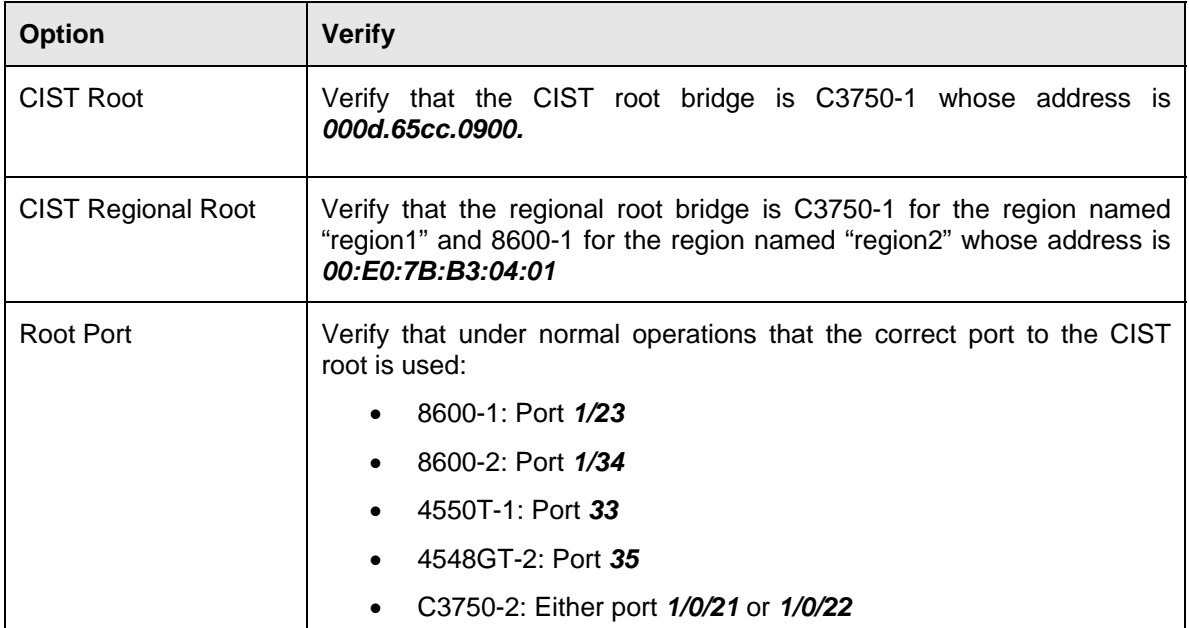

## **5.3.2.2 Verify MSTI 1 Root and port forwarding state**

**Step 1** – **Verify that the MSTI 1 root is 8600-1 for the region named "region2" and C3750-1 is the MSTI 1 root for the region named "region1":** ERS8600-1:5#*show spanning-tree mstp msti config 1*  **Result:**  ============================================================ MSTP Instance Status ============================================================ Instance Id  $\qquad \qquad : \mathbf{1}$ Msti Bridge Regional Root : 30:00:**00:e0:7b:b3:04:01** Msti Bridge Priority : 12288 (0x3000) Msti Root Cost  $\hspace{1.6cm} \cdot \hspace{.1cm} 0$ Msti Root Port : **cpp** Msti Instance Vlan Mapped : **200,1000** Msti Instance Vlan Mapped2k : Msti Instance Vlan Mapped3k :<br>Msti Instance Vlan Mapped4k : Msti Instance Vlan Mapped4k ERS8600-2:5# *show mstp instance 1*  **Result:** 

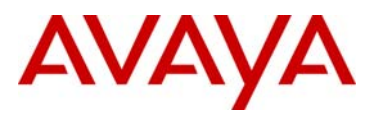

============================================================== ============================================================ MSTP Instance Status ============================================================ Instance Id : 1<br>
Msti Bridge Regional Root : 30:00:00:e0:7b:b3:04:01<br>
Msti Bridge Priority : 32768 (0x8000) Msti Bridge Regional Root Msti Bridge Priority : 32768<br>Msti Root Cost : 400000 Msti Root Cost : 400000<br>
Msti Root Port : 1/34<br>
Msti Instance Vlan Mapped : 200,1000  $Msti$  Root Port Msti Instance Vlan Mapped : **200,1000** Msti Instance Vlan Mapped2k : Msti Instance Vlan Mapped3k :<br>Msti Instance Vlan Mapped4k : Msti Instance Vlan Mapped4k 4550T-1#*show spanning-tree mstp msti config 1*  **Result:**  Msti Bridge Regional Root: 30:00:**00:E0:7B:B3:04:01** Msti Bridge Priority (hex): F000<br>Msti Root Cost: 200000 Msti Root Cost: Msti Root Port: **33** Msti State: VLAN members ------ ------ ------ ------ ------ ------ ------ ------ **200 1000**  4548GT-2#*show spanning-tree mstp msti config 1*  **Result:**  Msti Bridge Regional Root: 30:00:**00:E0:7B:B3:04:01** Msti Bridge Priority (hex): F000<br>Msti Root Cost: 200000 Msti Root Cost: 2000<br>Msti Root Port: 35 Msti Root Port: **35**<br>Msti State: **1988 Enabled** Msti State: VLAN members ------ ------ ------ ------ ------ ------ ------ ------ **200 1000**  C3750-1#*show spanning-tree mst 1* **Result:**  ##### MST1 vlans mapped: **200,1000** Bridge address 000d.65cc.0900 priority 4097 (4096 sysid 1)<br>Root this switch for MST1 **Root this switch for MST1**  Interface Role Sts Cost Prio.Nbr Type ---------------- ---- --- --------- -------- -------------------------------- Gi7/0/21 Desg FWD 20000 128.345 P2p<br>Gi7/0/22 Desg FWD 20000 128.346 P2p Gi7/0/22 Desg FWD 20000 128.346 P2p Gi7/0/23 Desg FWD 200000 128.347 P2p Gi7/0/24 Desg FWD 200000 128.348 P2p C3750-2#*show spanning-tree mst 1* **Result:**  ##### MST1 vlans mapped: **200,1000** Bridge address 000f.9053.d300 priority 8193 (8192 sysid 1) HHHHH MSII VIANS Mapped: 200,1000<br>Bridge address 000f.9053.d300 priority 8193 (8192 sysid 1)<br>Root address 000d.65cc.0900 priority 4097 (4096 sysid 1)

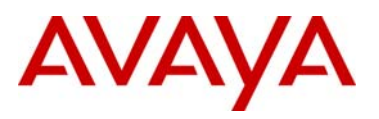

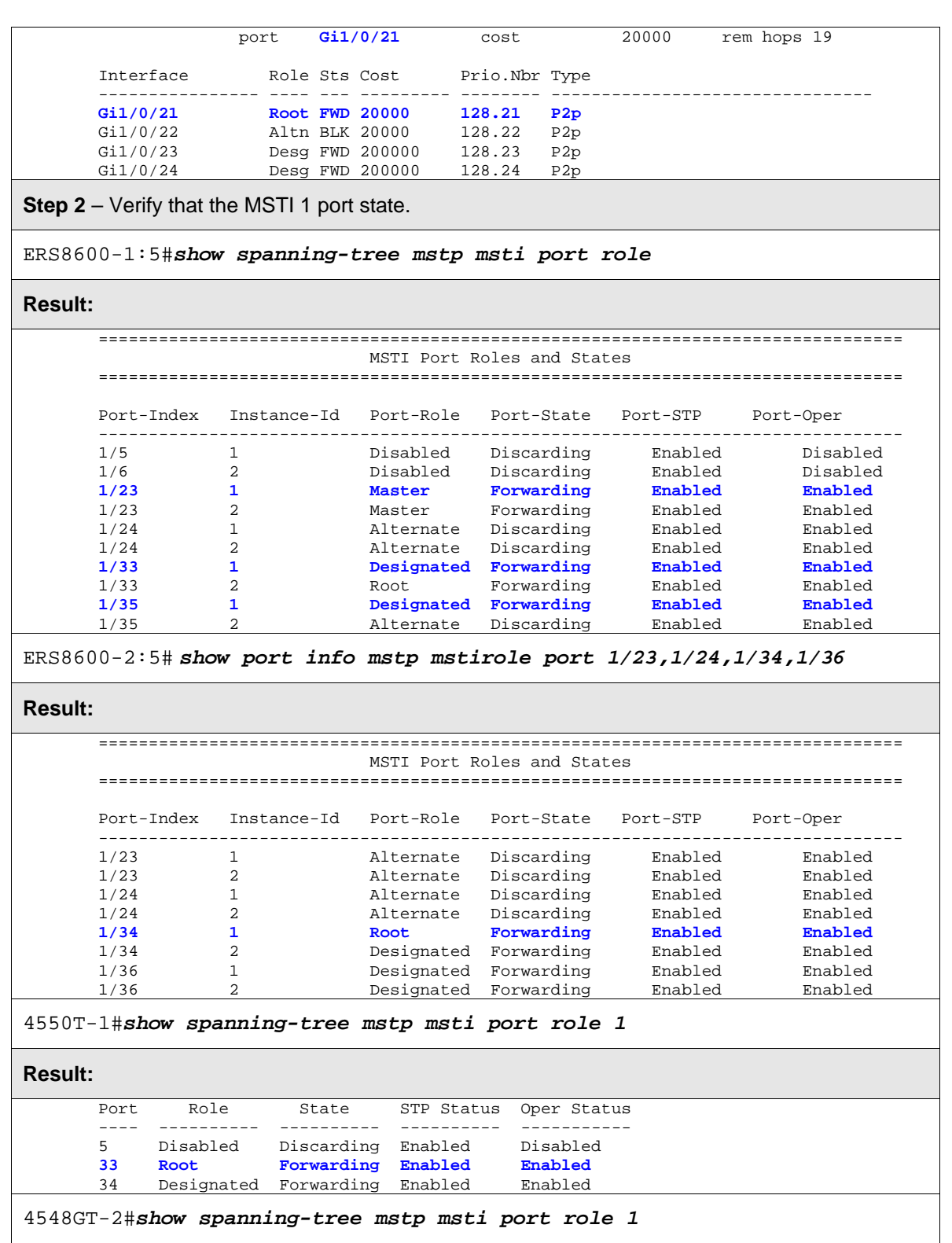
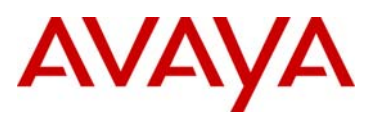

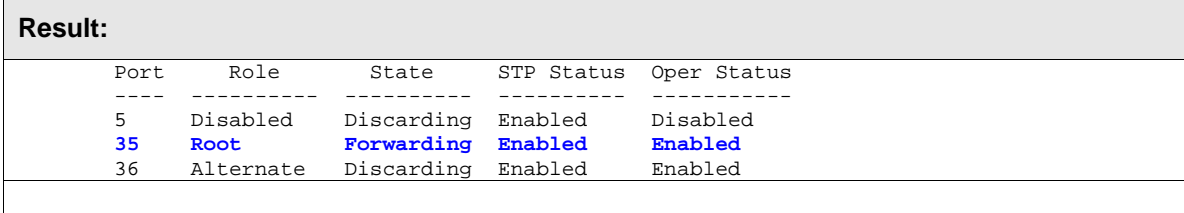

On each switch, verify the following information:

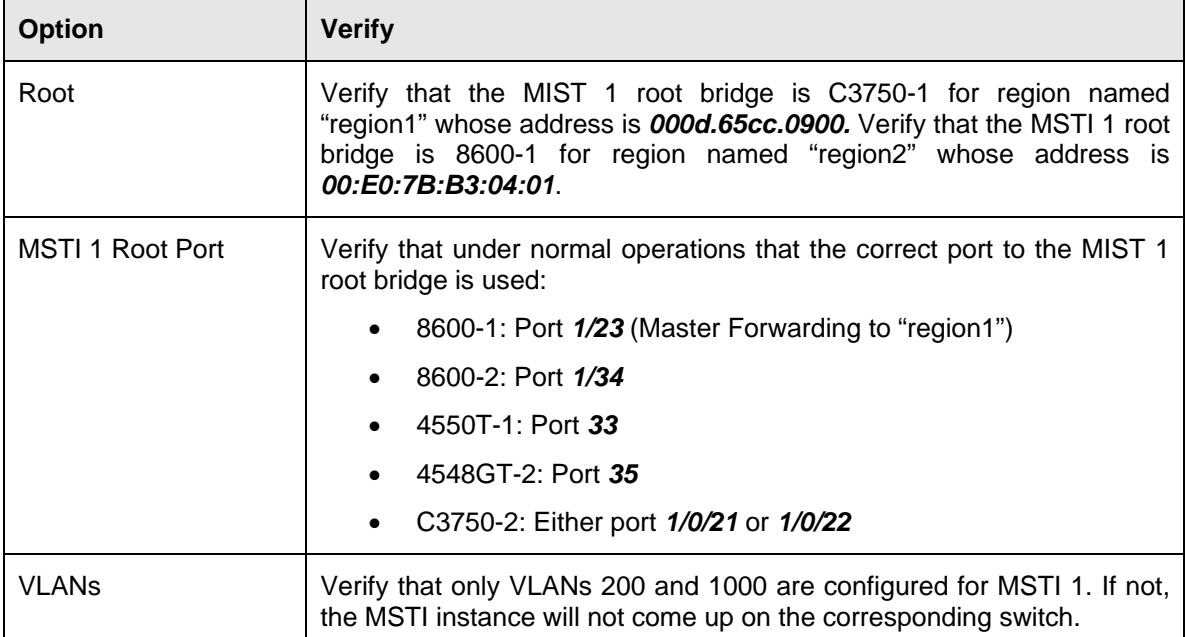

#### **5.3.2.3 Verify MSTI 2 Root and port forwarding state**

**Step 1** – **Verify that the MSTI 2 root is C3750-2 for region named "region1" and the MSTI 2 root is 8600-2 for region named "region2":**

ERS8600-1:5#*show spanning-tree mstp msti config 2* 

#### **Result:**

```
============================================================= 
                             MSTP Instance Status
```

```
============================================================= 
Instance Id<br>Msti Bridge Regional Root
                                 : 2<br>: 30:00:00:80:2d:ba:d4:01<br>: 32768 (0x8000)
Msti Bridge Priority : 32768<br>
Msti Root Cost : 400000<br>
Msti Root Port : 1/33
Msti Root Cost
Msti Root Port
Msti Instance Vlan Mapped :
Msti Instance Vlan Mapped2k : 1100
Msti Instance Vlan Mapped3k :
Msti Instance Vlan Mapped4k :
```
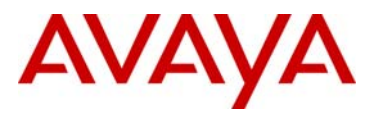

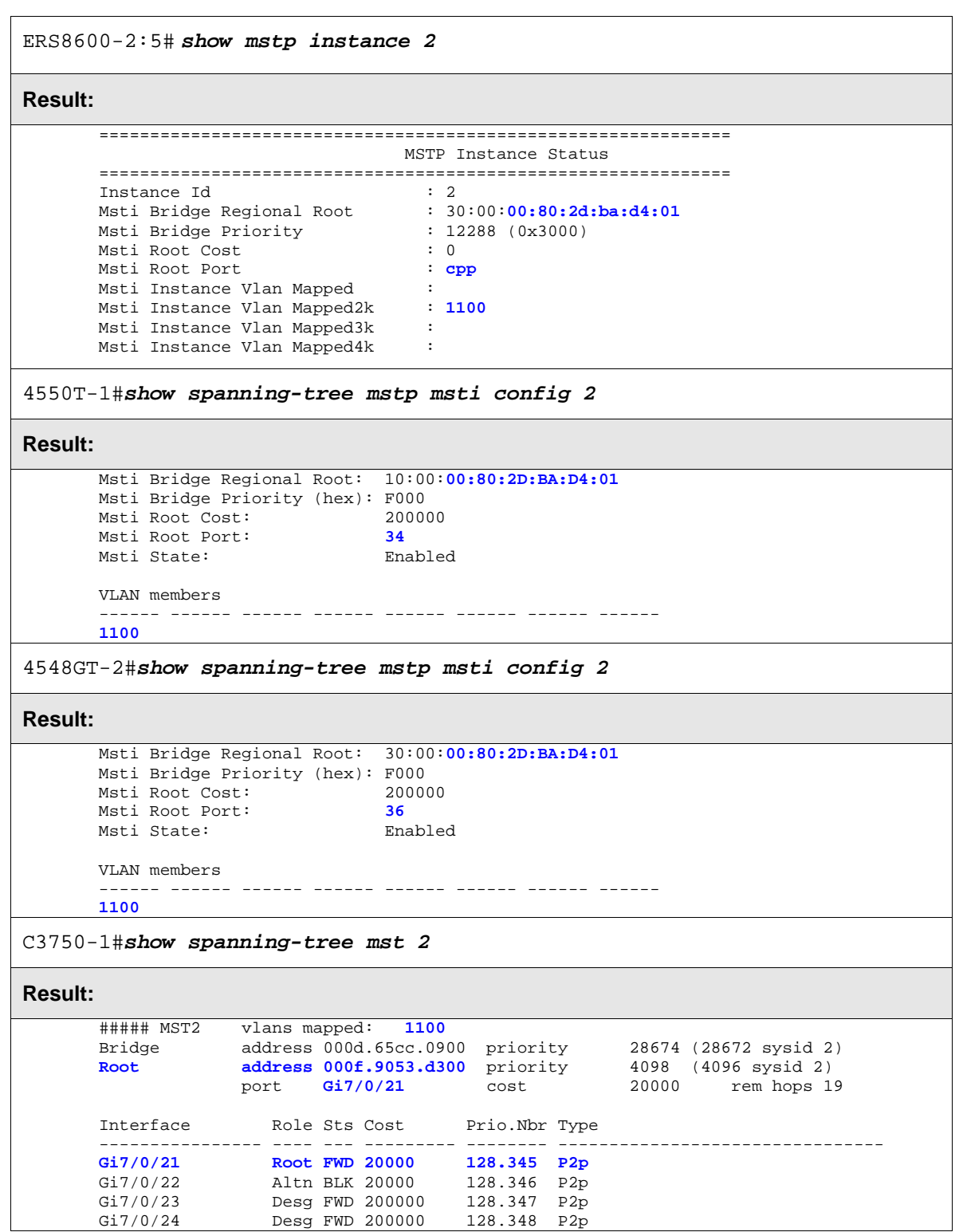

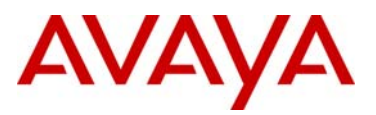

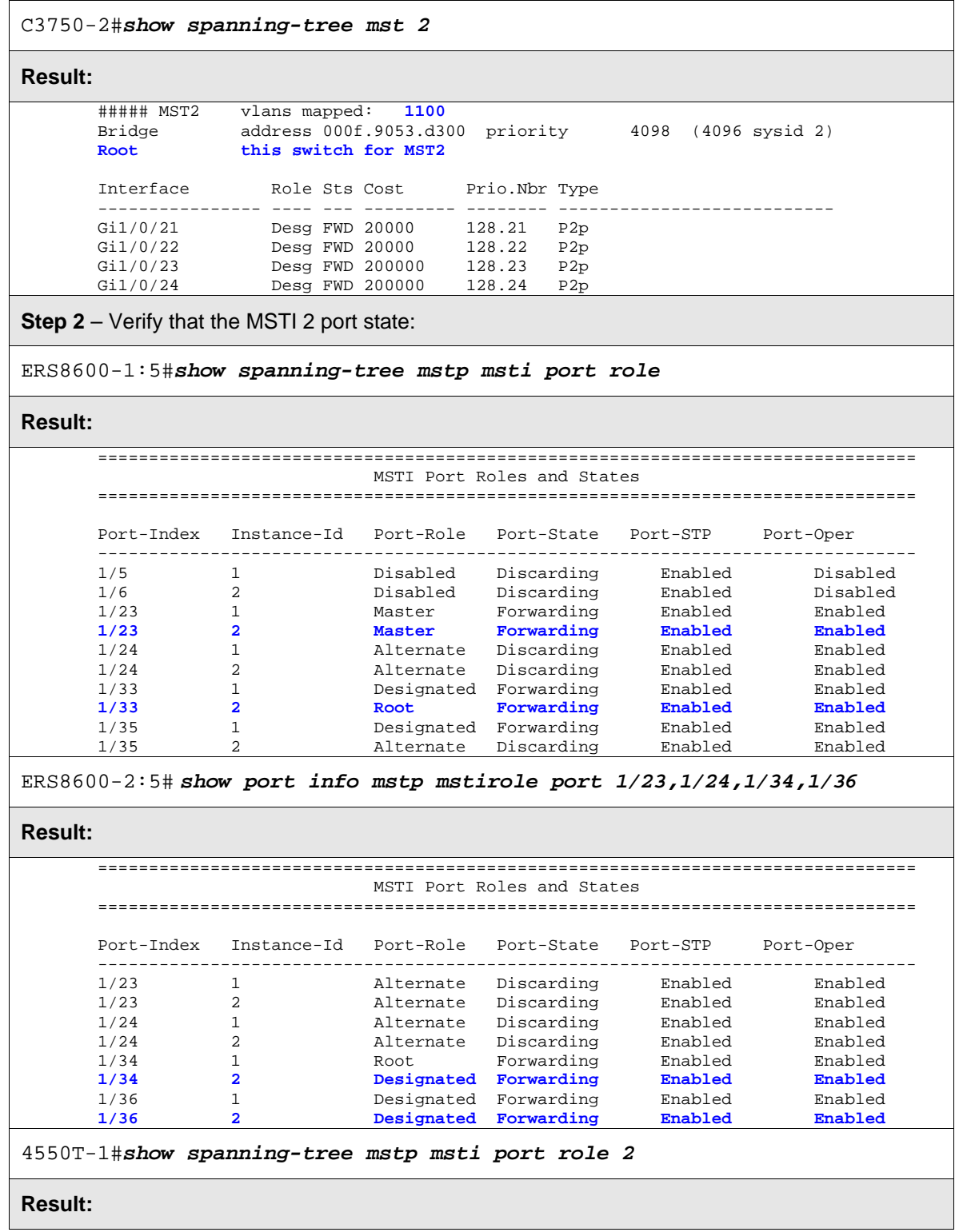

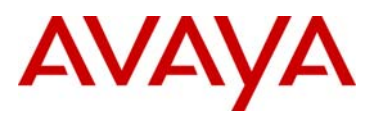

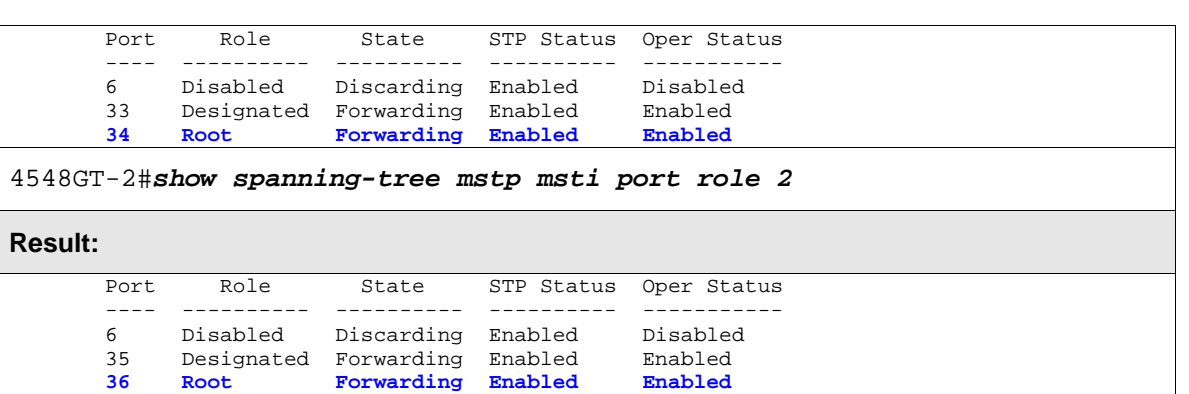

On each switch, verify the following information:

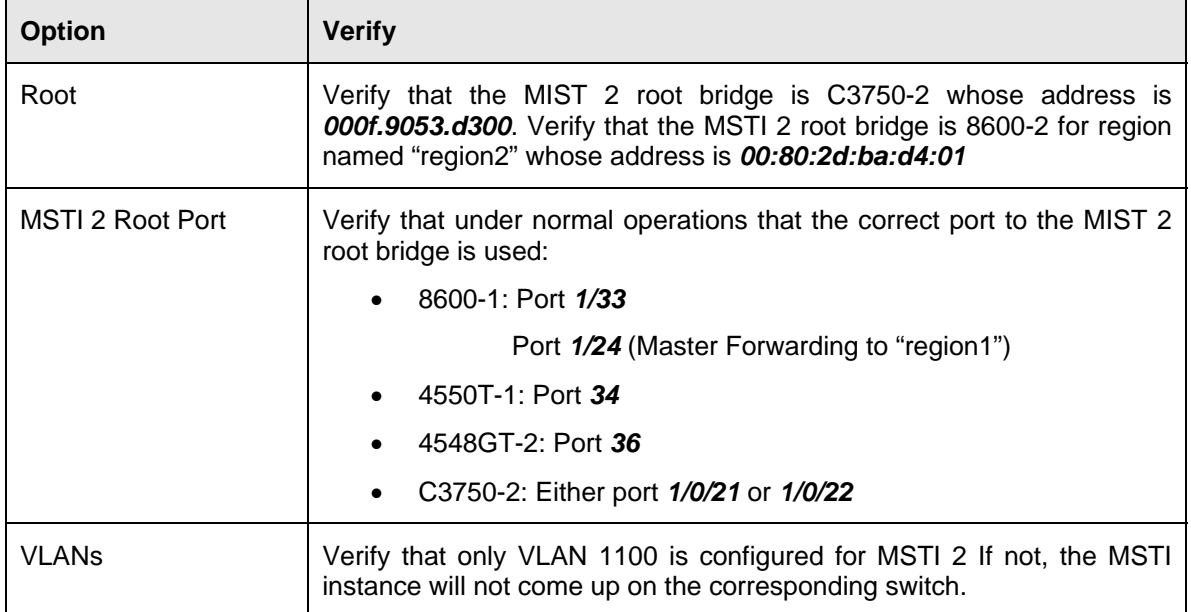

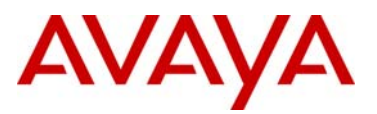

# **6. OSPF MD5 Authentication**

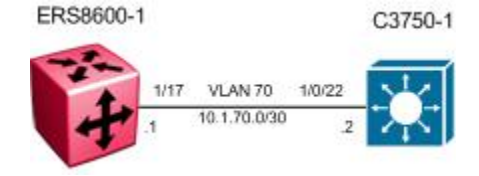

For this example, we will configure the following:

- MD5 OSPF authentication between an Avaya ERS8600 switch and a Cisco 3750 switch
- We will set the MD5 password to *avayatocisco*

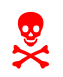

*digest* 

Note that Cisco will send OSPF hello messages with LLS (Link-Local Signaling). The<br>Avaya ERS8600 does not accept LLS and thus will never form an OSPF neighbor if LLS<br>is left enabled. Avaya ERS8600 does not accept LLS and thus will never form an OSPF neighbor if LLS is left enabled.

## **6.1 Configuration Steps**

### **6.1.1 Enable MD5**

**ERS8600-1: Step 1 – Add and enable MD5 message key** 

```
ERS8600-1# config ip ospf interface 10.1.70.1 add-message-digest-key 1 md5-key 
avayatocisco 
ERS8600-1# config ip ospf interface 10.1.70.1 authentication-type message-
```
**C3750-1: Step 1 – Add and enable MD5 message key** 

C3750-1(config)#*interface vlan 70* 

C3750-1(config-if)#*ip ospf authentication message-digest*

C3750-1(config-if)#*ip ospf message-digest-key 1 md5 avayatocisco* 

C3750-1(config-if)# *ip ospf lls disable* 

C3750-1(config-if)#*exit*

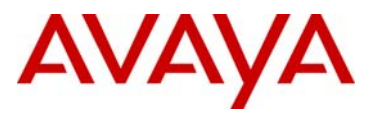

## **6.2 Verify Operations**

## **6.2.1 ERS8600**

**Step 1 –** Verify that MD5 message-digest is configured on the appropriate interface

ERS8600-8:5# *show ip ospf int-auth*

#### **Result:**

```
====================================================================== 
                    OSPF Interface AuthKey - GlobalRouter 
====================================================================== 
INTERFACE AUTHTYPE AUTHKEY 
 ---------------------------------------------------------------------- 
10.1.70.1 message-digest
```
**Step 2** – Verify that the Cisco switch is an OSPF neighbor:

ERS8600-8:5# *show ip ospf neighbors*

#### **Result:**

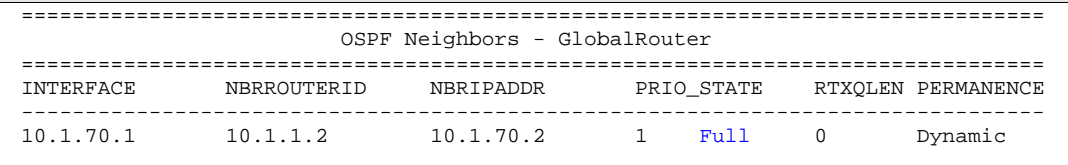

Total ospf neighbors: 1

**Step 3** – Verify that the MLT MD5 key is configured:

ERS8600-8:5# *config ip ospf interface 10.1.70.1 info* 

#### **Result:**

```
Sub-Context: clear config dump monitor mplsping mplstrace peer show switchover t 
est trace wsm asfm sam 
Current Context: 
                 admin-status : enabled 
               interface-type : broadcast 
                         area : 0.0.0.0 
           authentication-key : 
          authentication-type : message-digest 
                dead-interval : 40 
               hello-interval : 10 
       add-message-digest-key : 
                                        -1 md5-key - ***** 
                                          - PRIMARY KEY 
       change-primary-md5-key : N/A
```
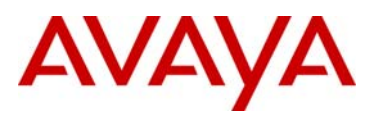

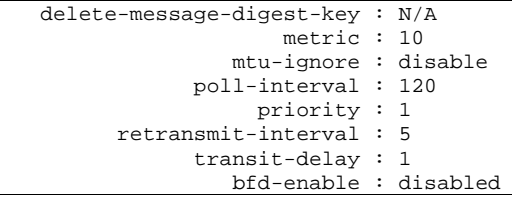

Verify the following information:

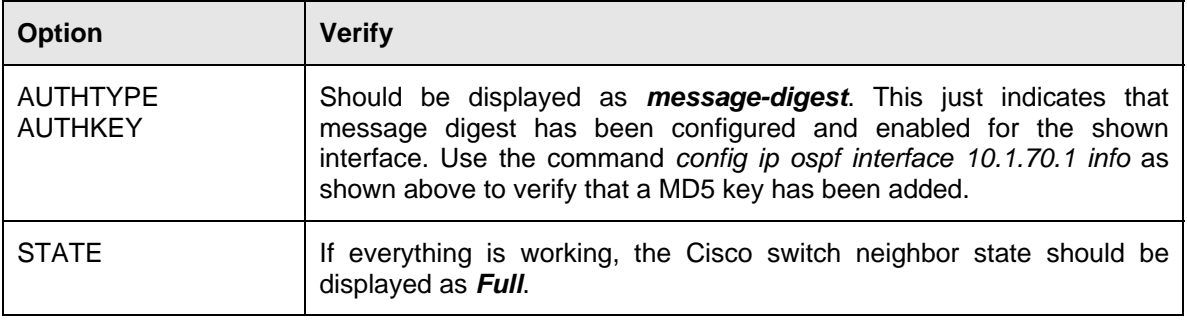

**6.2.2** 

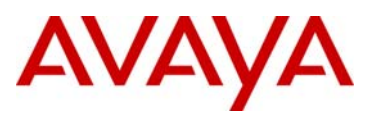

## **6.2.3 Cisco 3750**

**Step 1** – Verify that MD5 message-digest is configured on the appropriate interface, the line protocol is up, and that LLS is disabled

C3750-1#*show ip ospf interface vlan 70*

#### **Result:**

```
Vlan70 is up, line protocol is up 
  Internet Address 10.1.70.2/30, Area 0 
  Process ID 1, Router ID 47.133.58.137, Network Type BROADCAST, Cost: 1 
  Transmit Delay is 1 sec, State BDR, Priority 1 
  Designated Router (ID) 10.12.1.2, Interface address 10.1.70.1 
  Backup Designated router (ID) 47.133.58.137, Interface address 10.1.70.2 
  Timer intervals configured, Hello 10, Dead 40, Wait 40, Retransmit 5 
    oob-resync timeout 40 
    Hello due in 00:00:09 
  Does not support Link-local Signaling (LLS) 
  Cisco NSF helper support disabled 
  IETF NSF helper support enabled 
  Index 1/1, flood queue length 0 
  Next 0x0(0)/0x0(0) 
  Last flood scan length is 1, maximum is 1 
  Last flood scan time is 0 msec, maximum is 0 msec 
  Neighbor Count is 1, Adjacent neighbor count is 1 
    Adjacent with neighbor 10.12.1.2 (Designated Router) 
  Suppress hello for 0 neighbor(s) 
  Message digest authentication enabled 
    Youngest key id is 1
```
**Step 1 – Verify that the Avaya switch is an OSPF neighbor:**

C3750-1#*show ip ospf neighbor*

#### **Result:**

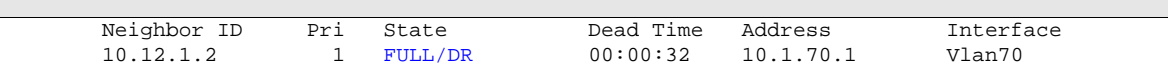

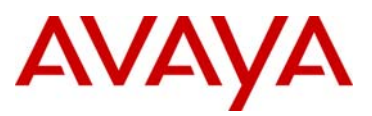

# **7. Avaya IP Phone to Cisco Switch**

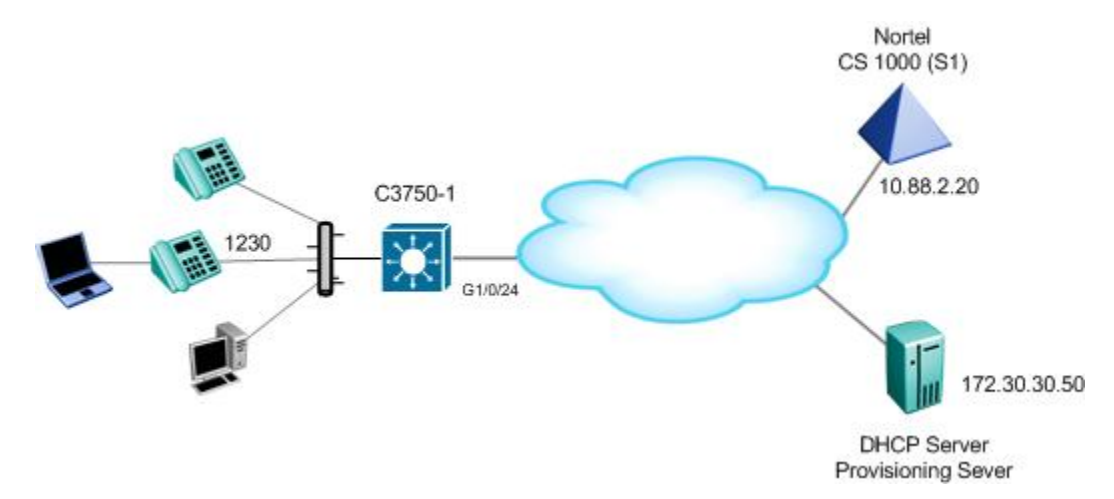

The following configuration example covers various methods for configuring a Cisco 3750 to support both voice and data on the same port with an Avaya IP Phone.

The access ports will be configured to allow untagged data traffic and tagged voice traffic using VLAN 1000 for the Data VLAN and VLAN 600 for the Voice VLAN. The Avaya IP Phone can either use double DHCP to get the Voice VLAN ID from a DHCP request on the data VLAN or the Cisco 3750 switch could be configured for LLDP-MED to tell the Avaya IP Phone what the voice VLAN ID is.

For QoS, the Cisco 3750 can either be configured to trust the layer 2 p-bit value or layer 3 DSCP value. At a layer 2 level, the switch can be setup to only trust only the tagged voice VLAN 802.1p value and remark all untagged traffic with a DSCP value of 0. At a layer 3 level, the switch can be configured to trust the DSCP values from both the voice and data VLANs without a policy-map configured, or only trust the DSCP value from the voice VLAN and remark the data VLAN with a policy-map defined.

## **7.1 Config Steps**

For this configuration example, we will assume an Avaya model 1230 IP Phone.

## **7.1.1 PoE**

By default, on a Cisco 3750, the switch automatically detects and supplies power if the connected device requires it. If you wish, use the following interface commands to set the desired PoE settings:

interface gigabitEthernet <interface number>

power inline auto (default setting and preferred for Avaya IP Phones) power inline auto max <4000-15400> milli-watts (To limit the power in auto mode) power inline static (To turn on power to the port even if there is no PoE device detected)

power inline static max <4000-15400> milli-watts (To limit the power in static mode) power inline never (To turn off power to the port)

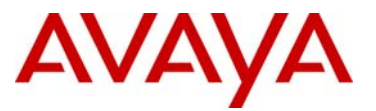

power inline consumption <4000-15400> milli-watts (To set the amount of power consumption)

## <span id="page-81-0"></span>**7.1.2 Avaya IP Phone default DSCP values when used with a Cisco Switch**

The Avaya IP Phones uses a p-bit value of 6 and DSCP value of 46 for Voice Media. For Voice Signaling, the Avaya IP Phone uses a p-bit value of 5 and DSCP value of 40. The following command displays the default DSCP mappings on a Cisco switch.

C3750-2#*show mls qos maps cos-dscp*

 Cos-dscp map: cos: 0 1 2 3 4 5 6 7  $$ dscp: 0 8 16 24 32 40 48 56

In order to support Avaya IP Phones on the Cisco switch, we need to change CoS value 6 with a DSCP value of 46. The can be accomplished by using issuing the following commands:

```
C3750-2(config)#mls qos map cos-dscp 0 8 16 24 32 40 46 56 
C3750-2(config)#mls qos (enter this command to enable QoS) 
C3750-2(config)#do show mls qos maps cos-dscp
   Cos-dscp map: 
        cos: 0 1 2 3 4 5 6 7 
 -------------------------------- 
       dscp: 0 8 16 24 32 40 46 56
```
## **7.1.3 QoS at Layer 2 Option**

If we configure the Cisco switch, as in this example, to support untagged data traffic and tagged voice traffic, the switch can be setup to trust only the 802.1p (p-bit) values from the tagged voice VLAN. All untagged traffic will be remarked with a DSCP value of 0. This can be accomplished with the *mls qos trust cos* interface level command.

Overall, the configuration should look like the configuration shown below to trust only the p-bit values from the tagged voice VLAN. We will also change the cos-dscp 6 value from the default DSCP value of 48 to a DSCP value of 46.

**C3750-1 - Trust CoS Configuration Example for Avaya IP Phones: Trust only the tagged traffic and remark the untagged traffic with DSCP value of 0** 

```
vtp mode transparent 
! 
! 
mls qos map cos-dscp 0 8 16 24 32 40 46 56 
mls qos 
! 
vlan 600 
 name voice 
! 
vlan 1000 
 name data 
! 
interface GigabitEthernet1/0/17 
 switchport access vlan 1000
```
!

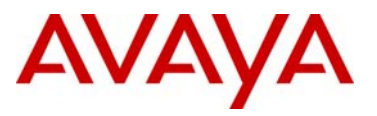

!

 switchport mode access switchport voice vlan 600 priority-queue out mls qos trust cos spanning-tree portfast !

If you wish, you can also add a default CoS value for the untagged data VLAN traffic. By default, all the data traffic is remarked with a DSCP value of 0. If you set the **mls qos cos <0-7>** on a port, the switch will set the CoS value of all frames from the untagged data VLAN to the configured CoS value. The following shows a configuration changing default CoS value of 0 to 2 which in turn will remark all the untagged data traffic with a DSCP value of 16.

**C3750-1: Trust CoS Configuration Example for Avaya IP Phones: Trust the tagged traffic and remark the untagged traffic with a default DSCP value of 16** 

```
vtp mode transparent 
! 
! 
mls qos map cos-dscp 0 8 16 24 32 40 46 56 
mls qos 
! 
vlan 600 
 name voice 
! 
vlan 1000 
 name data 
! 
interface GigabitEthernet1/0/17 
 switchport access vlan 1000 
 switchport mode access 
 switchport voice vlan 600 
 priority-queue out 
 mls qos cos 2 
 mls qos trust cos 
  spanning-tree portfast 
!
```
## **7.1.4 QoS at Layer 3 Option**

The following is a configuration example of configuring the Cisco switch to trust the DSCP value instead of the p-bit value. Please see Section [7.1.2](#page-81-0) regarding changing the default CoS mappings to support Avaya IP phone.

**C3750-1 - Trust DSCP Configuration Example for Avaya IP Phones: Trust DSCP value from both tagged voice VLAN and untagged data VLAN** 

```
! 
vtp mode transparent 
! 
mls qos map cos-dscp 0 8 16 24 32 40 46 56 
mls qos 
! 
vlan 600 
 name voice 
!
```
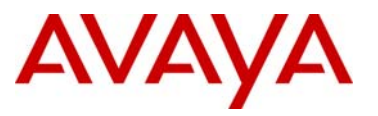

```
vlan 1000 
 name data 
! 
interface GigabitEthernet1/0/17 
 switchport access vlan 1000 
 switchport mode access 
 switchport voice vlan 600 
 priority-queue out 
 mls qos trust dscp 
  spanning-tree portfast 
!
```
The above configuration will trust all traffic both from the untagged data VLAN and the tagged voice VLAN. In some cases, you may not want to trust the data VLAN. If this is the case, a policymap can be created to pass the voice VLAN traffic as-is and remark the data VLAN traffic. Assuming the data VLAN uses a subnet of 192.168.100.0/24 and the voice VLAN uses a subnet of 192.168.60.0/24, the following configuration will pass the CoS traffic from the voice VLAN as-is and remark the data VLAN traffic to a DSCP value of AF11.

**C3750-1 - Trust DSCP Configuration Example for Avaya IP Phones: Trust DSCP value from tagged voice VLAN IP subnet and remark untagged data VLAN IP subnet with default DSCP value of 16 using a policy-map** 

```
! 
vtp mode transparent 
! 
mls qos map cos-dscp 0 8 16 24 32 40 46 56 
mls qos 
! 
vlan 600 
 name voice 
! 
vlan 1000 
 name data 
! 
class-map match-all data-1 
 match access-group name data-subnet 
class-map match-all voice-1 
 match access-group name voice-subnet 
! 
! 
policy-map policy-1 
 class voice-1 
   trust cos 
 class data-1 
   set dscp af11 
! 
interface GigabitEthernet1/0/17 
 switchport access vlan 1000 
 switchport mode access 
 switchport voice vlan 600 
 priority-queue out 
 mls qos trust dscp 
  spanning-tree portfast 
  service-policy input policy-1 
! 
ip access-list extended data-subnet
```
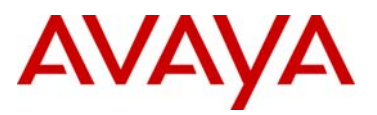

```
 permit ip 192.168.100.0 0.0.0.255 any 
ip access-list extended voice-subnet 
 permit ip 192.168.60.0 0.0.0.255 any 
!
```
## **7.1.5 LLDP-MED**

To enable LLDP-MED, you simple have to enter the command *lldp run*. The interface level *switchport voice vlan <1-4094>* command determines the voice VLAN ID sent by the switch. By default, LLDP transmit, receive and policy will be enabled at an interface level.

#### **C3750-1 – LLDP-MED configuration**

```
! 
vtp mode transparent 
! 
! 
mls qos map cos-dscp 0 8 16 24 32 40 46 56 
mls qos 
! 
vlan 600 
 name voice 
! 
vlan 1000 
 name data 
lldp run 
! 
! 
interface GigabitEthernet1/0/17 
 switchport access vlan 1000 
  switchport mode access 
switchport voice vlan 600 
 priority-queue out 
 mls qos trust dscp 
  spanning-tree portfast 
!
```
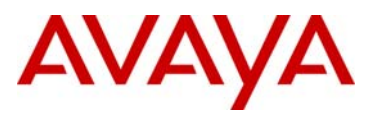

## **7.1.6 LLDP-MED : Verify the local attached Avaya IP Phone**

**Step 1** – **Verify that the Avaya IP phone using LLDP-MED assuming an Avaya IP Phone model 1230 is connected via port 1/0/15 on the Cisco 3750 switch**

C3750-2#*show lldp neighbors gigabitEthernet 1/0/15 detail* 

#### **Result:**

```
Chassis id: 192.168.60.20
Port id: 0024.000d.8dcd
Port Description: Nortel IP Phone
System Name - not advertised 
System Description: 
Nortel IP Telephone 1230, Firmware:062AC6R 
Time remaining: 179 seconds 
System Capabilities: B,T 
Enabled Capabilities: B,T 
Management Addresses - not advertised 
Auto Negotiation - supported, enabled 
Physical media capabilities: 
     100base-TX(FD) 
     100base-TX(HD) 
     10base-T(FD) 
     10base-T(HD) 
Media Attachment Unit type: 16 
MED Information: 
     MED Codes: 
           (NP) Network Policy, (LI) Location Identification 
            (PS) Power Source Entity, (PD) Power Device 
           (IN) Inventory 
     F/W revision: 062AC6R 
     Manufacturer: Nortel-05 
     Model: IP Phone 1230
     Capabilities: NP, LI, PD, IN 
     Device type: Endpoint Class III 
     Network Policy(Voice): VLAN 600, tagged, Layer-2 priority: 0, DSCP: 0 
     PD device, Power source: Unknown, Power Priority: High, Wattage: 6.0 
                ---------------------------------------------
```
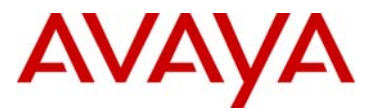

# **8. Cisco Phone to Avaya Switch**

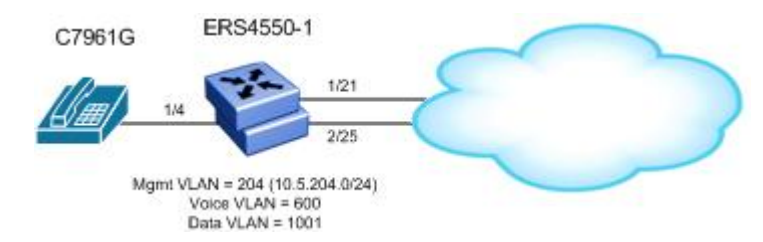

For this configuration example, we will configure the following

- Configure ERS4550-1 as a Layer 2 switch
- Add management VLAN 204, data VLAN 1001, and voice VLAN 600
- Configure MLT 1 using ports 1/21 and 2/25 for the uplink to the core network
- Enable ports 1/4 as untagPvidOnly to allow untagged data VLAN (PVID = 1001) and tagged voice  $VLAN$  ( $PVID = 600$ )
	- o Enable LLDP-MED on port 1/4 and configure the LLDP-MED using ADAC
- Set the PoE priority level to high on port 1/4 for the IP Phone set

## **8.1 4500-1 Configuration**

## **8.1.1 Go to configuration mode.**

```
ERS4550-1 Step 1 - Enter configuration mode
```

```
4550-PWR>enable
```

```
4550-PWR#configure terminal
```

```
4550-1-PWR(config)#banner disable
```

```
4550-1-PWR(config)#snmp-server name 4550-1-PWR
```
## **8.1.2 Add MLT**

```
ERS4550-1 Step 1 – Add MLT with port members 1/21 and 2/25 and enable port tagging
```

```
4550-1-PWR(config)#vlan ports 1/21,2/25 tagging tagall
```

```
4550-1-PWR(config)#mlt 1 enable member 1/21,2/25 learning disable
```
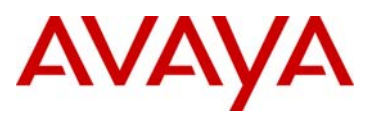

## **8.1.3 Enable ADAC Globally**

**ERS4550-1 Step 1 – Enable ADAC using VLAN 600, set the operation mode to taggedframes, and add one of the uplink port member, i.e. port 1/21** 

4550-1-PWR(config)#*adac voice-vlan 600*

4550-1-PWR(config)#*adac op-mode tagged-frames*

4550-1-PWR(config)#*adac uplink-port 1/21*

4550-1-PWR(config)#*adac enable* 

### **8.1.4 Add data and management VLANs and port members**

#### **ERS4550-1 Step 1 – Add data and management VLANs**

4550-1-PWR(config)# *vlan configcontrol automatic*  4550-1-PWR(config)#*vlan create 1001 name data type port* 4550-1-PWR(config)#*vlan create 204 name mgmt type port*  4550-1-PWR(config)#*vlan members add 1001 1/4,1/21,2/25*  4550-1-PWR(config)#*vlan members add 204 1/21,2/25* 

## **8.1.5 Enable ADAC at interface level**

**ERS4550-1 Step 1 – Enable ADAC on port member 1/4, set the ADAC detection to LLDP only, and enable the ADAC tag mode to tagged frames and untag the default VLAN** 

```
4550-1-PWR(config)#interface fastEthernet 1/4 
4550-1-PWR(config-if)#adac detection lldp 
4550-1-PWR(config-if)#no adac detection mac 
4550-1-PWR(config-if)#adac tagged-frames-tagging untag-pvid-only 
4550-1-PWR(config-if)#adac enable 
4550-1-PWR(config-if)#exit
```
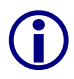

Note that by default, ADAC detection for MAC and LLDP is enabled. Hence, the command *adac detection lidp* is not required and only used in this example to show that there is a command to enable or disable the detection ty command *adac detection lldp* is not required and only used in this example to show that there is a command to enable or disable the detection type.

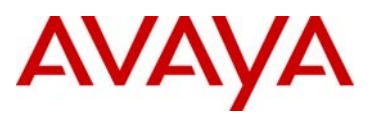

## **8.1.6 Enable LLDP-MED**

**ERS4550-1 Step 1 – Enable LLDP-MED on port 1/4** 

4550-1-PWR(config)#*interface fastEthernet 1/4*

4550-1-PWR(config-if)#*lldp tx-tlv local-mgmt-addr port-desc sys-cap sys-desc sys-name*

4550-1-PWR(config-if)#*lldp status txAndRx config-notification*

4550-1-PWR(config-if)#*lldp tx-tlv med extendedPSE med-capabilities networkpolicy*

4550-1-PWR(config-if)#*exit*

## **8.1.7 Configure PoE levels**

**ERS4550-1 Step 1 – Set PoE Power level high on all VoIP ports** 

```
5520-1(config)#interface fastEthernet 1/4
```
5520-1 (config-if)#*poe poe-priority high* 

5520-1 (config-if)#*exit*

## **8.1.8 Set Management VLAN**

**ERS4550-1 Step 1 – Configure VLAN 204 as the management VLAN and set the management IP address** 

4550-1-PWR(config)#*vlan mgmt 204*

```
4550-1-PWR(config)#ip address switch 10.5.204.5 netmask 255.255.255.0 default-
gateway 10.5.204.1
```
### **8.1.9 Enable SNMP Management**

**ERS4550-1 Step 1 – If you wish, enable SNMP management by entering the following command** 

```
4550-1-PWR(config)#snmp-server enable
```
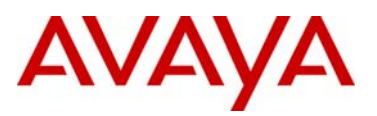

## **8.1.10 Enable IP DHCP Snooping and ARP Inspection**

The following commands are optional and only used if DHCP is used.

#### **ERS4550-1 Step 1 – Enable IP DHCP Snooping for voice VLAN 600 and data VLAN 1001**

4550-1-PWR(config)#*ip dhcp-snooping vlan 600*

4550-1-PWR(config)#*ip dhcp-snooping vlan 1001*

4550-1-PWR(config)#*ip dhcp-snooping enable*

**ERS4550-1 Step 2 – Enable IP Arp Inspection for voice VLAN 600 and data VLAN 1001** 

4550-1-PWR(config)#*ip arp-inspection vlan 600*

4550-1-PWR(config)#*ip arp-inspection vlan 1001* 

**ERS4550-1 Step 3 – Enable core ports 1/21 and 2/25 as a trusted ports** 

```
4550-1-PWR(config)#interface fastEthernet 1/21,2/25
```
4550-1-PWR(config-if)#*ip dhcp-snooping trusted*

4550-1-PWR(config-if)#*ip arp-inspection trusted* 

4550-1-PWR(config-if)#*exit* 

## **8.1.11 Enable Spanning Tree Fast Start and BPDU filtering on access ports**

#### **ERS4550-1 Step 3 – Enable STP Fast Start and BPDU filtering on access port 1/4**

```
4550-1-PWR(config)# interface fastEthernet 1/4 
4550-1-PWR(config-if)# spanning-tree learning fast 
4550-1-PWR(config-if)# spanning-tree bpdu-filtering timeout 0 
4550-1-PWR(config-if)#spanning-tree bpdu-filtering enable 
4550-1-PWR(config-if)#exit
```
## **8.1.12 Remove port members from default VLAN (VLAN 1)**

#### **ERS4550-1 Step 3 – Remove port member from the default VLAN**

4550-1-PWR(config)#*vlan members remove 1 1/4,1/21,2/25*

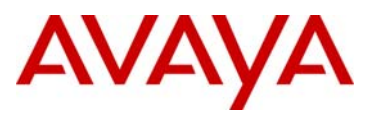

## **8.2 Cisco Phone Configuration**

The Cisco phone used for this example is based on software version SCCP41.8-3-4SR1S in SCCP mode. A remote Cisco call server (CUCM) was set up to recognize and register the phone when contacted.

Note that the Cisco phone is required to support LLDP-MED in order to inter-operate with the ERS 4500. Support for LLDP-MED was introduced in release 8.3(3) on most, but not all, phone models. Please consult release notes.

#### **C7961G Step 1 – Confirm the Cisco phone supports LLDP-MED**

- Press the "Settings" button
- Select "3 Device Configuration"
- Select "9 Network Configuration"
- Ensure that "LLDP: PC Port" is set to "Enabled"
- Ensure that "LLDP-MED: SW Port" is set to "Enabled"
- Press "Exit" twice to return to the main "Settings" menu.

**C7961G Step 2 – Confirm that the Voice VLAN Id is not statically configured and DHCP is enabled** 

- Select "2 Network Configuration"
- Verify that the parameter "21 Admin. VLAN Id" is set to a null value (i.e. should be blank, no value). The Voice VLAN Id should not be statically configured because it will be advertised by the ERS 4500 via LLDP-MED. If this needs to be changed press "\*\*#" to unlock the configuration and make the change.
- Verify that "22 DHCP" is set to "Yes"
- Press "Exit" twice to exit the "Settings" menu.

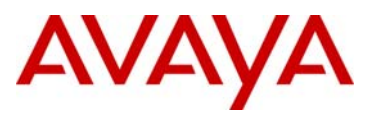

## **8.3 Verify Operations**

## **8.3.1 Verify LLDP Neighbors**

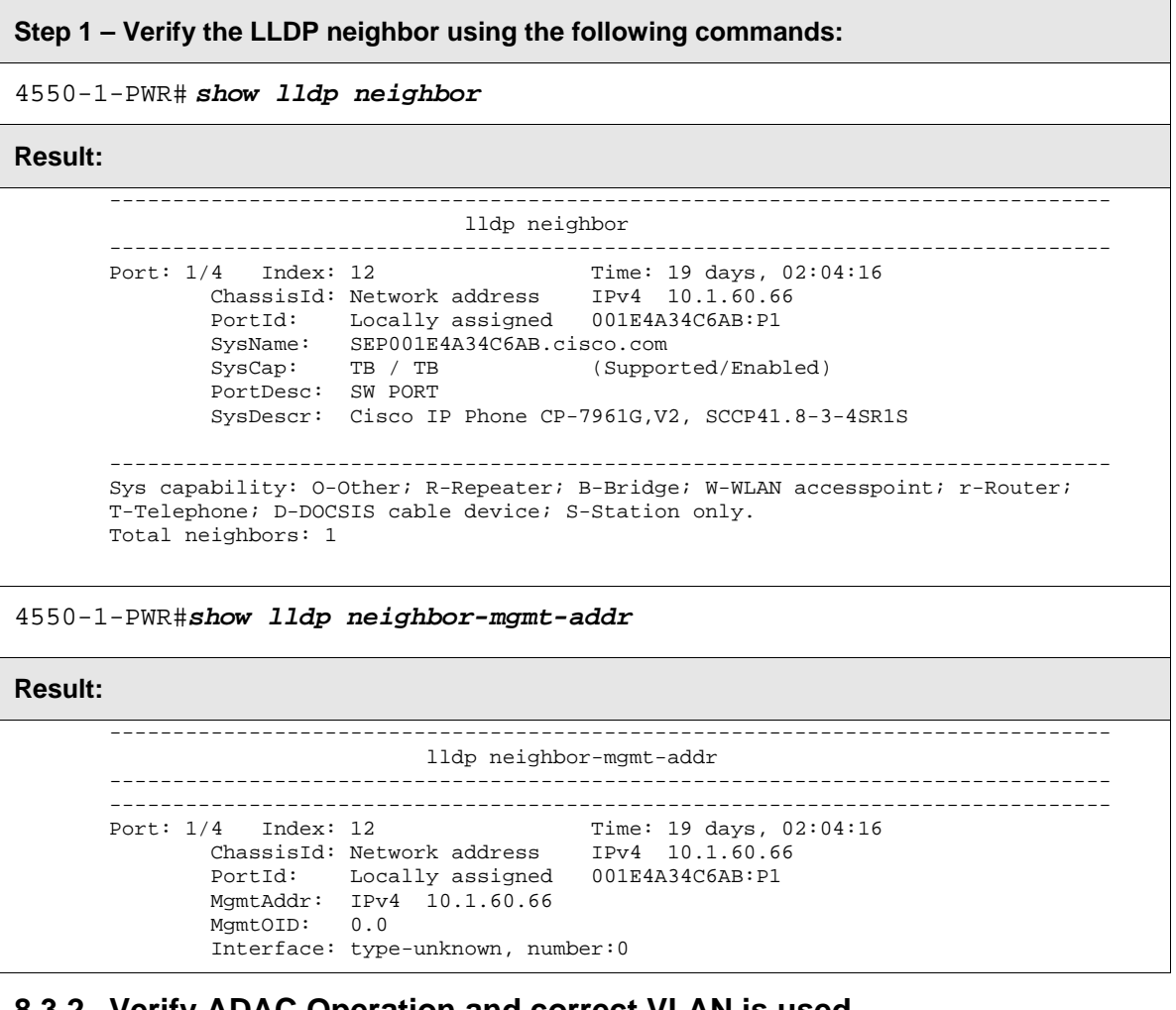

## **8.3.2 Verify ADAC Operation and correct VLAN is used**

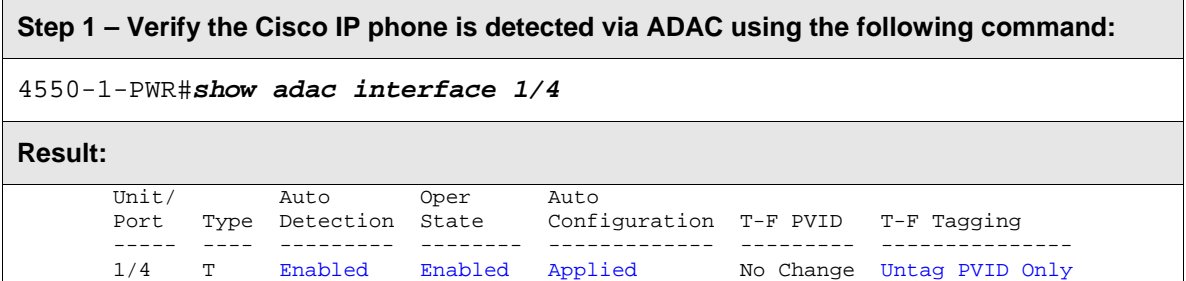

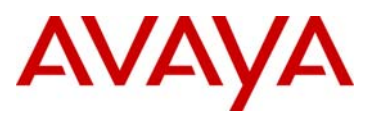

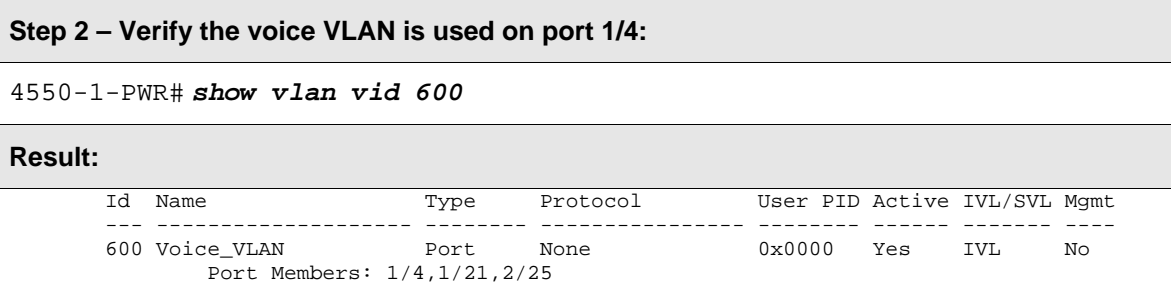

## **8.3.3 Verify Cisco Phone operations**

Once the phone learns the Voice VLAN via LLDP-MED it sends a DHCP Discovery/Request. The DHCP Server returned an IP address, default gateway, DNS Server, DNS Domain Name, and DHCP option 150 – "TFTP Server IP Address" so that the phone can reach its Call Server. Note that there are multiple methods in which the Cisco phone can learn of its Call Server:

- Static IP address
- Option 150 (single IP address)
- Option 66 (first IP address or Domain Name System [DNS] name)
- Lookup CiscoCM1.your.domain

To verify that the Cisco phone learned the Voice VLAN:

- Press the "Settings" button
- Select "2 Network Configuration"
- Verify that the parameter "20 Operational VLAN Id" is set to the Voice VLAN Id.

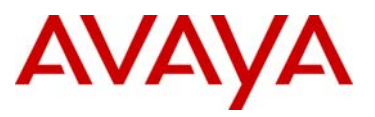

# **9. IP-VPN interoperability between Avaya and Cisco**

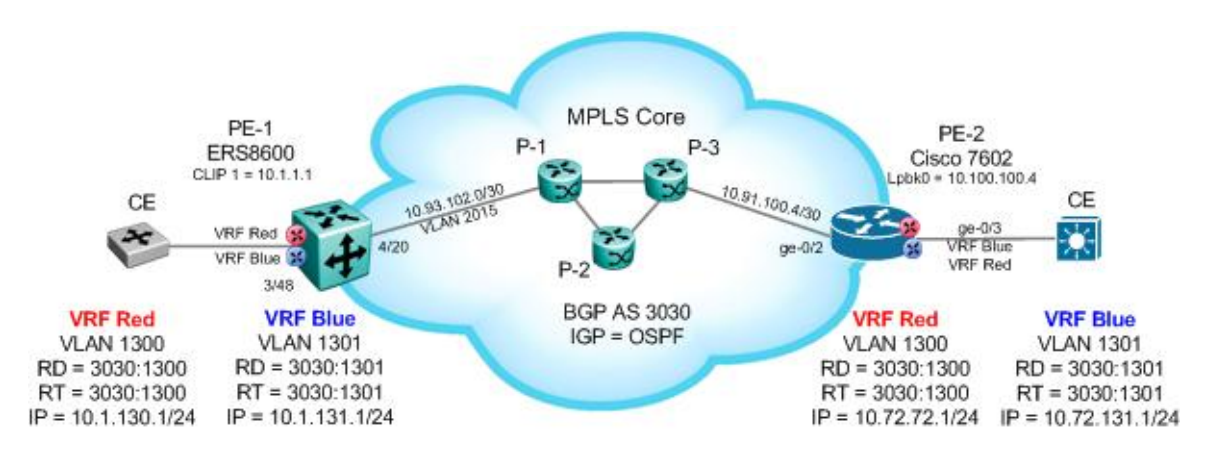

In this configuration example, we will configure the following PE routers Avaya ERS8600 and Cisco 7602 with the following:

- Routing protocol between CE and PE routers
	- o OSPF
- Protocol between PE and P routers
	- o OSPF
		- OSPF area 0.0.0.0
	- $O$  LDP
- Protocol between PE routers
	- o BGP
		- AS: 3030
			- iBGP internal BGP configured between PE routers
			- Enable VPN-IPv4 via CLIP address between ERS8600 and C-7602
- On the ERS8600 PE:
	- o The Circuitless IP Address (CLIP) will be used as OSPF Router-ID which in turn will become the BGP Router-ID and used to create the iBGP peers between the PE routers
	- o The Circuitless IP Address (CLIP) will be used as the MPLS Router-ID
	- $\circ$  The Route Distinguisher equals the AS number, RD = 3030
	- $\circ$  The Route Target equals the VLAN ID, RT = 1300 (VRF red) and RT = 1301 (VRF blue)

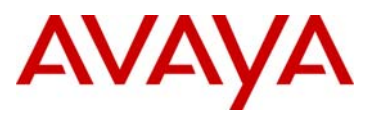

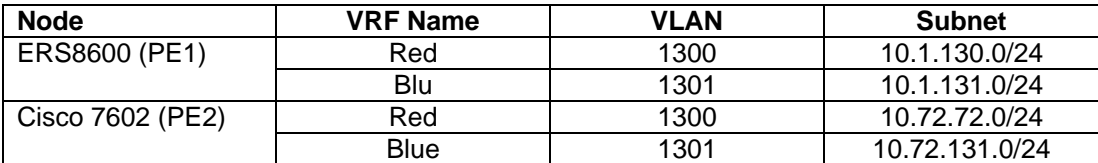

## **9.1 Configuration Steps**

All configuration steps are shown using both CLI and PPCLI configuration mode.

### **9.1.1 PE 1 Configuration: ERS8600**

```
9.1.1.1 Create MPLS Core VLAN
```
#### **PE-1 Step 1 – Create VLAN 2015 to MPLS core**

*CLI* 

```
ERS8600-1:5(config)#vlan members remove 1 4/20
ERS8600-1:5(config)#vlan create 2015 type port 1
ERS8600-1:5(config)#vlan members add 2015 4/20 
ERS8600-1:5(config)#interface vlan 2015 
ERS8600-1:5(config-if)#ip address 10.93.102.2 255.255.255.252 
ERS8600-1:5(config-if)#ip ospf enable 
ERS8600-1:5(config-if)#exit
```
*PPCLI* 

```
ERS8600-1:5# config vlan 1 ports remove 4/20 
ERS8600-1:5# config vlan 2015 create byport 1 name core-vlan2015
ERS8600-1:5# config vlan 2015 ports add 4/20 
ERS8600-1:5# config vlan 2015 ip create 10.93.102.2/30 
ERS8600-1:5# config vlan 2015 ip ospf enable
ERS8600-1:5# config vlan 2015 ip mpls ldp state enable
```
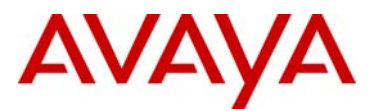

```
PE-1 Step 2 – Disable Spanning Tree on core port
```
#### *CLI*

**ERS8600-1:5(config)#***interface gigabitEthernet 4/20*

**ERS8600-1:5(config-if)#***no spanning-tree stp 1*

**ERS8600-1:5(config-if)#***shutdown*

**ERS8600-1:5(config-if)#***no shutdown*

**ERS8600-1:5(config-if)#***exit*

*PPCLI* 

**ERS8600-1:5#** *config ethernet 4/20 stg 1 stp disable*

**ERS8600-1:5#** *config ethernet 4/20 state disable*

**ERS8600-1:5#** *config ethernet 4/20 state enable*

**PE-1 Step 3 – Add Circuitless IP Address (CLIP). Assuming no other CLIP address has been added, we will use CLIP id 1. This address will be used for the OSPF Router-Id, LDP, and the BDP Router-Id** 

*CLI* 

```
ERS8600-1:5(config)#interface loopback 1
```
**ERS8600-1:5(config-if)#***ip address 10.1.1.1/32*

**ERS8600-1:5(config-if)#***ip ospf*

**ERS8600-1:5(config-if)#***exit*

*PPCLI* 

**ERS8600-1:5#** *config ip circuitless-ip-int 1 create 10.1.1.1/32*

**ERS8600-1:5#** *config ip circuitless-ip-int 1 ospf enable*

**PE-1 Step 4 – Add CLIP address as the OSPF Router Id and enable OSPF globally** 

*CLI* 

**ERS8600-1:5(config)#***router ospf*

**ERS8600-1:5(config-ospf)#***router-id 10.11.1.1*

**ERS8600-1:5(config-ospf)#***exit*

**ERS8600-1:5(config)#***router ospf enable*

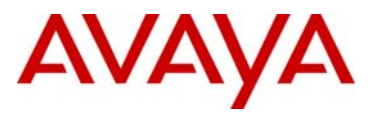

#### *PPCLI*

**ERS8600-2:6#** *config ip ospf router-id 10.1.1.1* 

**ERS8600-2:5#** *config ip ospf enable*

#### **PE-1 Step 5 – Enable LDP on core VLAN**

*CLI* 

**ERS8600-1:5(config)#***interface vlan 2015*

**ERS8600-1:5(config-if)#***mpls ldp*

**ERS8600-1:5(config-if)#***exit*

*PPCLI* 

**ERS8600-1:5#** *config vlan 2015 ip mpls rsvp state enable*

**ERS8600-1 Step 6 – Use the CLIP address as the MPLS router-id and enable LDP globally** 

*CLI* 

```
ERS8600-1:5(config)#mpls router-id 10.1.1.1
```
**ERS8600-1:5(config)#** *mpls ldp*

*PPCLI* 

```
ERS8600-1:5# config mpls router-id 10.1.1.1
```

```
ERS8600-1:5# config mpls ldp state enable
```
#### **9.1.1.2 VRF Configuration**

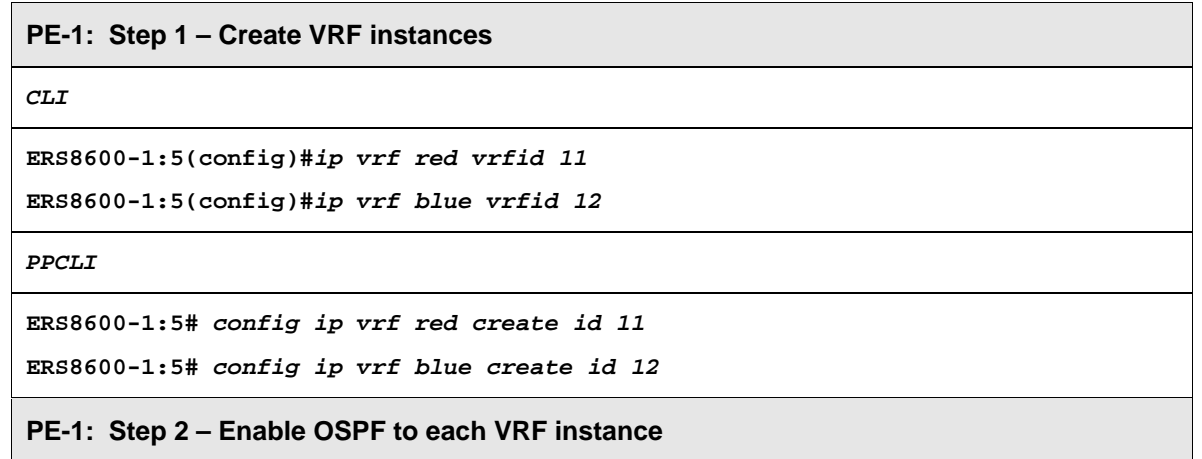

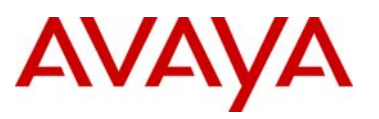

#### *CLI*

**ERS8600-1:5(config)#***router vrf blue* **ERS8600-1:5(router-vrf)#***ip ospf* **ERS8600-1:5(router-vrf)#***exit* **ERS8600-1:5(config)#***router vrf red*

**ERS8600-1:5(router-vrf)#***ip ospf*

**ERS8600-1:5(router-vrf)#***exit*

#### *PPCLI*

**ERS8600-1:5#** *config ip vrf blue ospf create*  **ERS8600-1:5#** *config ip vrf blue ospf enable*  **ERS8600-1:5#** *config ip vrf red ospf create*  **ERS8600-1:5#** *config ip vrf red ospf enable* 

#### **PE-1: Step 3 – Create VLAN 1300 for VRF red and 1301 for VRF blue**

**CLI** 

```
ERS8600-1:5(config)#vlan ports 3/48 tagging tagall
ERS8600-1:5(config)#vlan members remove 1 3/48 
ERS8600-1:5(config)#vlan create 1300 name red type port 1
ERS8600-1:5(config)#vlan members add 1300 3/48 
ERS8600-1:5(config)#interface vlan 1300
ERS8600-1:5(config-if)#vrf red
ERS8600-1:5(config-if)#exit
ERS8600-1:5(config)#vlan create 1301 name blue type port 1
ERS8600-1:5(config)#vlan members add 1301 3/48
ERS8600-1:5(config)#interface vlan 1301
ERS8600-1:5(config-if)#vrf blue
ERS8600-1:5(config-if)#exit
PPCLI
```
**ERS8600-1:5#** *config vlan 1 ports remove 3/48* **ERS8600-1:5#** *config ethernet 3/48 perform-tagging enable* **ERS8600-1:5#** *config vlan 1300 create byport 1* **ERS8600-1:5#** *config vlan 1300 name red* **ERS8600-1:5#** *config vlan 1300 vrf red*

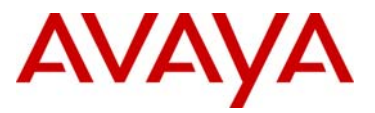

**ERS8600-1:5#** *config vlan 1300 ports add 3/48* **ERS8600-1:5#** *config vlan 1301 create byport 1* **ERS8600-1:5#** *config vlan 1301 name blue* **ERS8600-1:5#** *config vlan 1301 vrf blue* **ERS8600-1:5#** *config vlan 1301 ports add 3/48*

#### **PE-1: Step 4 – Add IP address and enable OSPF to each VRF instance**

**CLI** 

```
ERS8600-1:5(config)#interface vlan 1300
```

```
ERS8600-1:5(config-if)#ip address 10.1.130.1 255.255.255.0
```
**ERS8600-1:5(config-if)#***ip ospf enable*

**ERS8600-1:5(config-if)#***exit*

**ERS8600-1:5(config)#***interface vlan 1301*

**ERS8600-1:5(config-if)#***ip address 10.1.131.1 255.255.255.0*

**ERS8600-1:5(config-if)#***ip ospf enable*

**ERS8600-1:5(config-if)#***exit*

**PPCLI** 

```
ERS8600-1:5# config vlan 1300 ip create 10.1.130.1/24
ERS8600-1:5# config vlan 1300 ip ospf enable
ERS8600-1:5# config vlan 1301 ip create 10.1.131.1/24 
ERS8600-1:5# config vlan 1301 ip ospf enable
```
**PE-1: Step 5 – Enable OSPF globally for VRF 11 and 12**

**CLI** 

```
ERS8600-1:5(config)#router vrf blue
ERS8600-1:5(router-vrf)#ip ospf admin-state
ERS8600-1:5(router-vrf)#exit
ERS8600-1:5(config)#router vrf red
ERS8600-1:5(router-vrf)#ip ospf admin-state
ERS8600-1:5(router-vrf)#exit
```
**PPCLI** 

```
ERS8600-1:5# config ip vrf blue ospf enable
ERS8600-1:5# config ip vrf red ospf enable
```
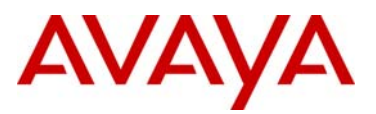

#### **9.1.1.3 BGP Configuration**

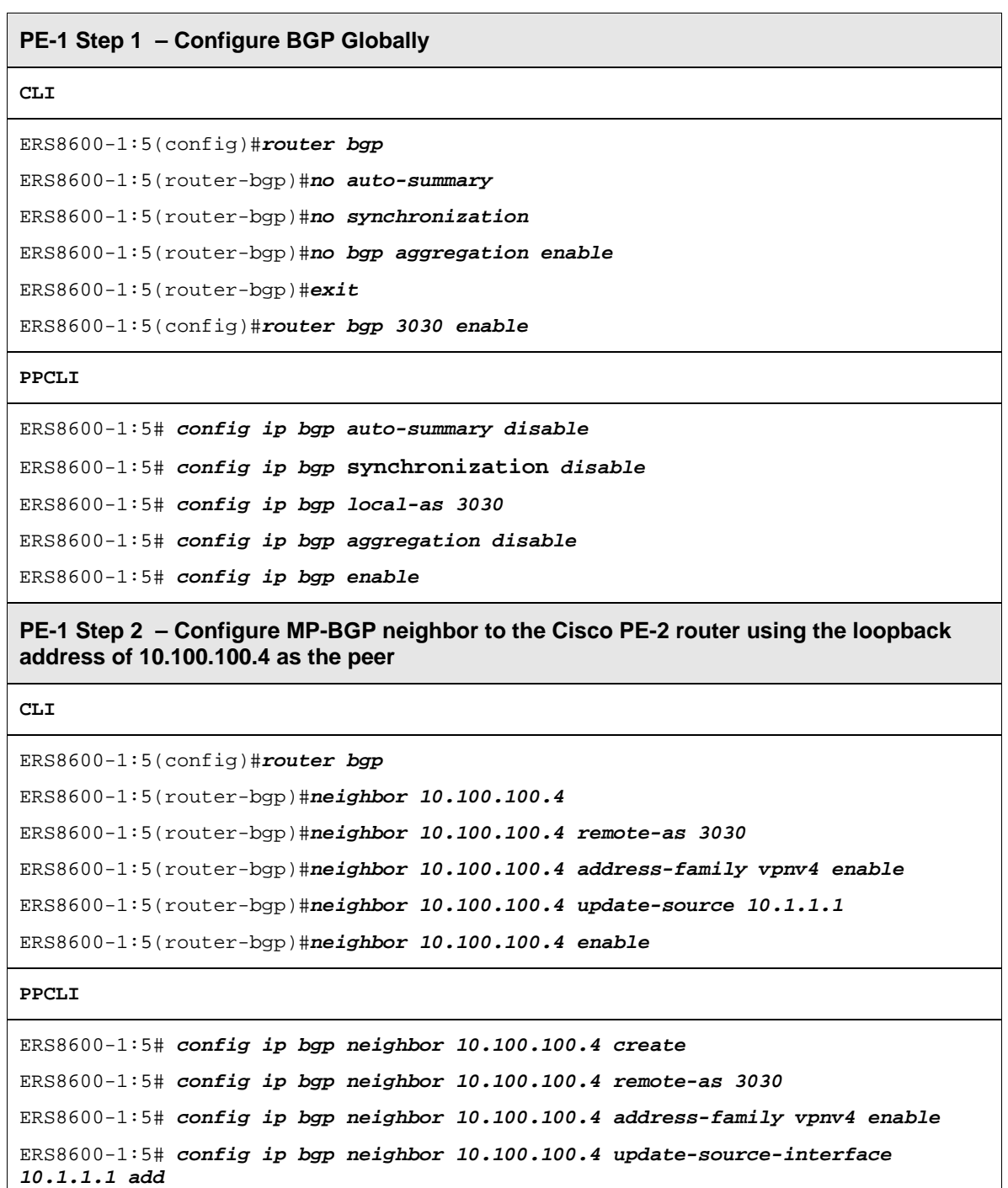

ERS8600-1:5# *config ip bgp neighbor 10.100.100.4 admin-state enable*

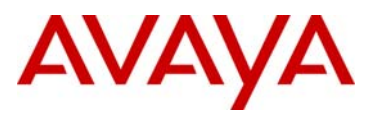

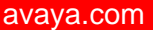

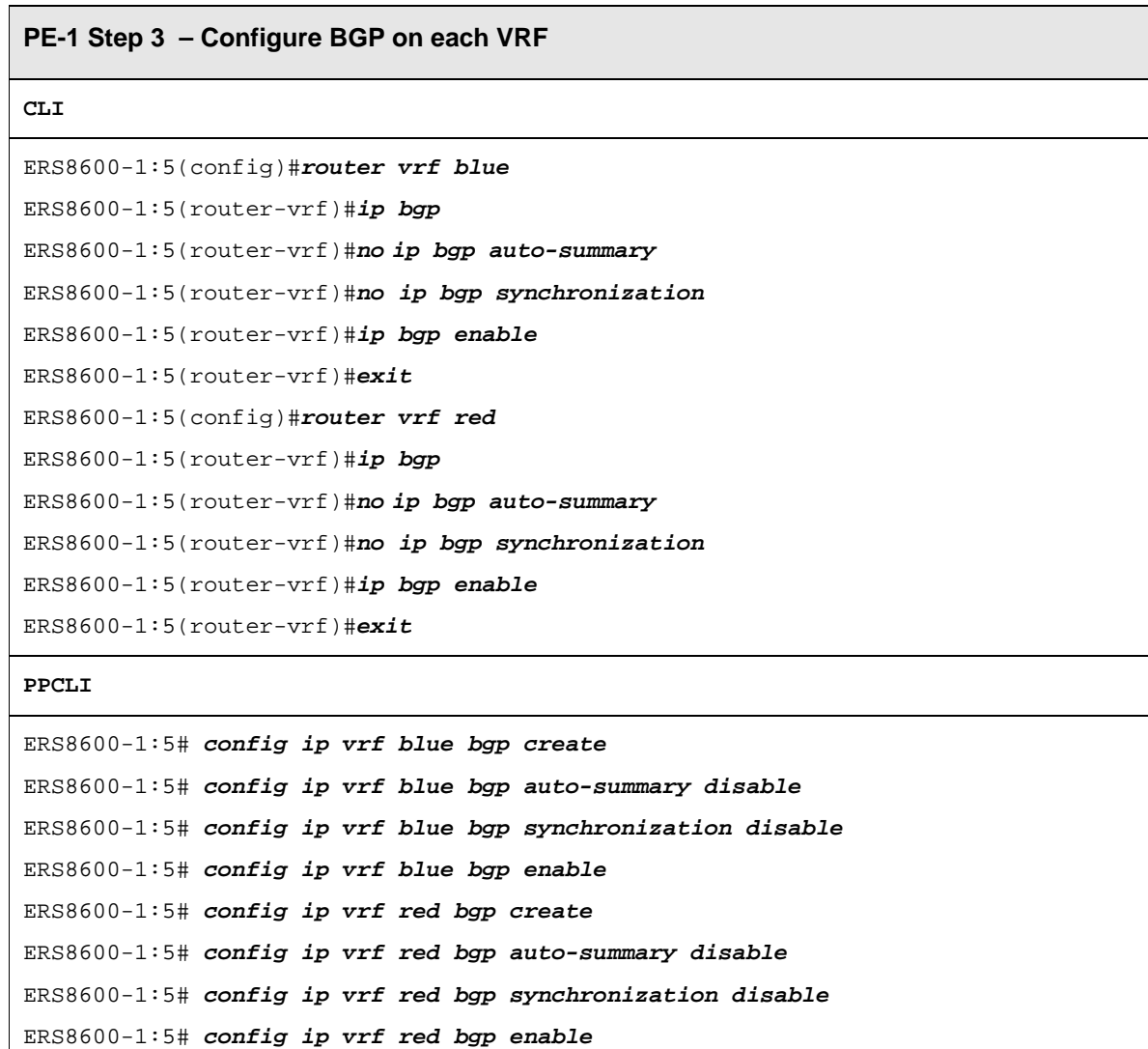

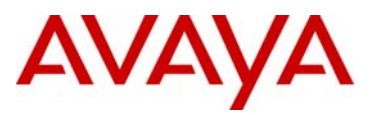

### **9.1.1.4 IP VPN Configuration**

**PE-1 Step 1 – Configure IPVPN where the RD equals the node number and VRF id and RT equals VRF id** 

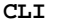

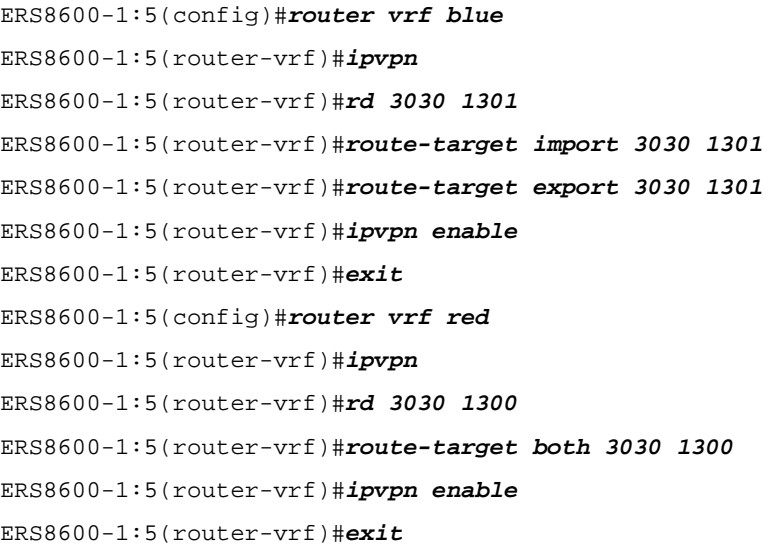

**PPCLI** 

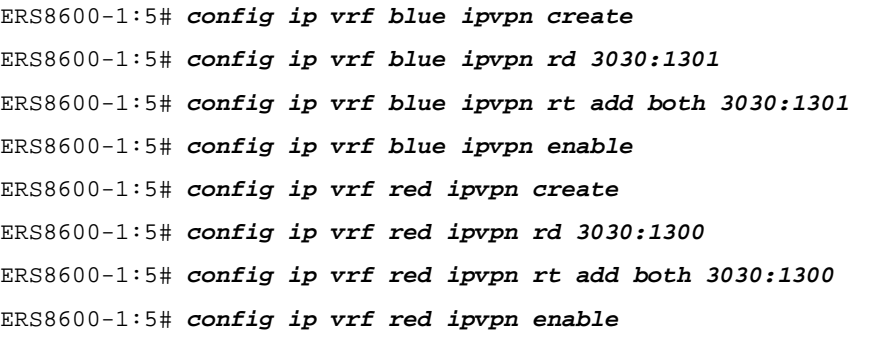

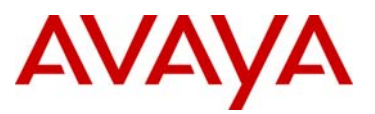

#### **9.1.1.5 Add Route Policy to Re-distribute VRF BGP Routes into the VRF OSPF Instance**

All external routes learned by IP-VPN will be distributed by BGP. In order for the CE routers to learn these routes, we must configure each VRF as and OSPF ASBR and enable route redistribution.

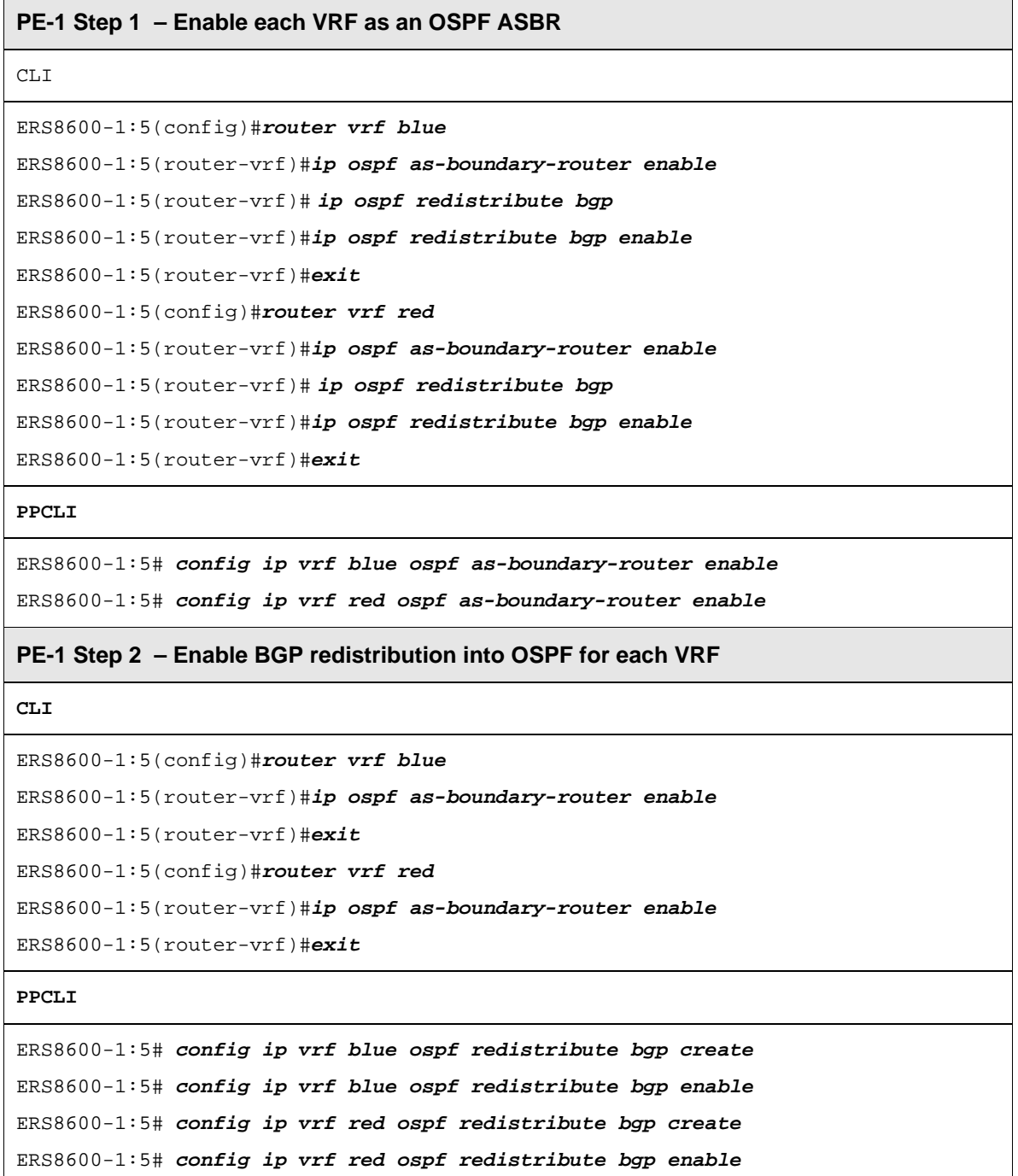

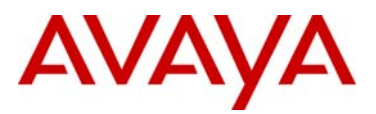

## **9.1.2 PE 2 Configuration: Cisco 7602**

```
! 
no aaa new-model 
ip source-route 
ip cef 
! 
ip vrf blue 
  rd 3030:1301 
  route-target export 3030:1301 
  route-target import 3030:1301 
! 
ip vrf red 
 rd 3030:1300 
  route-target export 3030:1300 
 route-target import 3030:1300 
! 
no ipv6 cef 
! 
multilink bundle-name authenticated 
mpls label protocol ldp 
! 
archive 
  log config 
   hidekeys 
! 
interface Loopback1 
 ip address 10.100.100.4 255.255.255.255 
! 
interface Loopback2 
  ip vrf forwarding red 
  ip address 10.0.72.1 255.255.255.255 
! 
interface GigabitEthernet0/2 
  ip address 10.91.100.5 255.255.255.252 
  duplex auto 
  speed auto 
  media-type rj45 
  no negotiation auto 
  mpls bgp forwarding 
  mpls label protocol ldp 
  mpls ip 
! 
interface GigabitEthernet0/3 
  no ip address 
  duplex full 
  speed 100 
  media-type rj45 
  no negotiation auto 
 no cdp enable 
! 
interface GigabitEthernet0/3.1300 
  encapsulation dot1Q 1300 
  ip vrf forwarding red 
  ip address 10.72.72.1 255.255.255.0 
! 
interface GigabitEthernet0/3.1301 
  encapsulation dot1Q 1301 
  ip vrf forwarding blue 
  ip address 10.72.131.1 255.255.255.0 
!
```
router ospf 2 vrf red router-id 10.0.72.1 log-adjacency-changes redistribute bgp 3030 metric-type 1 subnets network 10.72.72.0 0.0.0.255 area 0 ! router ospf 1 router-id 10.100.100.4 log-adjacency-changes network 10.91.100.4 0.0.0.3 area 0 network 10.100.100.4 0.0.0.0 area 0 ! router bgp 3030 bgp router-id 10.100.100.4 no bgp log-neighbor-changes timers bgp 30 90 neighbor vpn peer-group neighbor vpn remote-as 3030 neighbor vpn update-source Loopback1 neighbor 10.1.1.1 peer-group vpn ! address-family ipv4 neighbor vpn send-community extended neighbor 10.1.1.1 activate no auto-summary no synchronization exit-address-family ! address-family vpnv4 neighbor vpn send-community extended neighbor 10.1.1.1 activate exit-address-family ! address-family ipv4 vrf red redistribute connected redistribute ospf 2 vrf red neighbor 10.1.1.1 remote-as 3030 neighbor 10.1.1.1 activate no synchronization exit-address-family ! address-family ipv4 vrf blue redistribute connected neighbor 10.1.1.1 remote-as 3030 neighbor 10.1.1.1 activate no synchronization exit-address-family ! mpls ldp router-id Loopback1 ! control-plane ! mgcp fax t38 ecm mgcp behavior g729-variants static-pt !

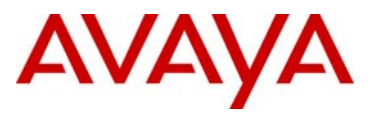

## **9.2 Verify Operations**

### **9.2.1 Verify OSPF Operations**

**9.2.1.1 Verify OSPF Admin State and Router ID** 

**Step 1 – Verify that the OSPF admin state and Router ID.**

ERS8600-1:5#*show ip ospf* 

PPCLI: ERS8600:6# *show ip ospf info*

**Result:** 

```
================================================================================ 
                            OSPF General - GlobalRouter 
================================================================================ 
             RouterId: 10.1.1.1
            AdminStat: enabled
        VersionNumber: 2 
    AreaBdrRtrStatus: false 
      ASBdrRtrStatus: false 
      ExternLsaCount: 0 
    ExternLsaCksumSum: 0(0x0) 
           TOSSupport: 0 
    OriginateNewLsas: 306 
           RxNewLsas: 4252 
           TrapEnable: false 
   AutoVirtLinkEnable: false 
      SpfHoldDownTime: 10 
Rfc1583Compatibility: disable
```
**9.2.1.2 Verify OPSF Neighbors** 

```
Step 1 – Verify that the OSPF neighbors.
ERS8600-1:5#show ip ospf neighbor
Result: 
   ================================================================================ 
                           OSPF Neighbors - GlobalRouter 
   ================================================================================ 
   INTERFACE NBRROUTERID NBRIPADDR PRIO_STATE RTXQLEN PERMANENCE 
                -------------------------------------------------------------------------------- 
   10.93.102.2 10.100.100.1 10.93.102.1 0 Full 0 Dynamic
```
#### **9.2.1.3 MPLS LDP State**

#### **Step 1 – Verify that the LDP state**

```
ERS8600-1:5#show mpls ldp
```

```
PPCLI: ERS8600:5# show mpls ldp info
```
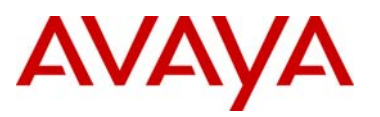

#### **Result:**

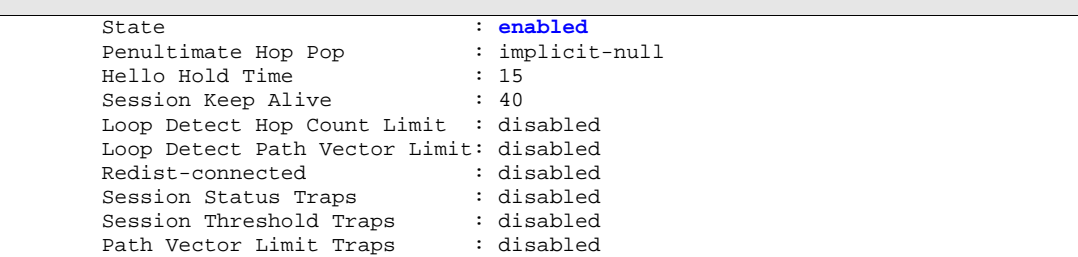

On the ERS8600 switch, verify the following information:

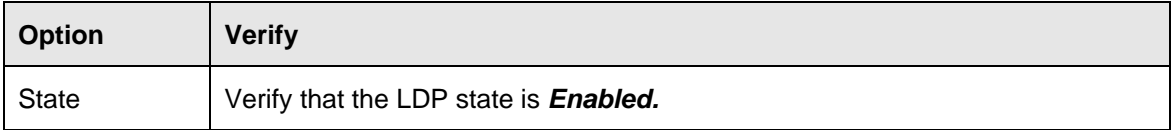

### **9.2.1.4 Verify LDP ID**

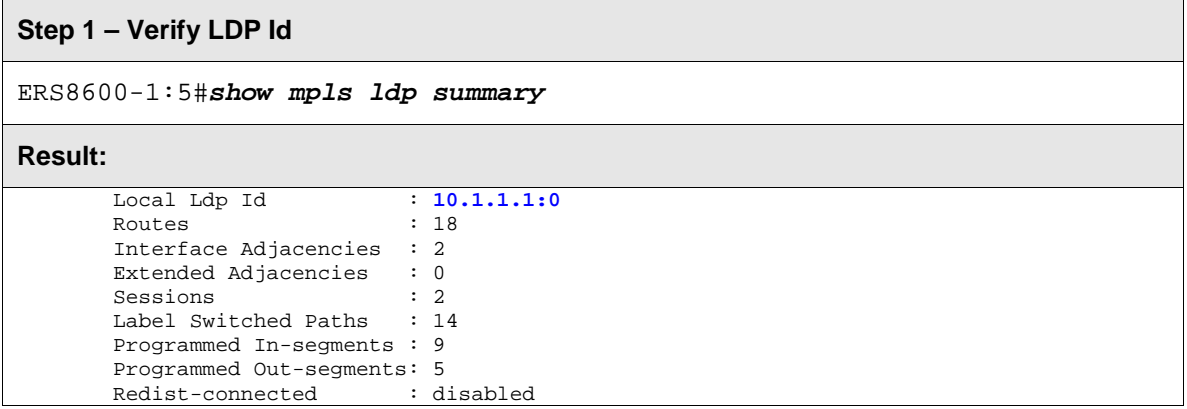

On the ERS8600 switch, verify the following information:

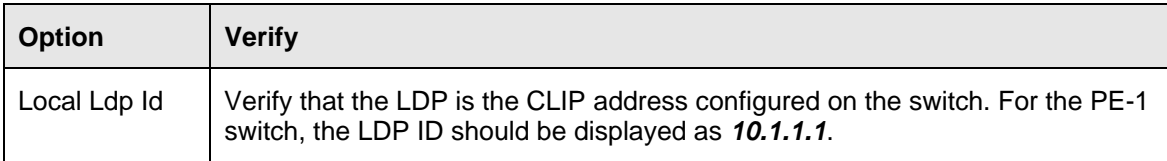

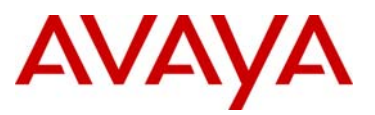

#### **9.2.1.5 Verify LDP Interface, Session, Discovery, and Neighbors**

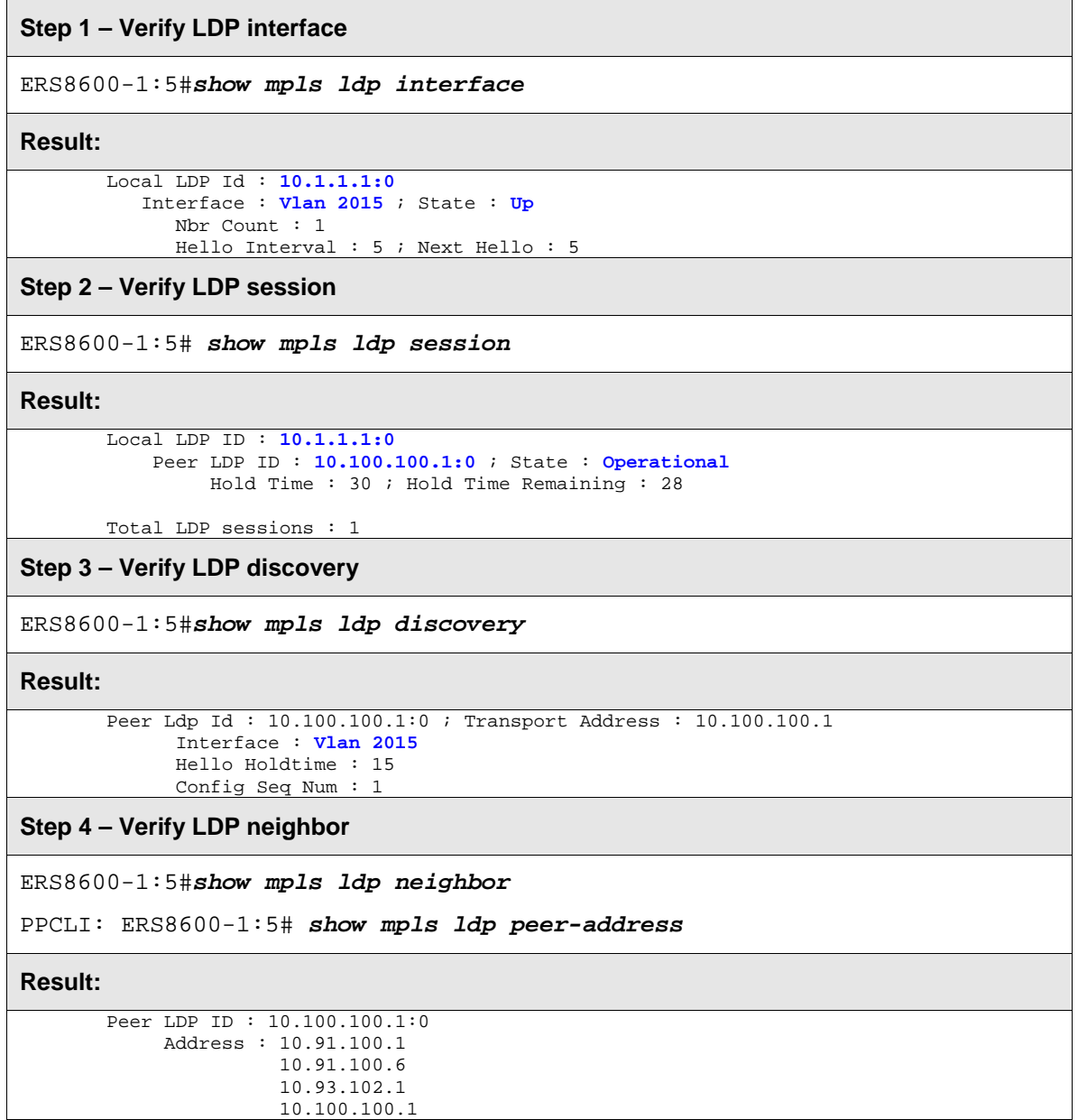

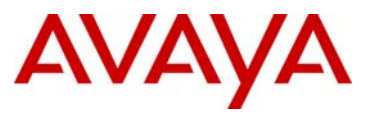

#### On PE-1, verify the following information:

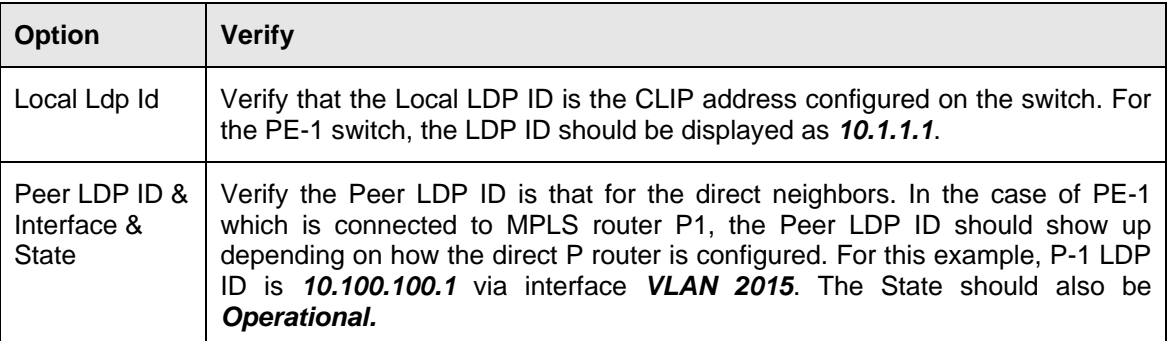

#### **9.2.1.6 MPLS LDP Path**

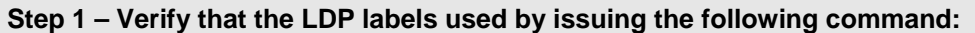

#### ERS8600-1:5#*show mpls ldp bindings*

PPCLI: ERS8600:5# *show mpls ldp path* 

#### **Result:**

```
Fec : 10.1.1.1/32
       Local Binding : Label:3 
       Remote Binding : 10.100.100.1:0 ; Label : 100096(inactive) 
 Fec : 10.100.100.1/32 
      Remote Binding : 10.100.100.1:0 ; Label : 3(active) 
 Fec : 10.100.100.2/32 
       Remote Binding : 10.100.100.1:0 ; Label : 100000(active) 
 Fec : 10.100.100.4/32 
       Remote Binding : 10.100.100.1:0 ; Label : 100032(active) 
Total LDP paths : 4
```
On the ERS8600 switch, verify the following information:

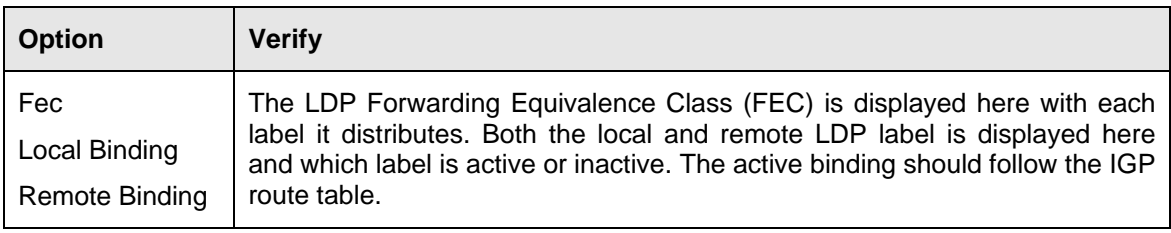
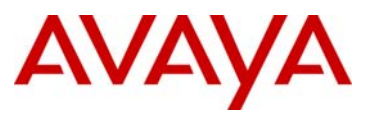

# **9.2.1.7 LDP Statistics**

By default, MPLS receive and transmit statistic are disabled and can be enabled by using the following commands:

# *PPCLI*

• ERS8600-2:6# *config mpls statistics receive* 

```
Sub-Context: 
Current Context: 
     disable 
     enable 
     start-label <label#> 
     info
```
• ERS8600-2:6# *config mpls statistics transmit enable*

```
Sub-Context: 
Current Context:
```

```
 disable 
 enable 
 start-label <label#> 
 info
```
#### *CLI*

- ERS8600-1:5(config)#*mpls statistics transmit* start-label Transmit lsp start label <cr>
- ERS8600-1:5(config)#*mpls statistics receive* start-label Receive lsp start label <cr>

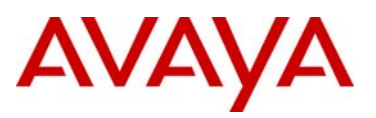

# **9.2.1.8 Verify IP-VPN Route Distinguisher and Route Targets**

# **Step 1 – Verify that the IP-VPN RD ant RT**

#### ERS8600-1:5# *show ip vrf ipvpn info*

CLI: ERS8600:5#*show ip ipvpn*

## **Result:**

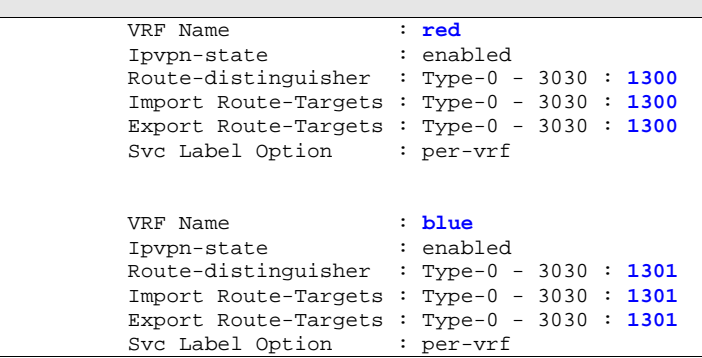

On the ERS8600 switch, verify the following information:

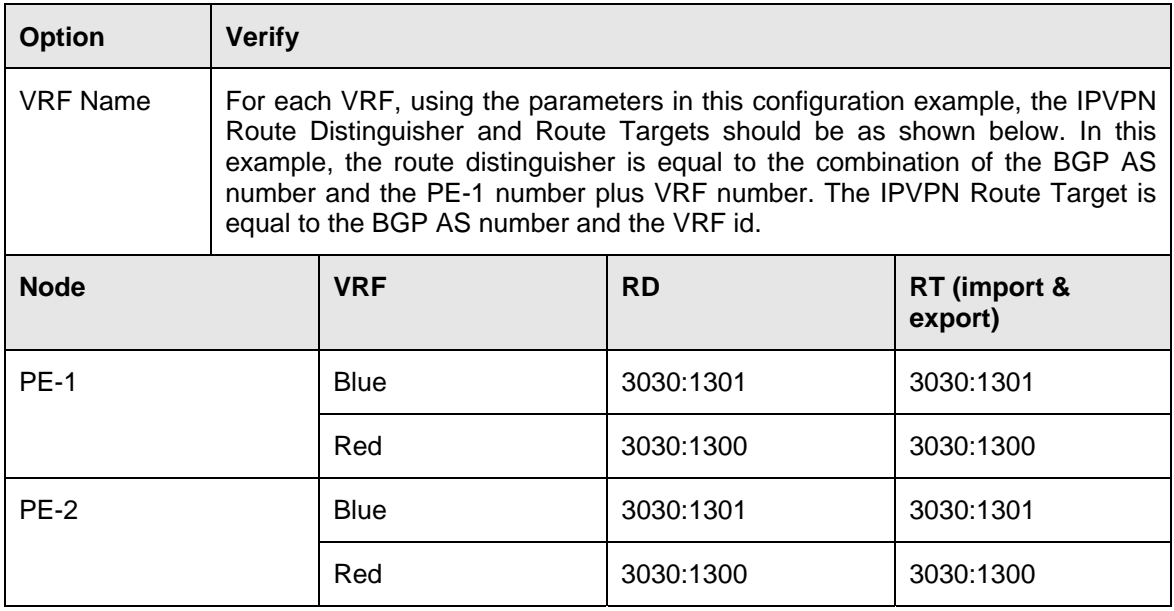

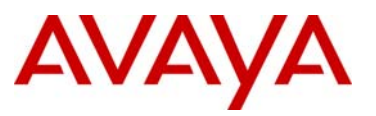

# **9.2.1.9 VRF Routes**

Use the following command to verify the VRF routes. For this example, we will simply view the routes for the red VRF on PE-1.

#### **Step 1 – VRF route table for the blue VRF**

ERS8600-1:5# *show ip route info vrf red* 

```
NNCLI: ERS8600:5#show ip route vrf red
```
**Result:** 

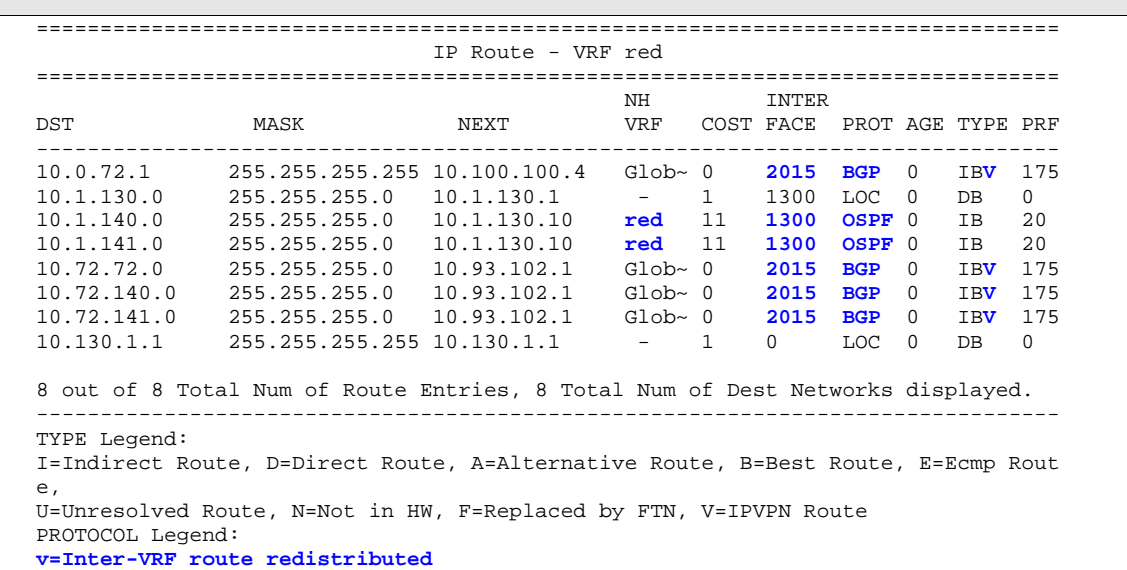

On each ERS8600 in the switch cluster verify the following information:

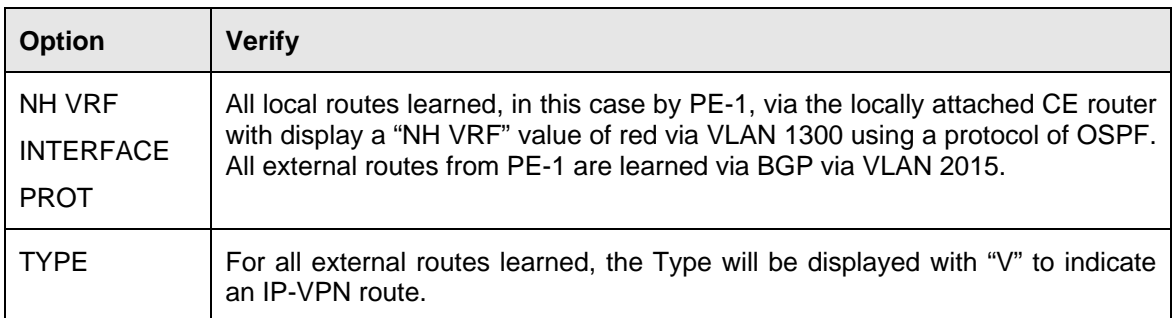

If the VRF routes are not showing up or missing: a) ensure that the IGP protocol (OSPF in this example) is up and operation and peered with each neighbor, b) ensure that LDP is operational, c) ensure that you have PE-PE connectivity by performing an 'mplsping' to the remote PE CLIP address and d) ensure that you ping the VRF interfaces.

For example, in reference to PE-1, ensure that it can ping PE routers PE-1 and PE-2 as follows using CLIP/Loopback addresses:

• ERS8600-1:5# *ping 10.100.100.4 source ipvpn source 10.1.1.1* 

&

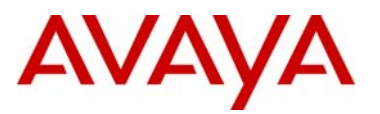

# 10.91.1.1 is alive

• CLI: *ping-mpls ipv4 10.100.100.4/32 source 10.1.1.1*

# **9.2.1.10 View VRF BGP Route Table**

To view BGP route table for each VRF, please issue the following command. The following example shows the route table for the red VRF via PE-1's perspective.

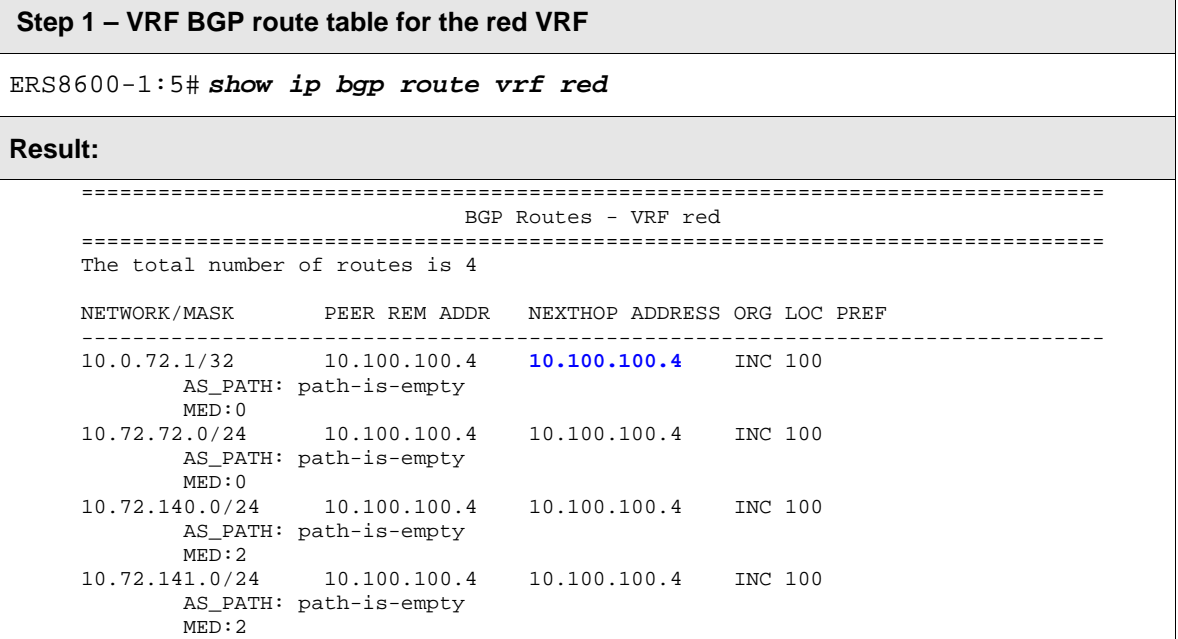

On PE-1, verify the following information:

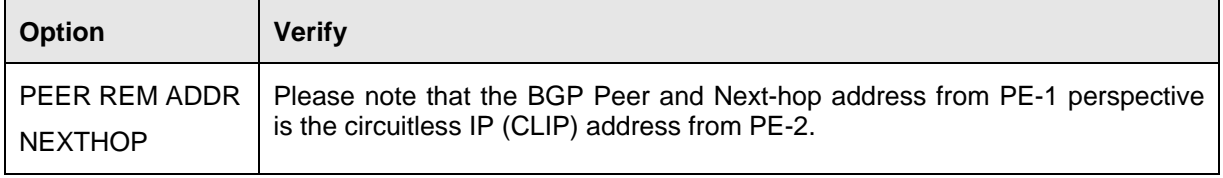

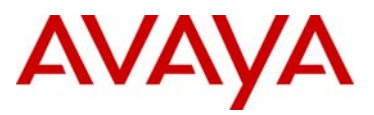

#### **9.2.1.11 View BGP IP-VPN Learned Routes**

To view the VPN-IPv4 routes for each VRF, please use the following command. The following is in reference to the red VRF via PE-1 perspective.

#### **Step 1 – VRF BGP route table for the red VRF**

ERS8600-2:5# *show ip bgp route-vpnv4 ext-community vrf red* 

```
NNCLI: ERS8600#show ip bgp vpnv4 ext-community vrf red
```
**Result:** 

```
================================================================================ 
                          IPVPN BGP Routes - VRF red 
================================================================================ 
 The total number of vpn routes are 4 
NETWORK/MASK PEER REM ADDR NEXTHOP ADDRESS ORG LOC PREF SVC LABEL 
        -------------------------------------------------------------------------------- 
10.0.72.1/32 10.100.100.4 10.100.100.4 INC 100 70 
        Svc Label: 0x46 
        RD -Type: ASNUM Value: 3030:1300
        RT -Type: ASNUM Value: 3030:1300
10.72.72.0/24 10.100.100.4 10.100.100.4 INC 100 79 
        Svc Label: 0x4f 
        RD -Type: ASNUM Value: 3030:1300
        RT -Type: ASNUM Value: 3030:1300
10.72.140.0/24 10.100.100.4 10.100.100.4 INC 100 98 
        Svc Label: 0x62 
        RD -Type: ASNUM Value: 3030:1300
        RT -Type: ASNUM Value: 3030:1300
10.72.141.0/24 10.100.100.4 10.100.100.4 INC 100 81 
        Svc Label: 0x51 
        RD -Type: ASNUM Value: 3030:1300
        RT -Type: ASNUM Value: 3030:1300
```
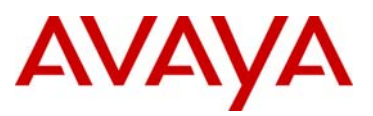

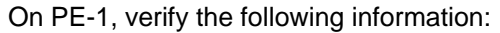

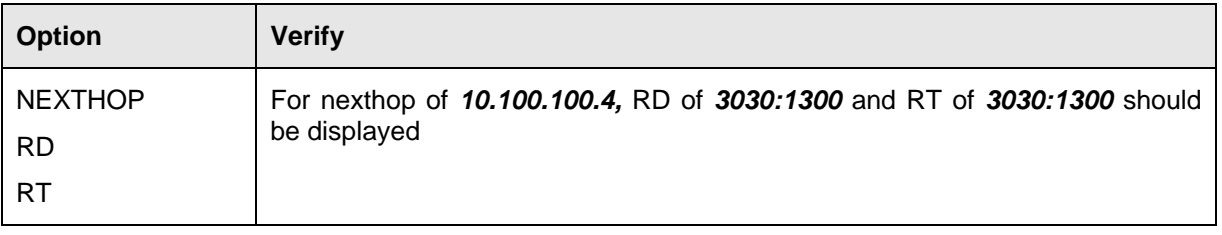

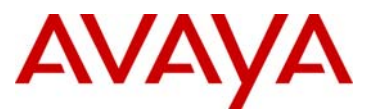

# **9.2.1.12 Viewing MPLS Label**

**Step 1a – Enter the following command to view the global route table; notice for the type of "IBF" are replaced with MPLS label as displayed via the "show mpls ftn info" command in step 1b below** 

ERS8600-1:5# *show ip route info*

**Result:** 

| |

================================================================================ IP Route - GlobalRouter

================================================================================ NH INTER DST MASK NEXT VRF COST FACE PROT AGE TYPE PRF -------------------------------------------------------------------------------- 10.1.1.1 255.255.255.255 10.1.1.1 - 1 0 LOC 0 DB 0 | | **10.100.100.2 255.255.255.255 10.93.102.1 Glob~ 11 2015 OSPF 0 IBF 20 10.100.100.4 255.255.255.255 10.93.102.1 Glob~ 12 2015 OSPF 0 IBF 20** 

81 out of 81 Total Num of Route Entries, 81 Total Num of Dest Networks displayed .

-------------------------------------------------------------------------------- TYPE Legend: I=Indirect Route, D=Direct Route, A=Alternative Route, B=Best Route, E=Ecmp Rout e, U=Unresolved Route, N=Not in HW, **F=Replaced by FTN**, V=IPVPN Route PROTOCOL Legend: v=Inter-VRF route redistributed

**Step 1b – Enter the following command to display the MPLS out label pushed out, for this example, by PE-1. FTN refers to the FEC (Forwarding Equivalence Class) to HHLFE (Next Hop Label Forwarding Entry).** 

ERS8600-1:5# *show mpls ftn info* 

NNCLI command: ERS8600:5# *show mpls ftn* 

**Result:** 

```
Dest/Mask : 10.100.100.2/255.255.255.255
       Out Label : 100000 ; Out Port : Vlan 2015 ; Next-Hop : 10.93.102.1 
       Type : ldp-dynamic
 Dest/Mask : 10.100.100.4/255.255.255.255
       Out Label : 100032 ; Out Port : Vlan 2015 ; Next-Hop : 10.93.102.1 
       Type : ldp-dynamic
```
**Step 2** – Use the following command to specify a specific path, for example, to PE-2 Circuitless IP address

ERS8600-1:5# *show mpls ftn info 10.100.100.4/32* 

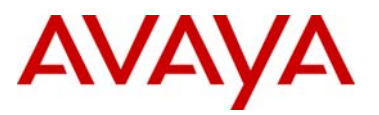

NNCLI: ERS8600:5# *show mpls ftn 10.100.100.4/32*

**Result:**

```
Dest/Mask : 10.100.100.4/255.255.255.255 
       Out Label : 100032 ; Out Port : Vlan 2015 ; Next-Hop : 10.93.102.1 
       Type : ldp-dynamic
```
**Step 3 – To test if the MPLS path is operation, i.e. to 10.100.100.4/32, enter the following command** 

ERS8600-1:5# *mplsping ipv4 10.100.100.4/32 count 3* 

NNCLI: ERS8600:5#*ping-mpls ipv4 10.100.100.4/32 count 3*

**Results:** 

```
Success for FEC 10.100.100.4/32: mpls_seq=1. 
Success for FEC 10.100.100.4/32: mpls_seq=2. 
Success for FEC 10.100.100.4/32: mpls_seq=3. 
Label Switched Path to FEC 10.100.100.4/32 is operational. 
------ MPLS PING Statistics------
 3 packets transmitted, 3 packets received, 0% packet loss
```
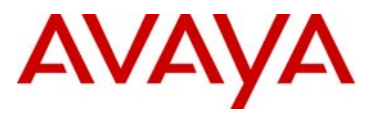

# **10. Appendix A**

# **10.1 Cisco to Avaya CLI Command Comparison**

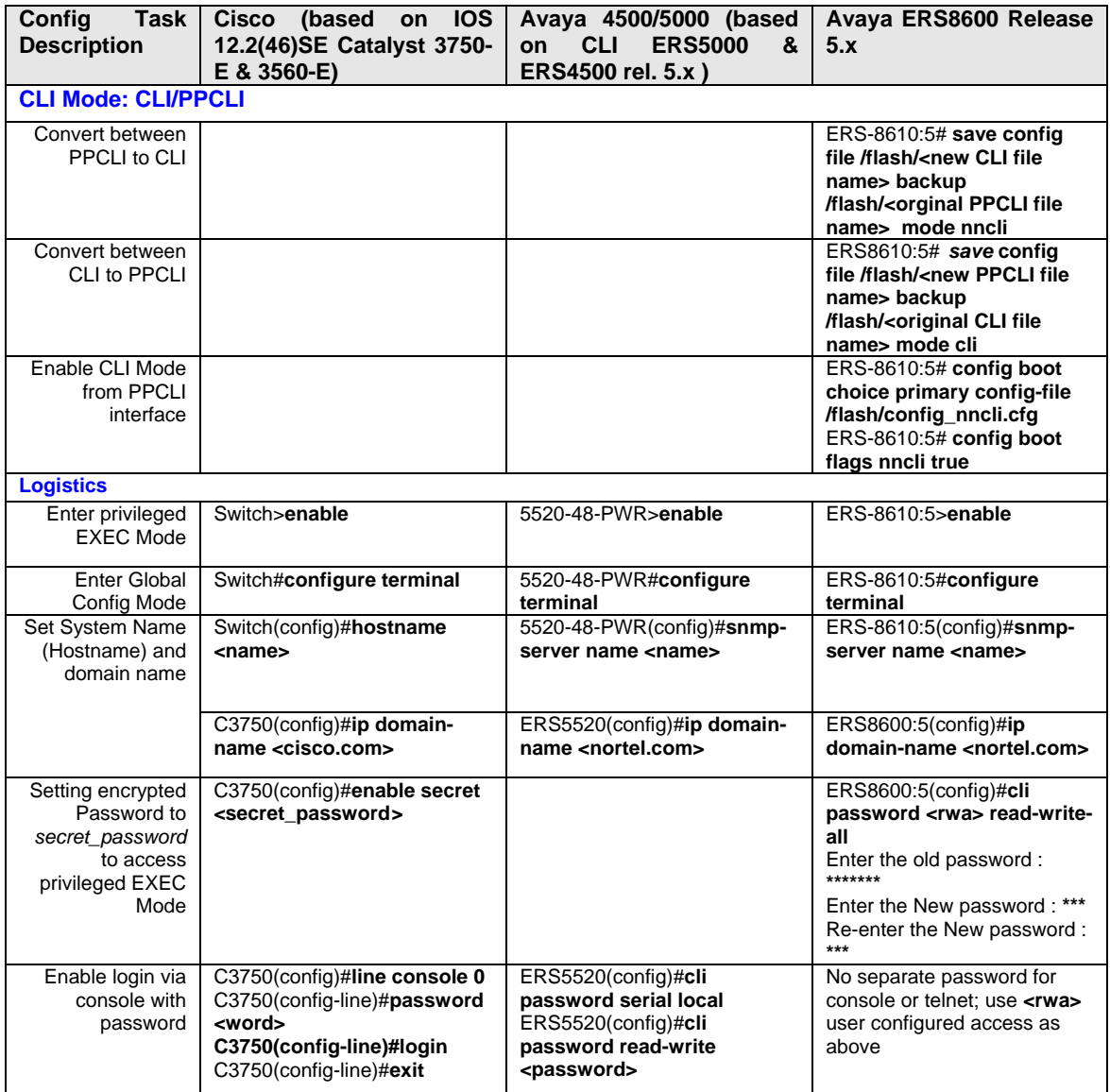

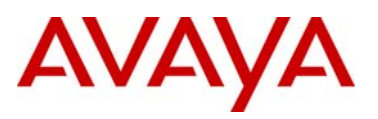

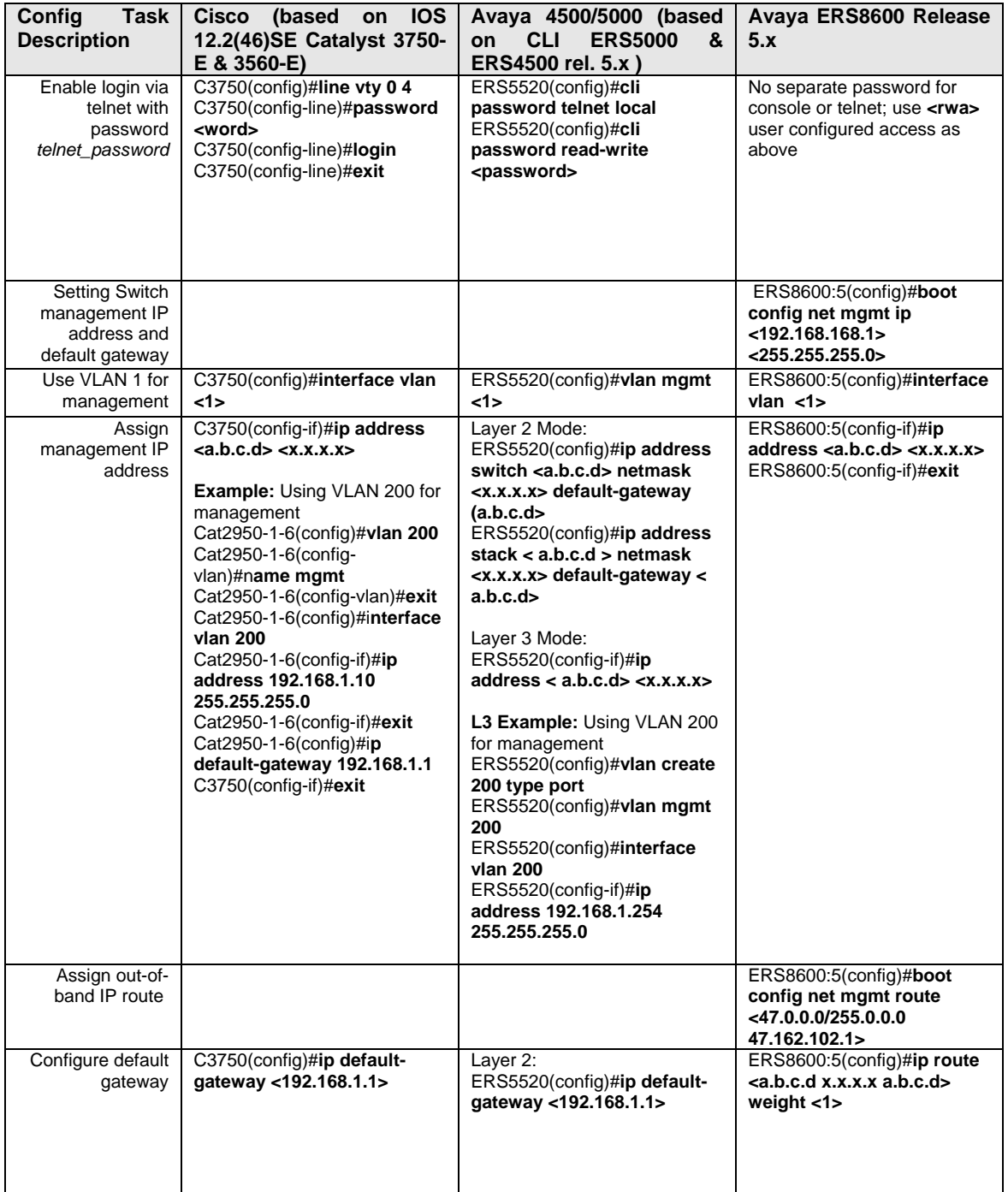

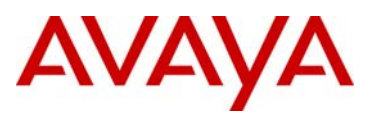

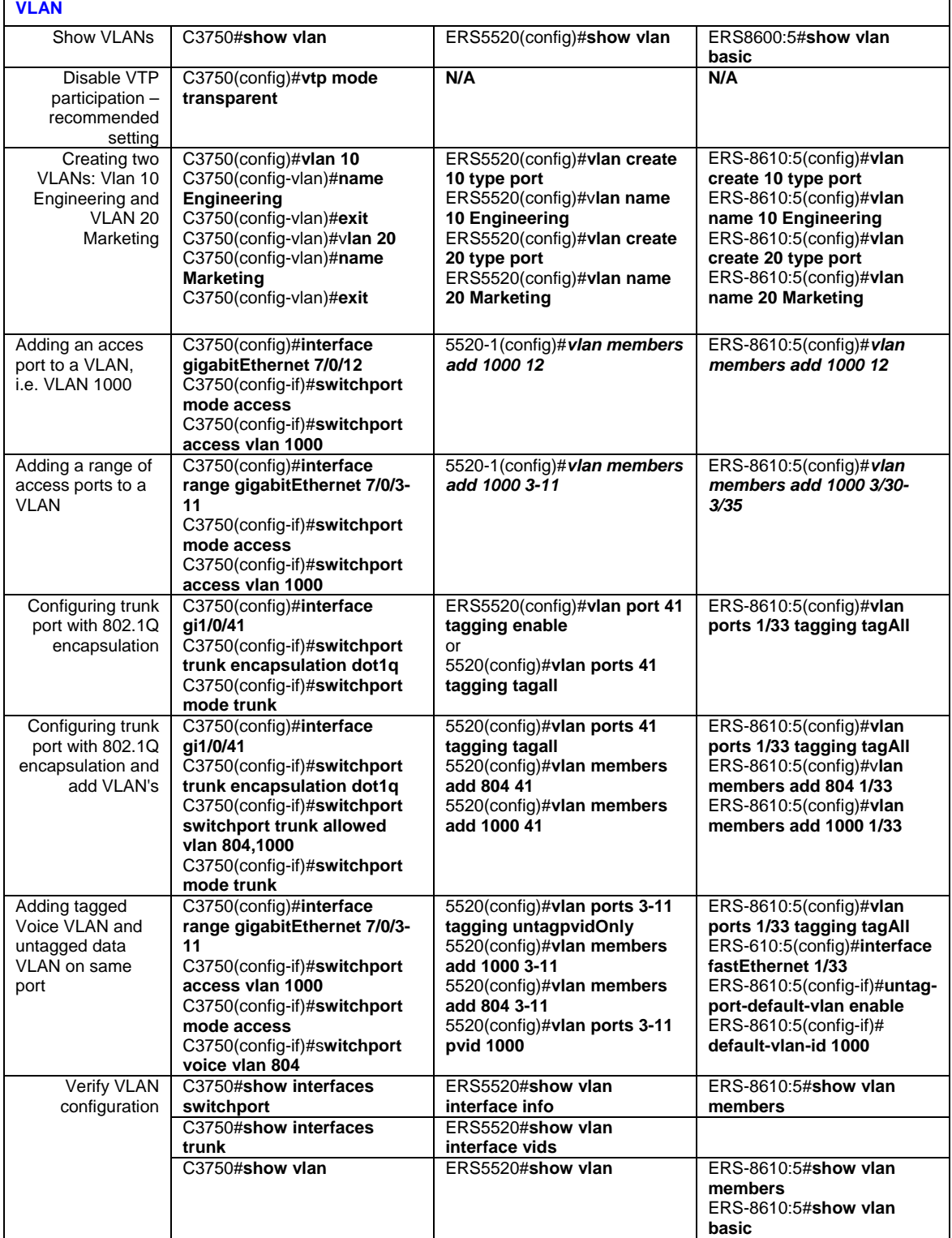

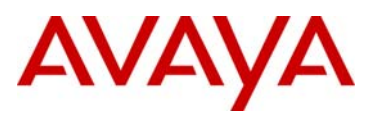

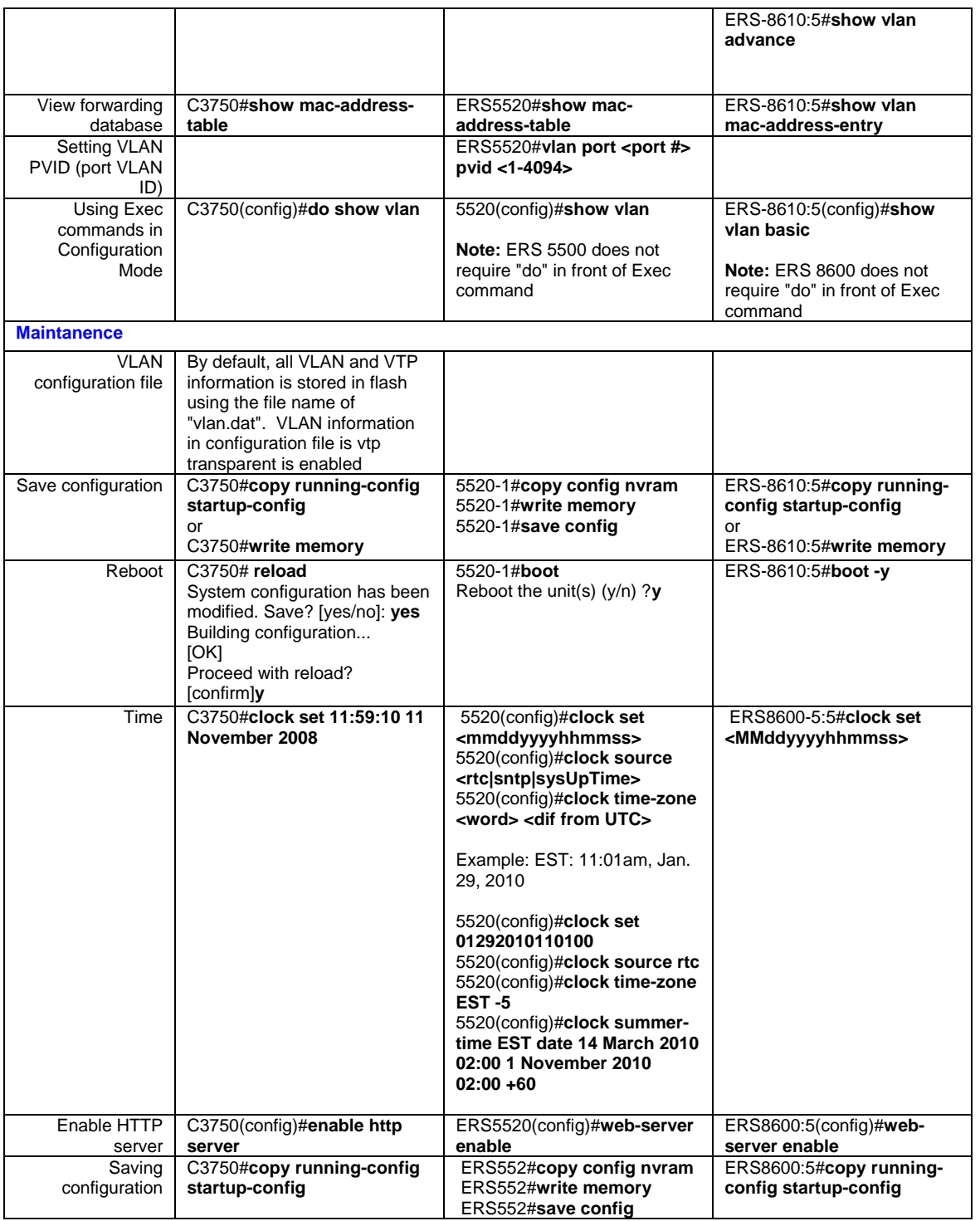

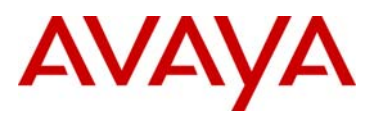

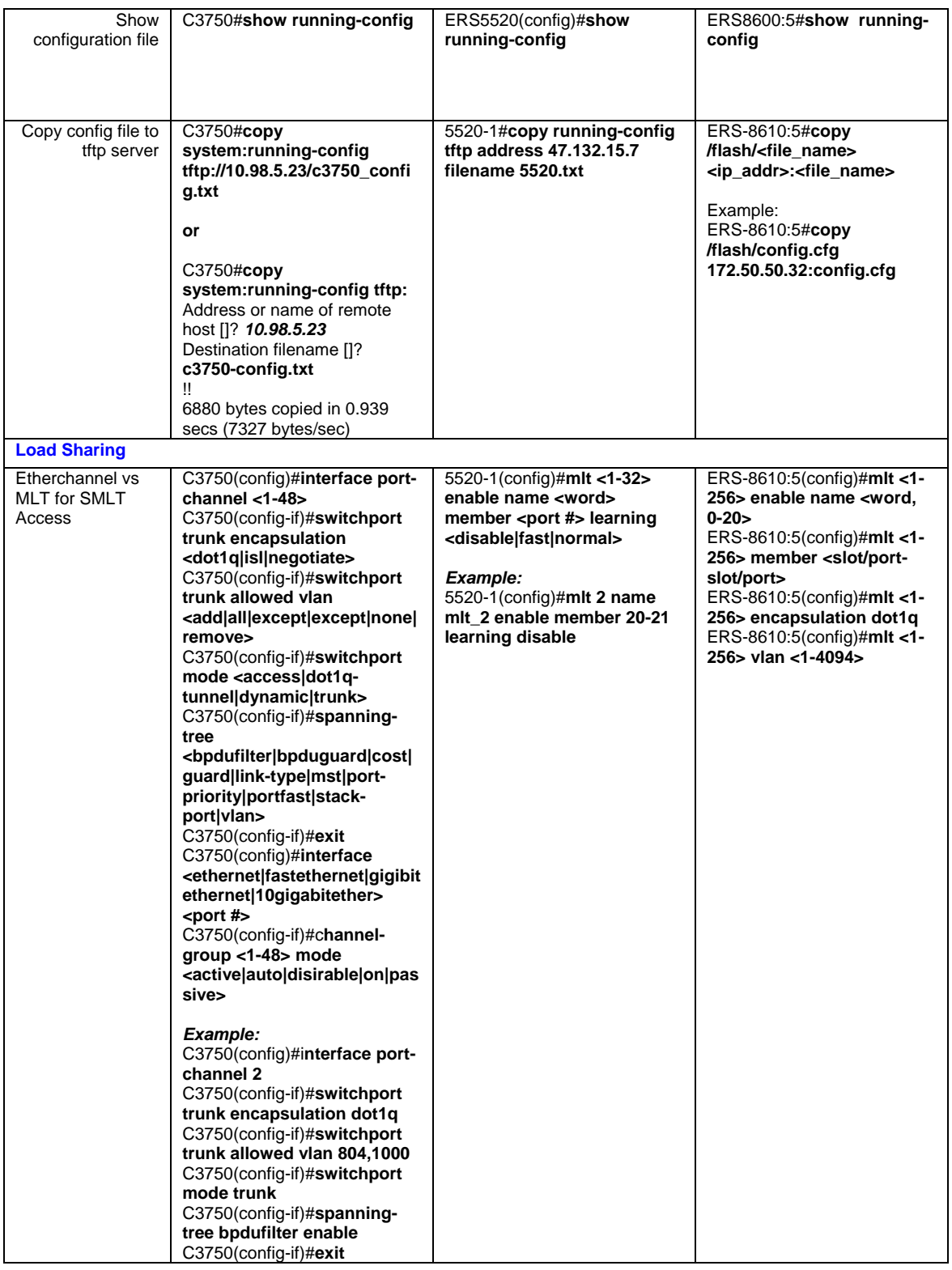

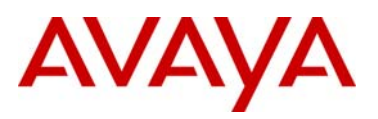

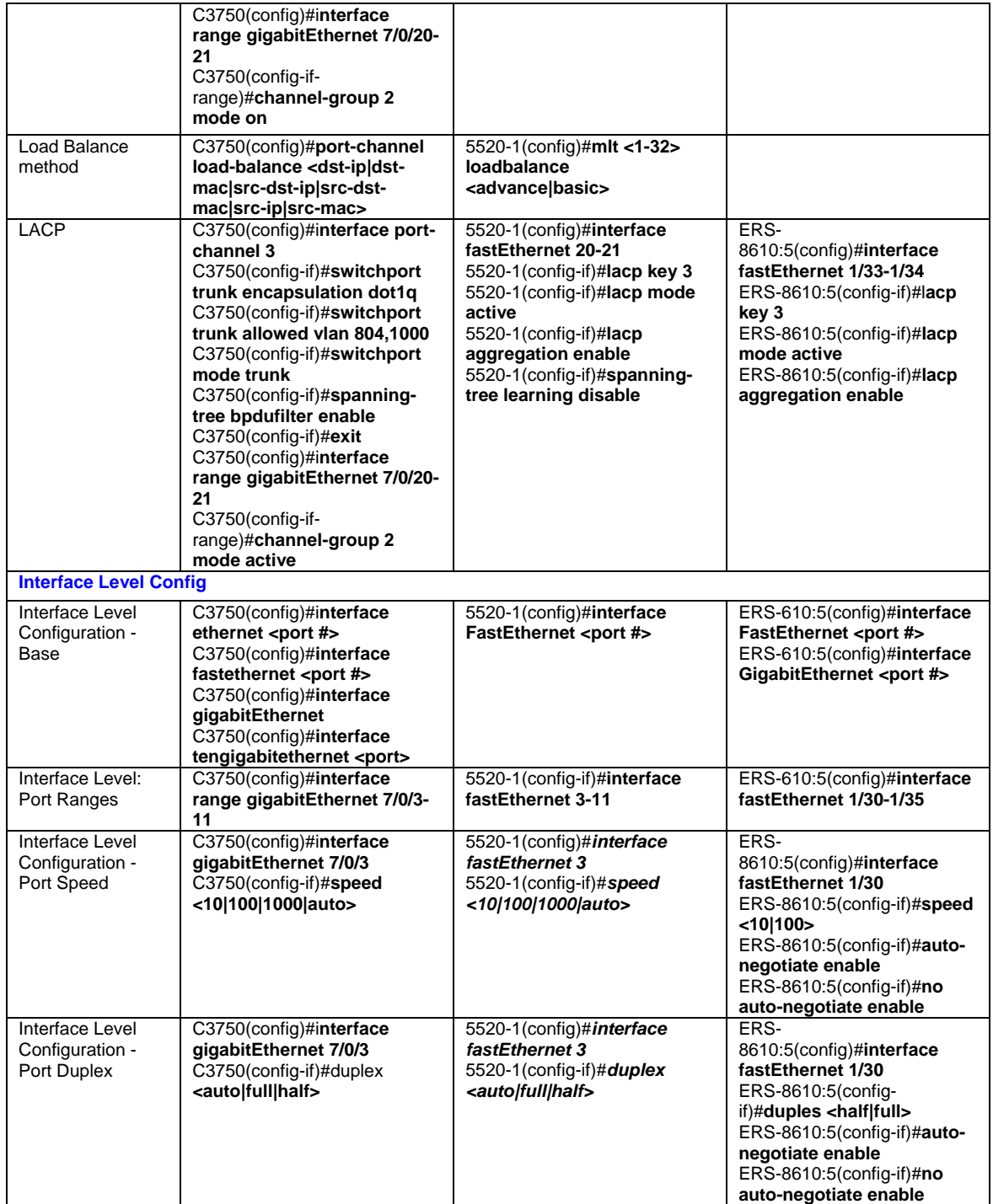

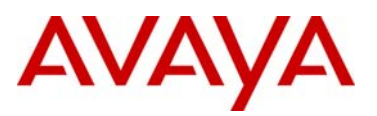

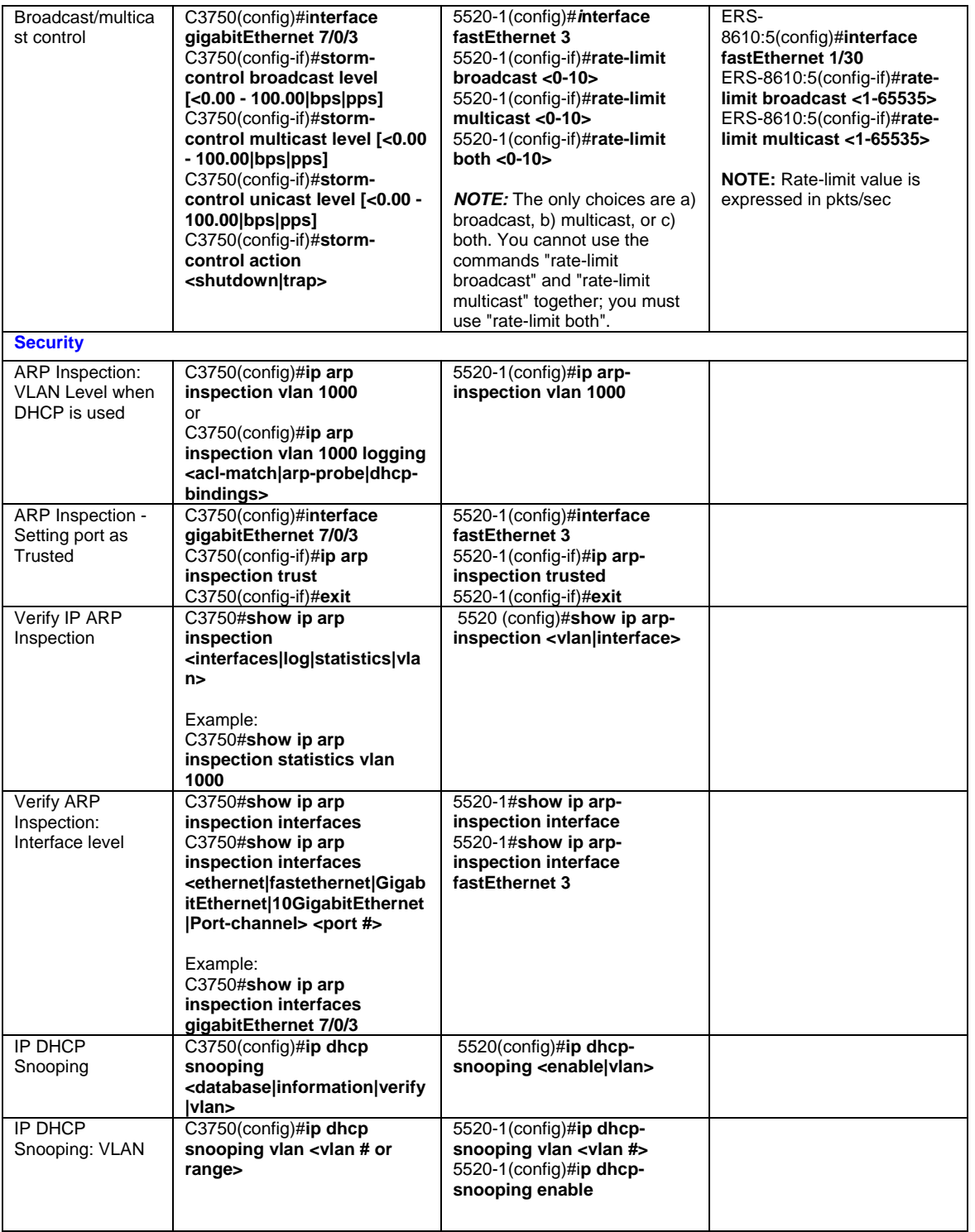

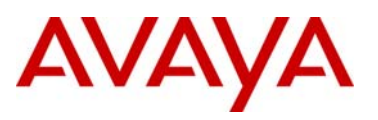

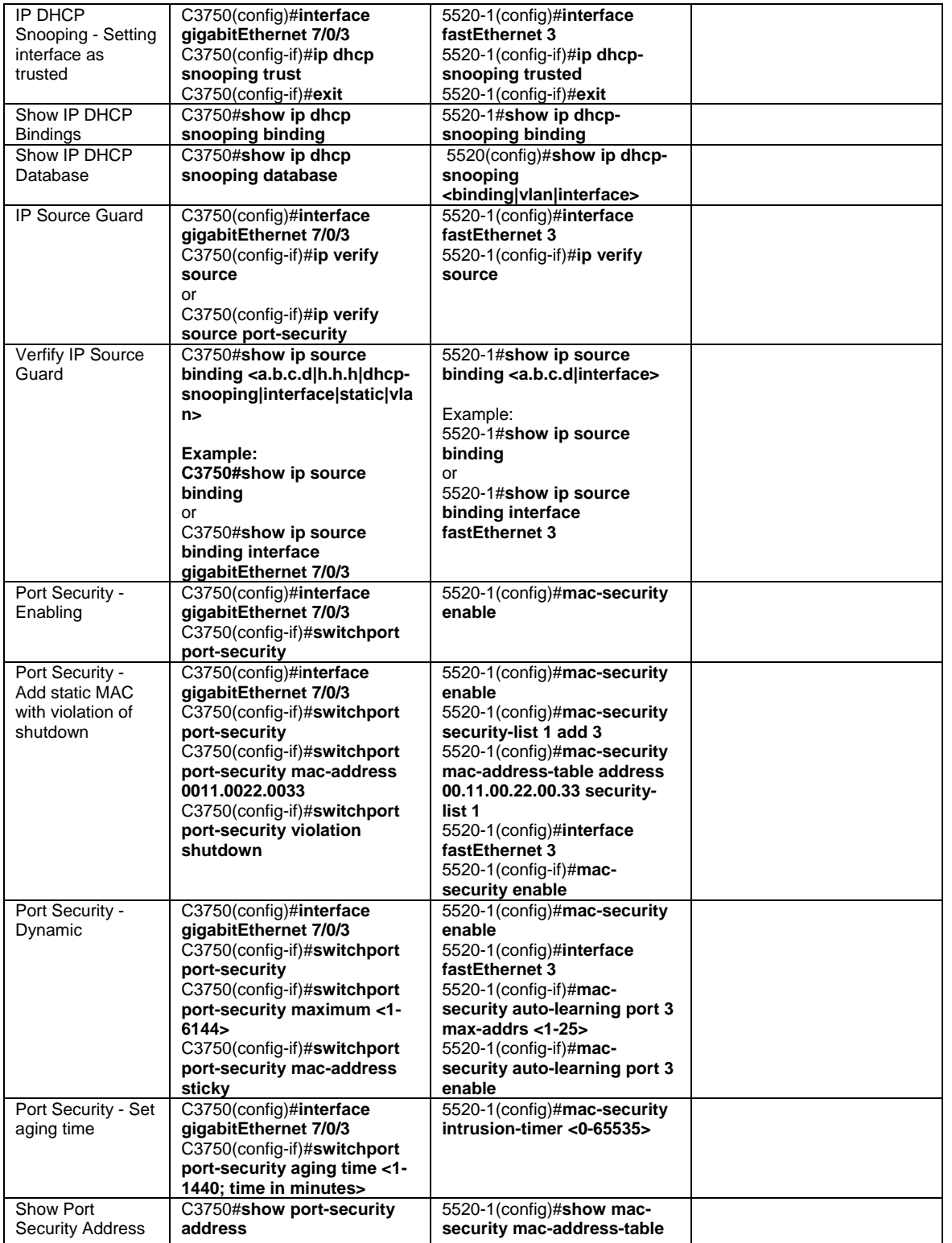

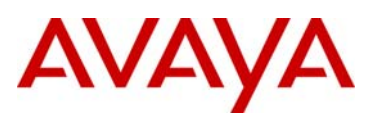

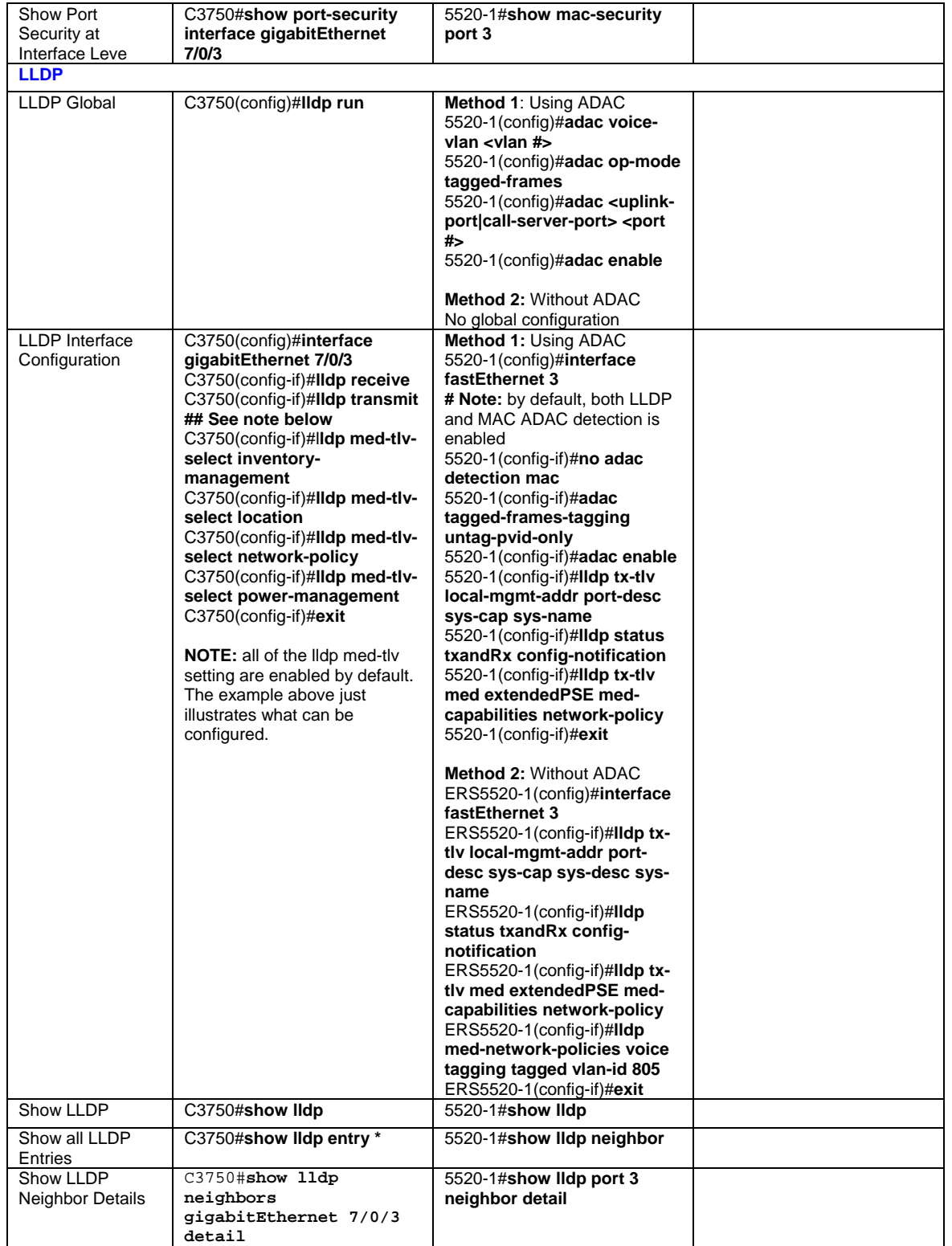

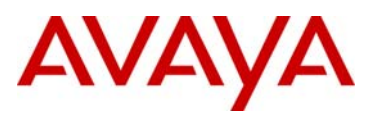

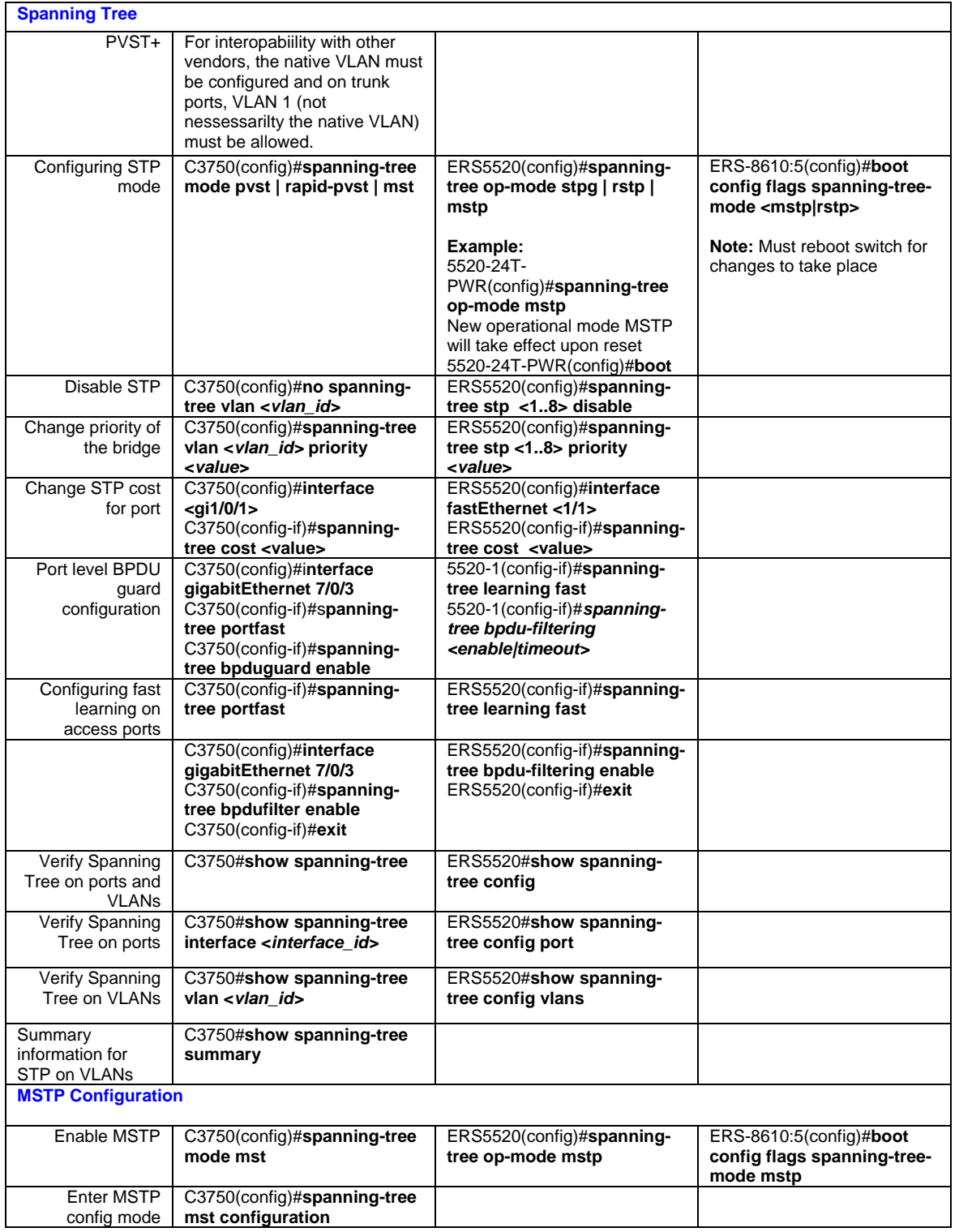

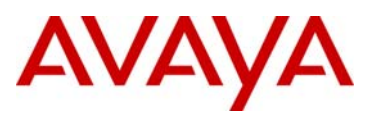

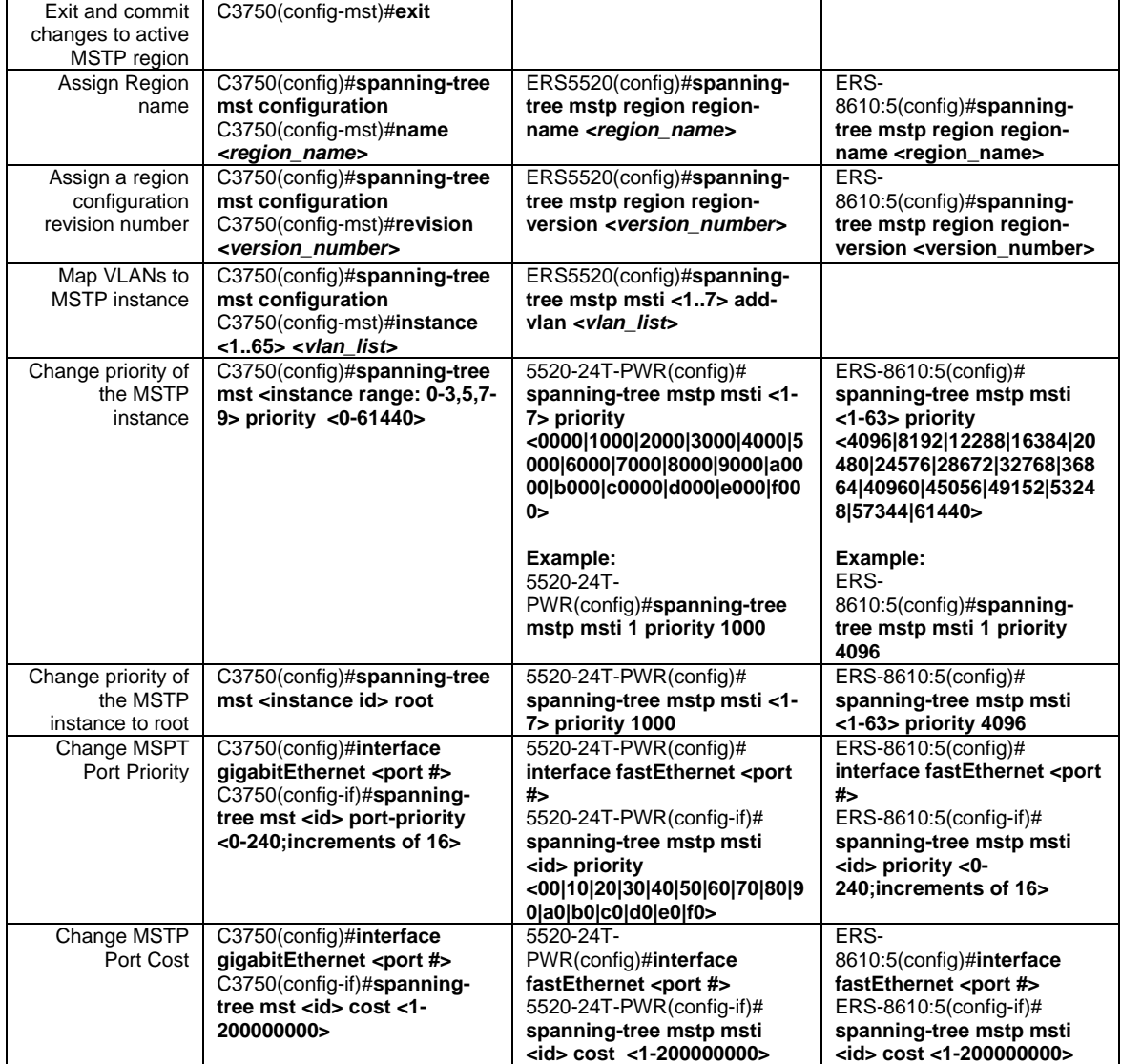

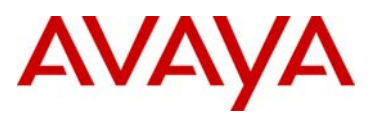

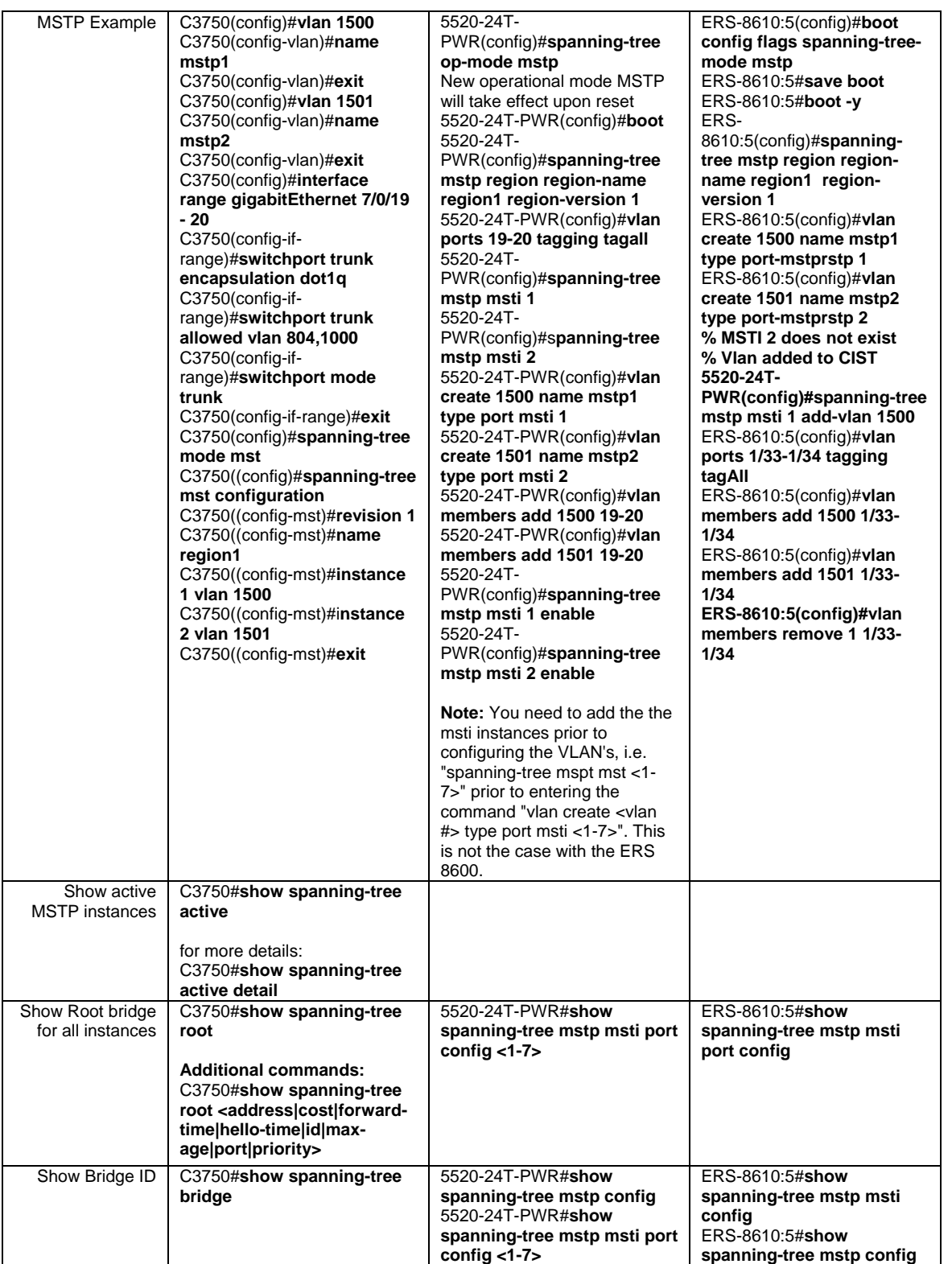

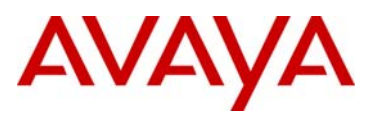

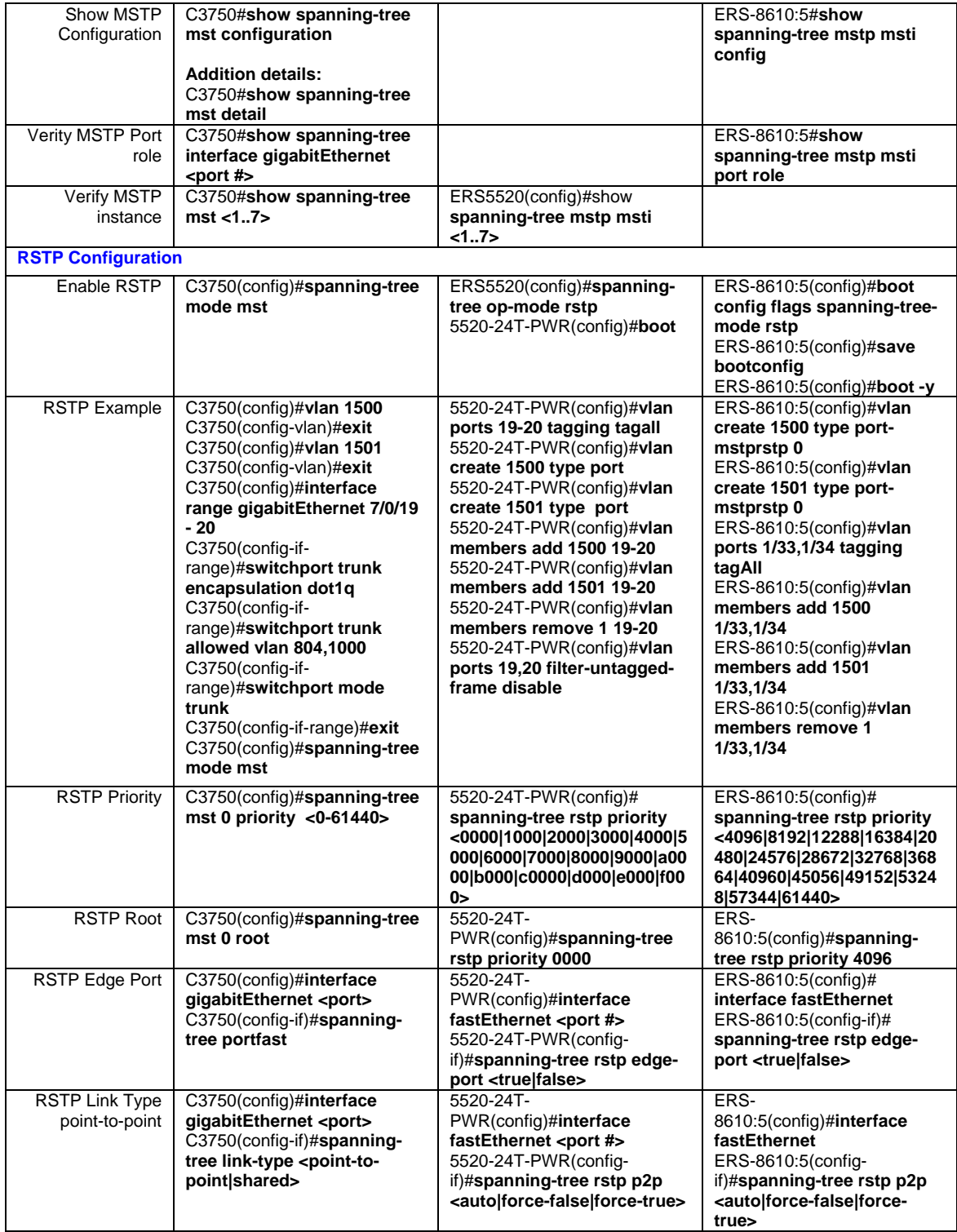

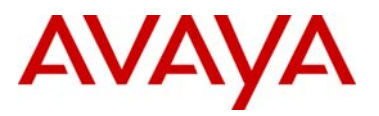

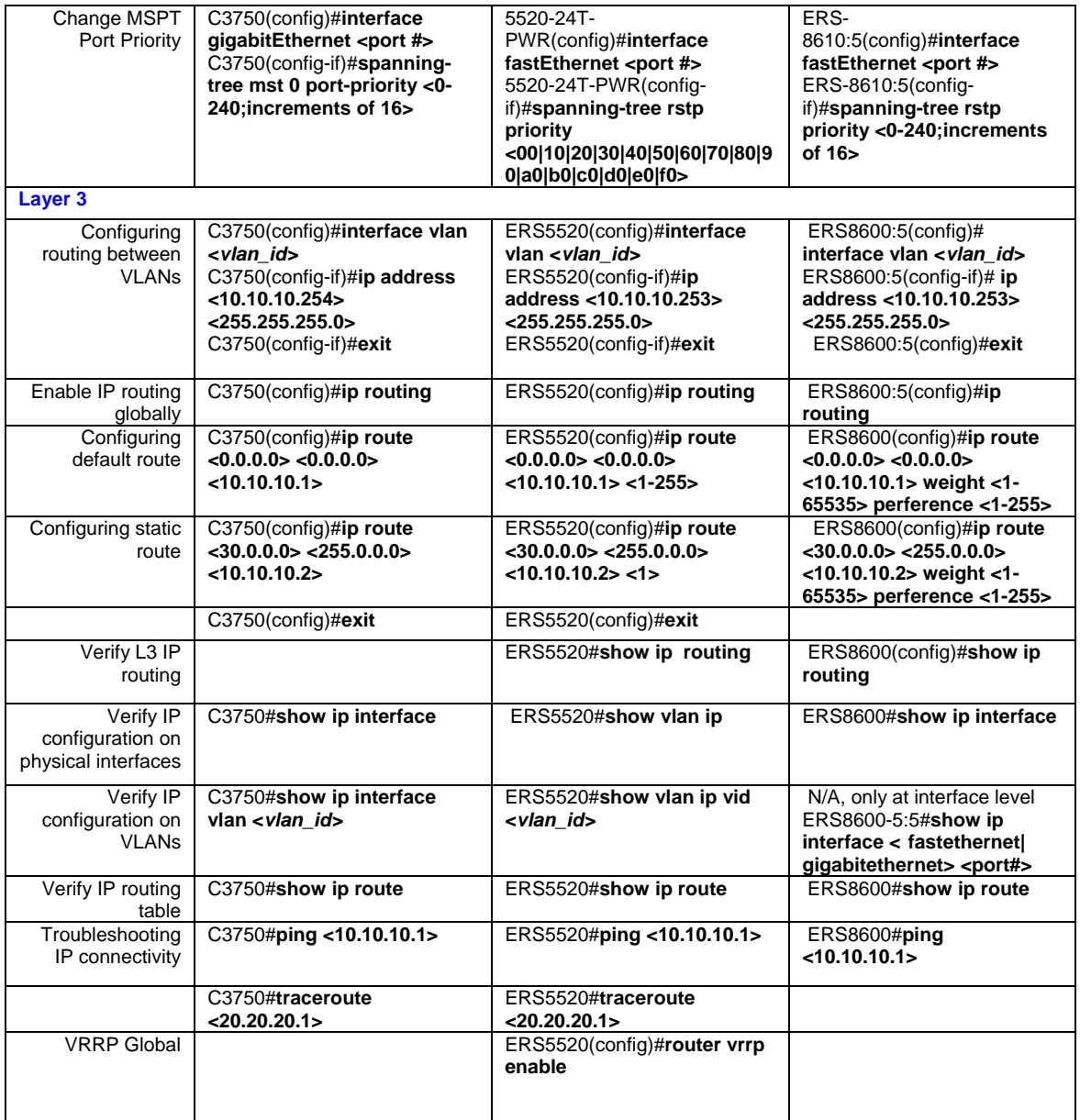

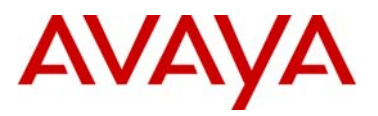

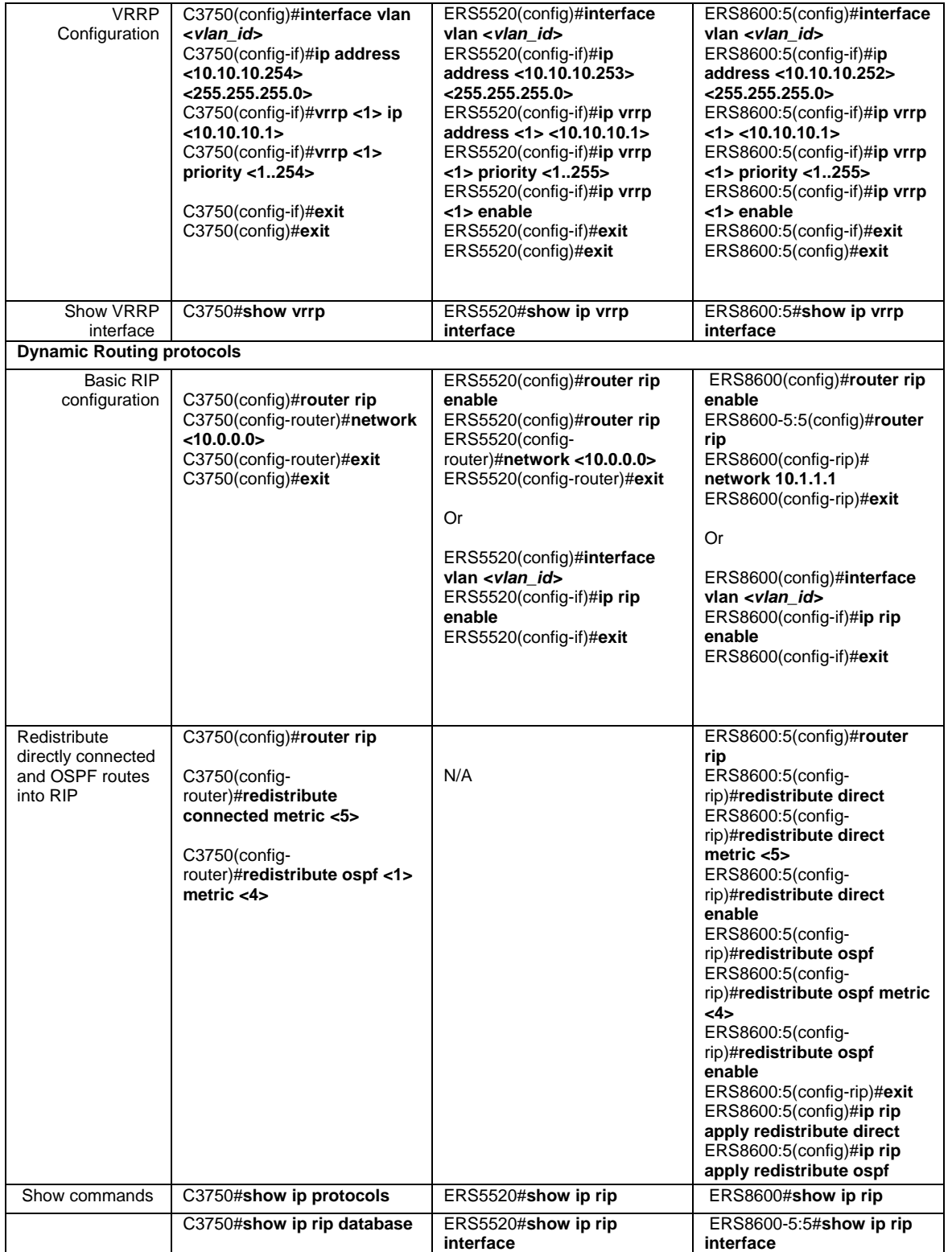

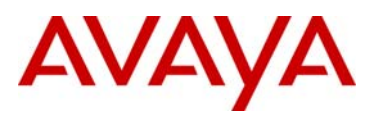

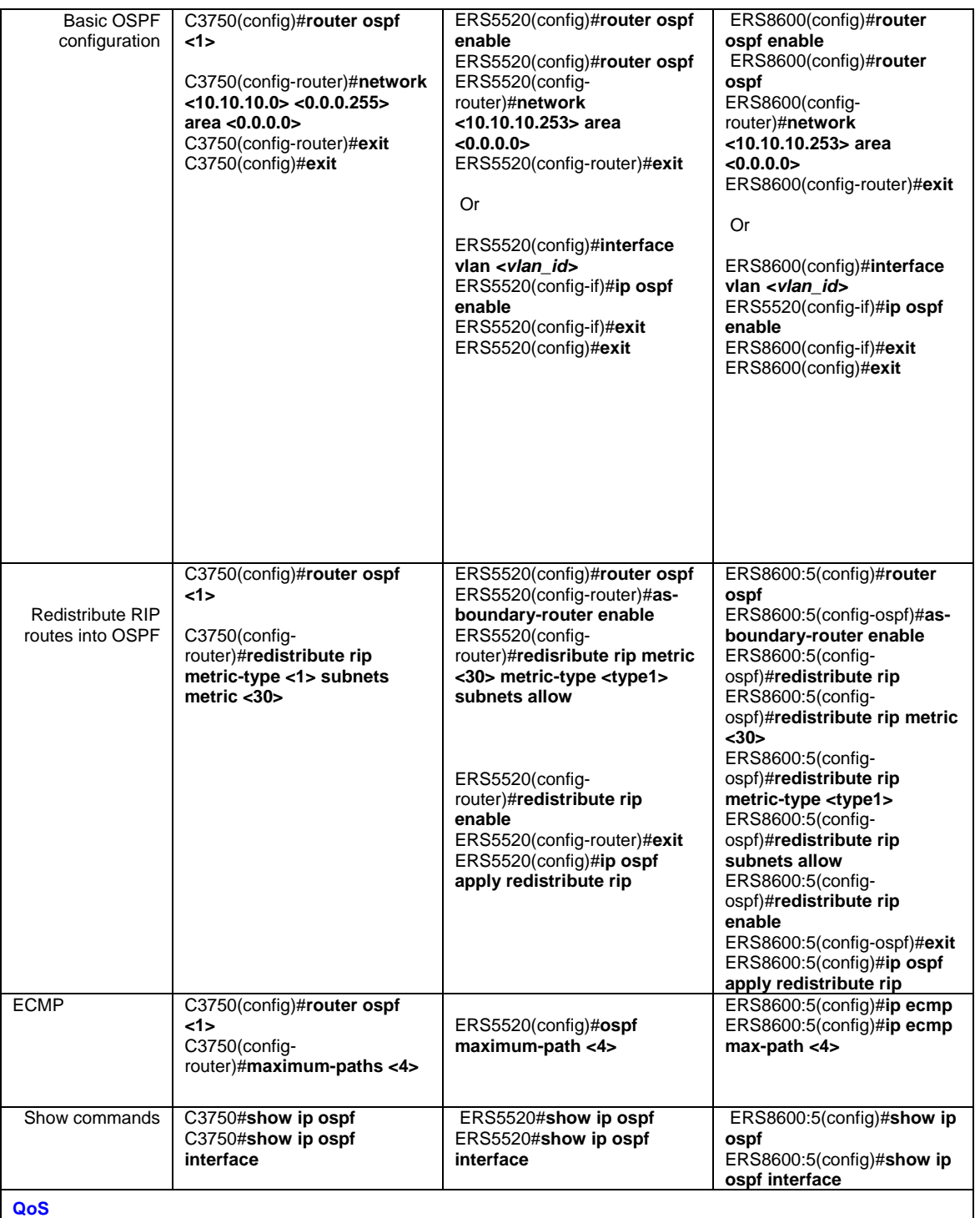

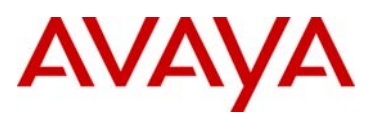

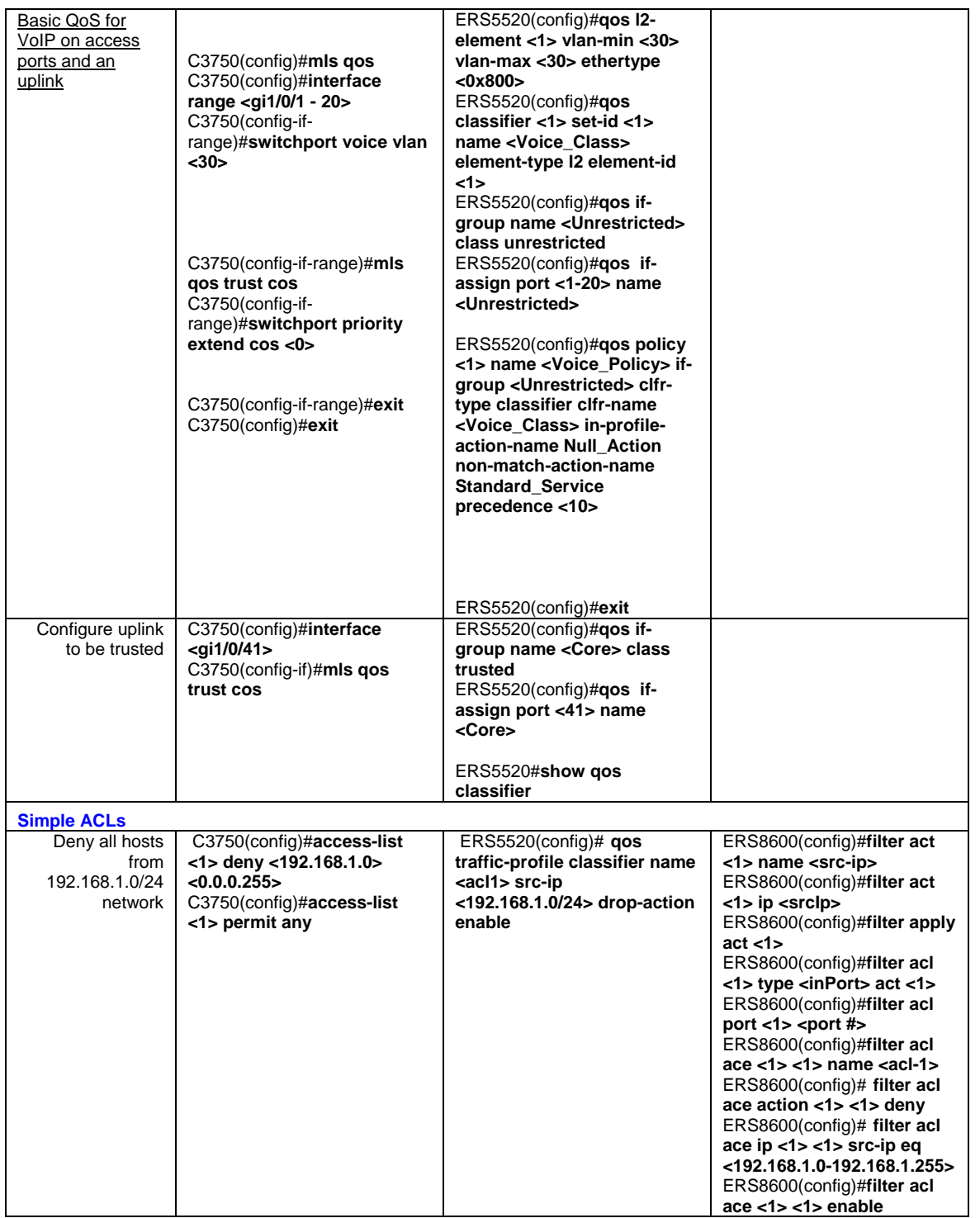

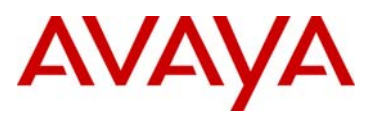

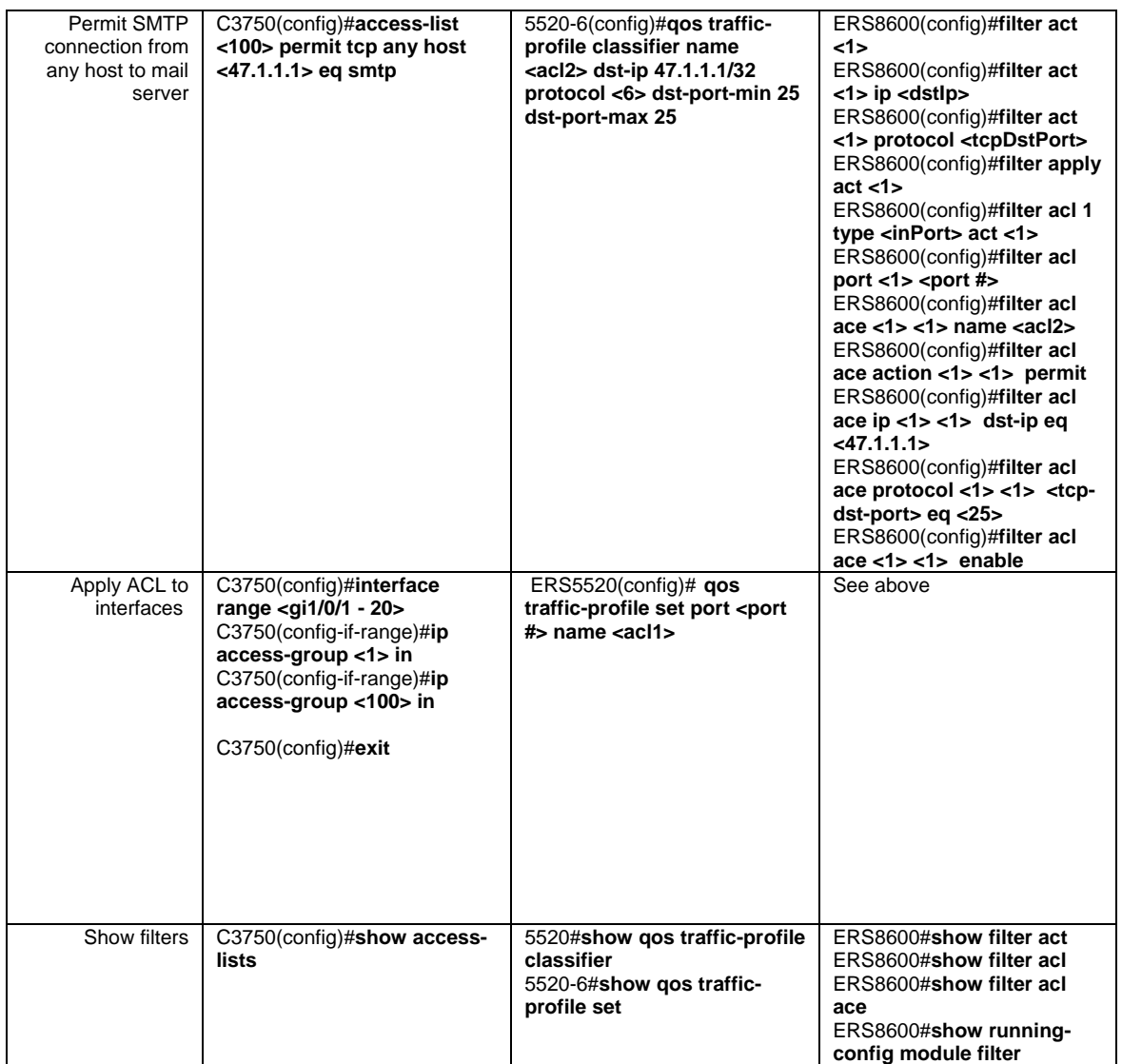

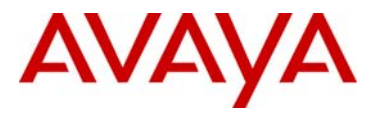

© 2010 Avaya Inc. All Rights Reserved.

Avaya and the Avaya Logo are trademarks of Avaya Inc. and are registered in the United States and other countries. All trademarks identified by ®, TM or SM are registered marks, trademarks, and service marks, respectively, of Avaya Inc. All other trademarks are the property of their respective owners. Avaya may also have trademark rights in other terms used herein. References to Avaya include the Nortel Enterprise business, which was acquired as of December 18, 2009. 02/10